# **Configuration Guide**

Oracle Financial Services:

Anti-Money Laundering |Fraud| Trading Compliance |Broker Compliance |Energy and Commodity Trading Compliance| Enterprise Case Management| Know Your Customer| FATCA Management| Personal Trading Approval

*Release 6.2.2 September 2014*

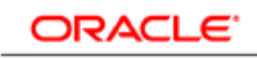

**FINANCIAL SERVICES** 

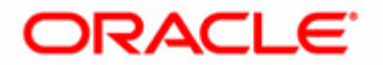

# **Configuration Guide Oracle Financial Services:**

Anti-Money Laundering |Fraud| Trading Compliance |Broker Compliance |Energy and Commodity Trading Compliance| Enterprise Case Management| Know Your Customer| FATCA Management

*Release 6.2.2 September 2014* 

Document Control Number:9MN12-62110003 Document Number: CG-13-FCCM-0003-6.2.2-02

Oracle Financial Services Software, Inc. 1900 Oracle Way Reston, VA 20190

Document Number: CG-13-FCCM-0003-6.2.2-02 Second Edition (September 2014)

#### **Copyright © 1996-2014, Oracle and/or its affiliates. All rights reserved.**

Printed in U.S.A. No part of this publication may be reproduced, stored in a retrieval system, or transmitted in any form or by any means, electronic, mechanical, photocopying, recording, or otherwise without the prior written permission.

#### **Trademarks**

Oracle is a registered trademark of Oracle Corporation and/or its affiliates. Other names may be trademarks of their respective owners.

Oracle Financial Services Software, Inc. 1900 Oracle Way Reston, VA 20190 *Phone:* (703) 478-9000 *Fax:* (703) 318-6240 *Internet*: [www.oracle.com/financialservices](www.oracle.com/industries/financial_services)

# **Contents**

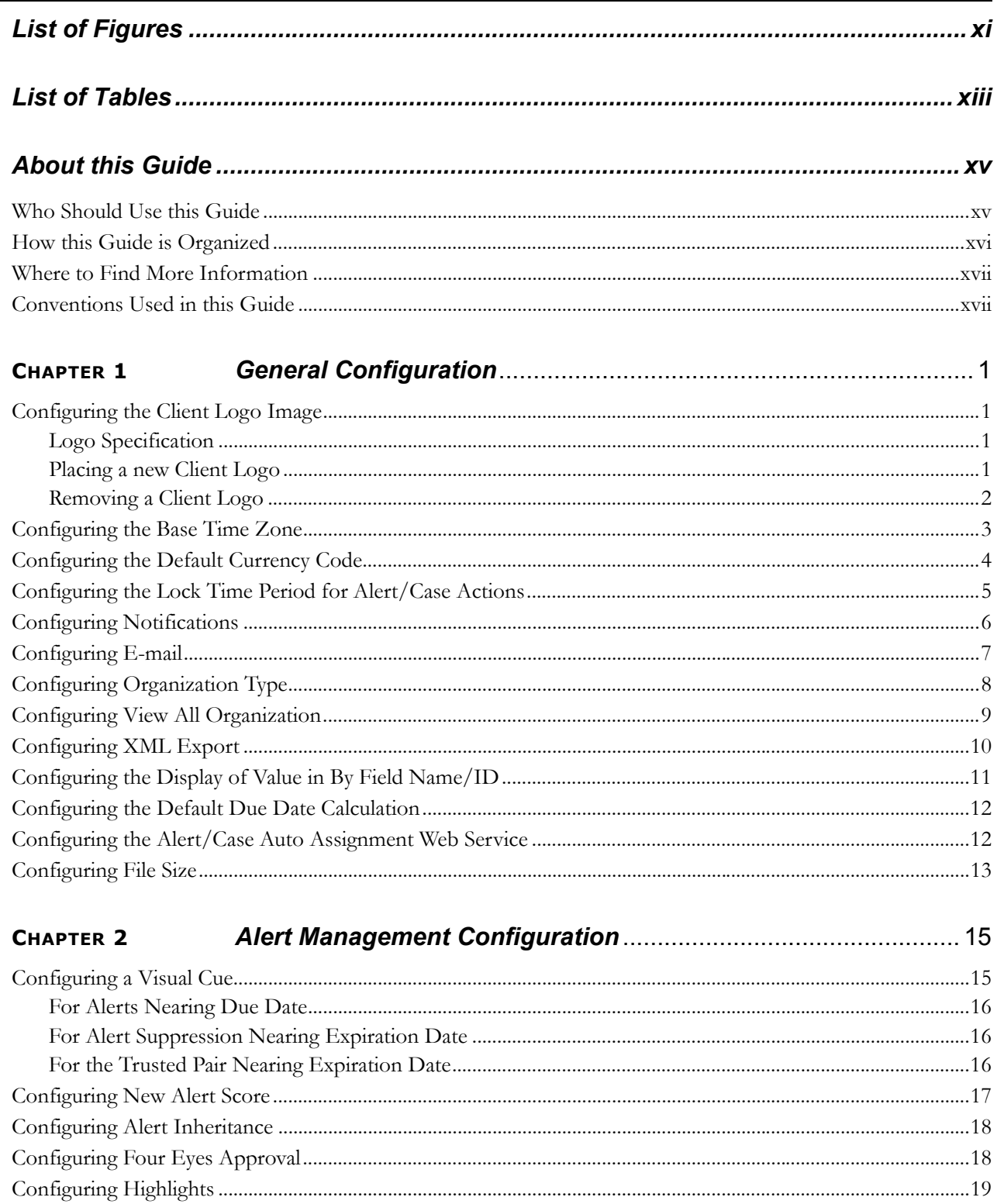

#### **Contents**

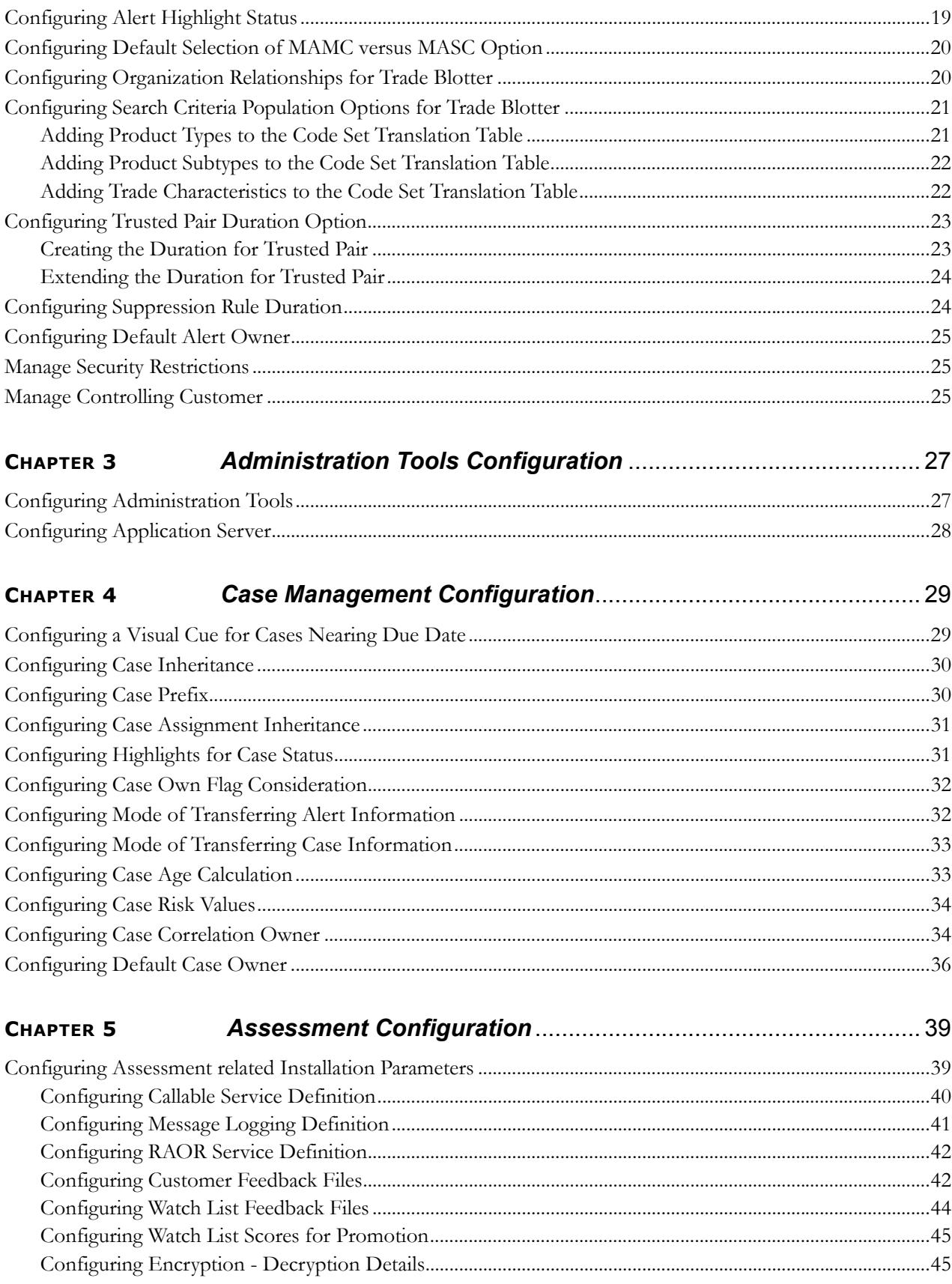

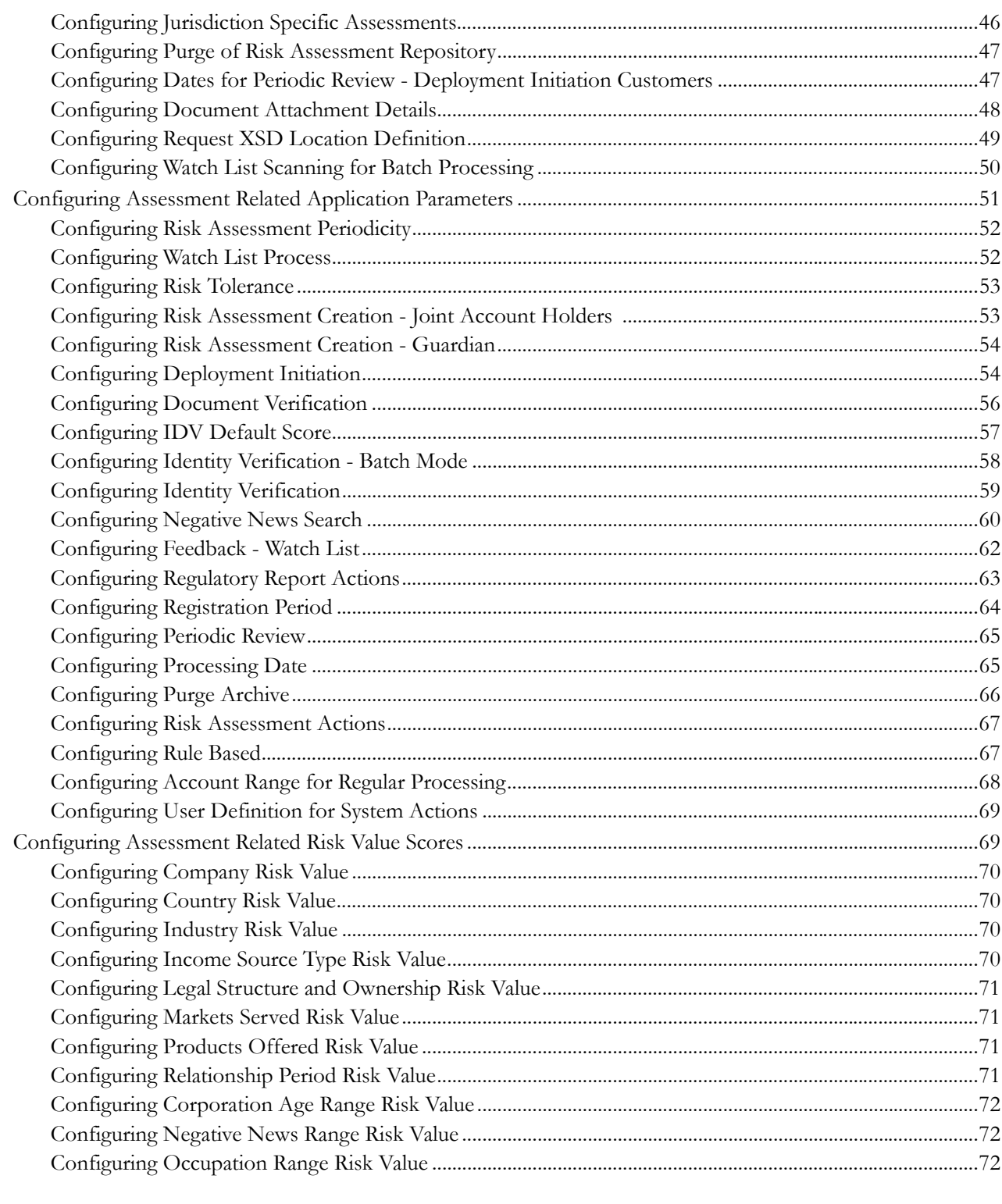

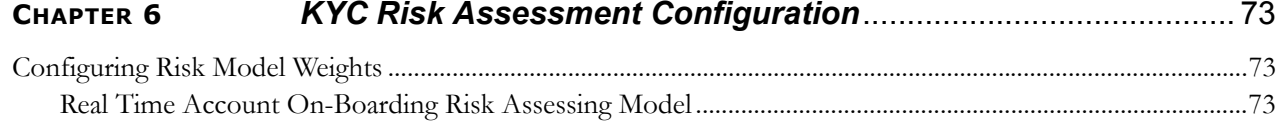

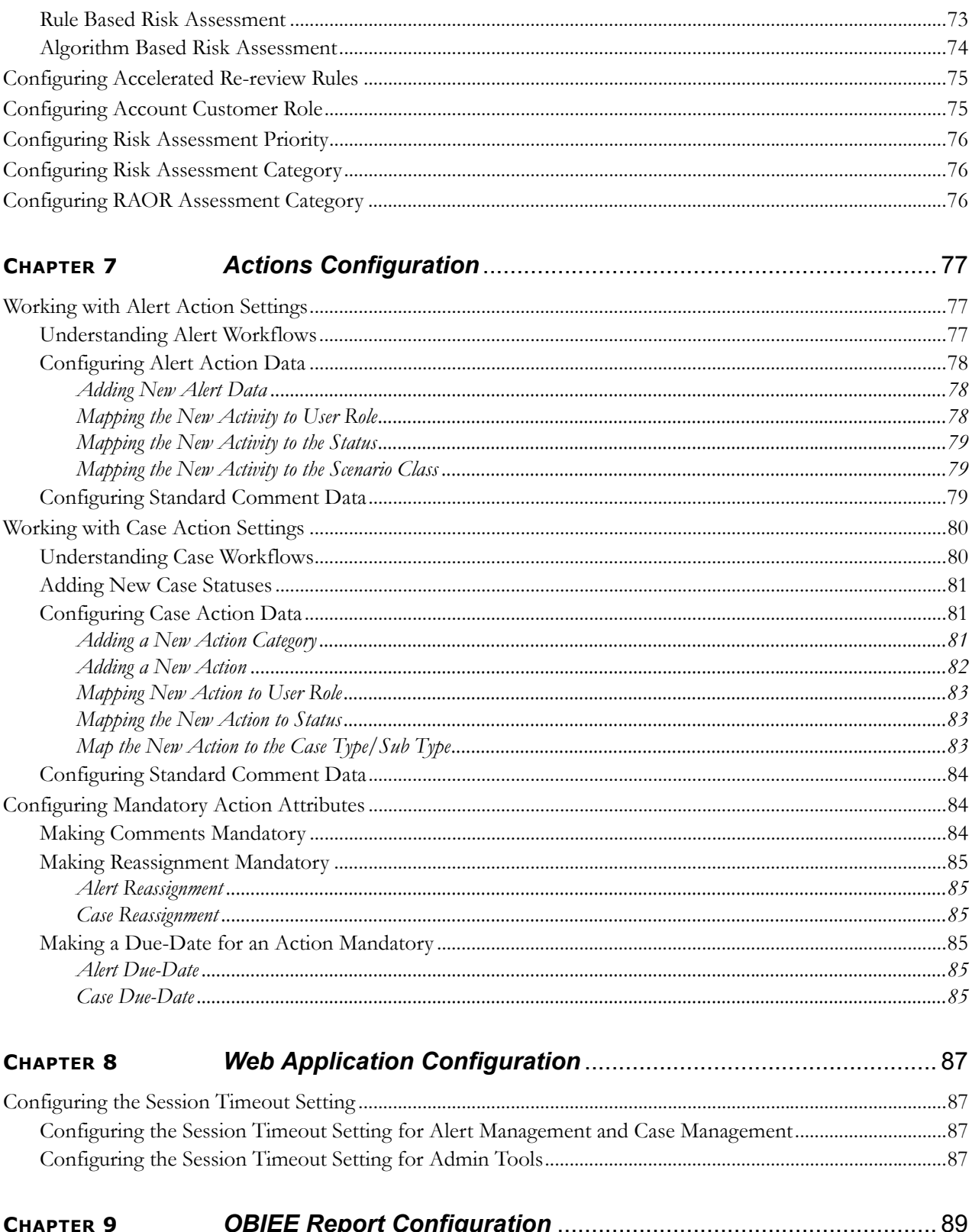

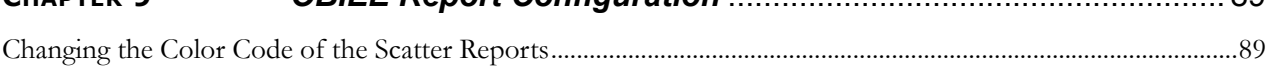

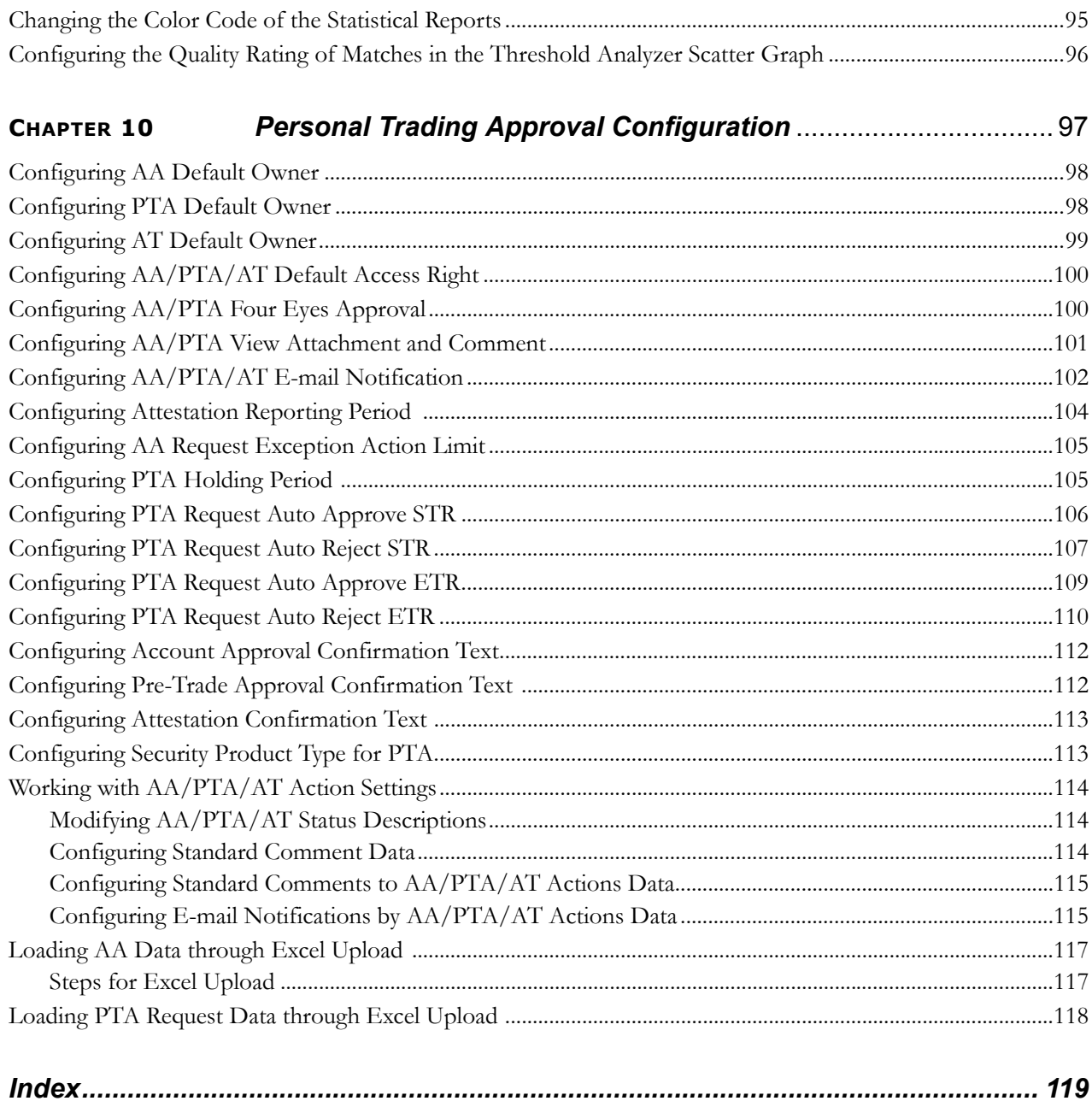

**Contents**

# **List of Figures**

<span id="page-10-0"></span>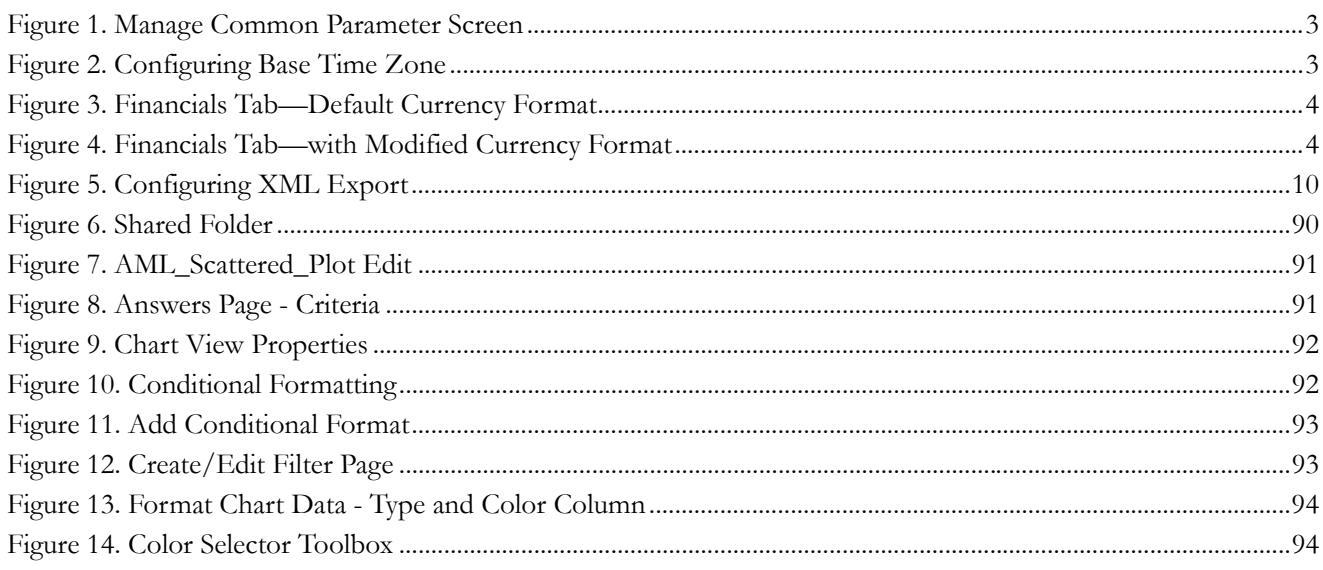

**List of Figures**

# *List of Tables*

<span id="page-12-0"></span>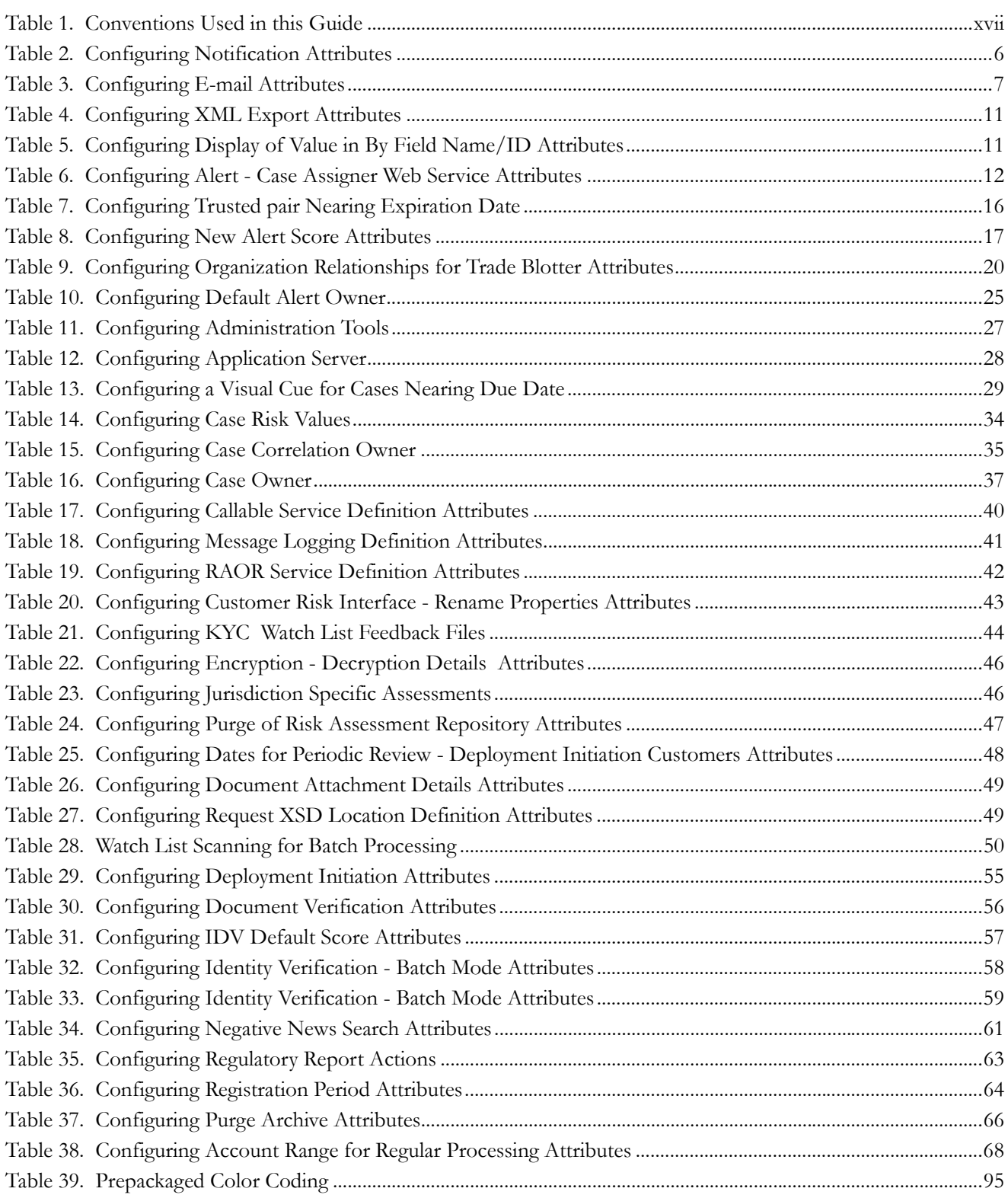

#### **List of Tables**

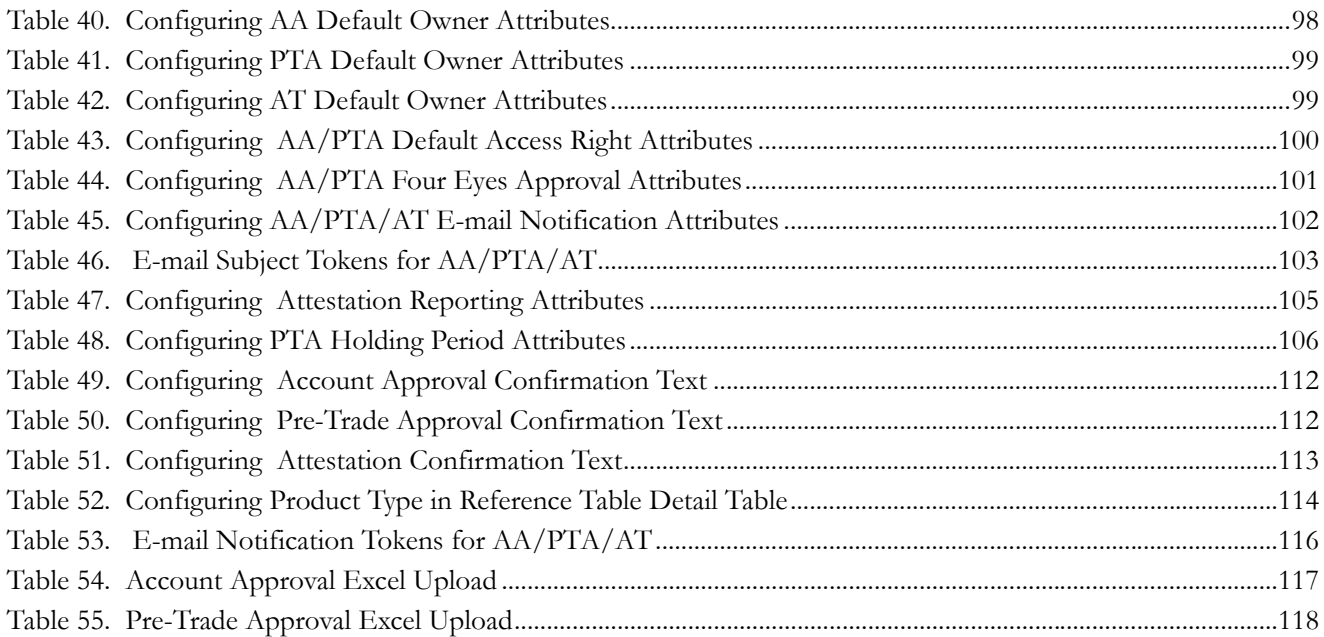

# <span id="page-14-0"></span>*About this Guide*

This guide explains the structure behind the Oracle Financial Services Behavior Detection Framework and Oracle Financial Services Enterprise Case Management user interface (UI) and provides comprehensive instructions for configuring modifiable components. This chapter focuses on the following topics:

- [Who Should Use this Guide](#page-14-1)
- [How this Guide is Organized](#page-15-0)
- [Where to Find More Information](#page-16-0)
- [Conventions Used in this Guide](#page-16-1)

## <span id="page-14-1"></span>*Who Should Use this Guide*

The *Configuration Guide* is designed for use by application users and client personnel who have a working knowledge of eXtensible Markup Language (XML) and UI software components. Their roles and responsibilities, as they operate within the Oracle Financial Services Behavior Detection Framework and Oracle Financial Services Enterprise Case Management, include the following:

- **Installers:** Installs and configures the Oracle Financial Services Behavior Detection Platform and Oracle Financial Services Enterprise Case Management at a specific deployment site. The Oracle Financial Services application Installer also requires access to deployment-specific configuration information (for example, machine names and port numbers).
- **Administrators:** Configures, maintains, and adjusts the Oracle Financial Services Behavior Detection Platform and Oracle Financial Services Enterprise Case Management user interface, and is usually an employee of a specific Oracle Financial Services customer.

## <span id="page-15-0"></span>*How this Guide is Organized*

The *Configuration Guide* includes the following chapters:

- Chapter 1, *[General Configuration,](#page-18-4)* provides instructions for configuring general items that are reflected throughout the UI, such as, default settings that are configurable within the UI.
- Chapter 2, *[Alert Management Configuration,](#page-32-2)* provides instructions for configuring the parameters specific to alert management.
- Chapter 3, *[Administration Tools Configuration,](#page-44-3)* provides instuctions for configuring the parameters specific to administration tools.
- Chapter 4, *[Case Management Configuration,](#page-46-3)* provides instructions for configuring the parameters specific to case management.
- Chapter 5, *[Assessment Configuration,](#page-56-2)* provides instructions for configuring the parameters specific to risk assessment.
- Chapter 6, *[KYC Risk Assessment Configuration,](#page-90-4)* provides instructions on configuring the weights of the risk assessment parameters per customer type for different risk models available in KYC.
- Chapter 7, *[Actions Configuration,](#page-94-3)* provides instructions for configuring the Action page of the UI.
- Chapter 8, *[Web Application Configuration,](#page-104-4)* provides instructions for configuring the functional settings of the Web Application for the UI post installation.
- Chapter 9, *[OBIEE Report Configuration,](#page-106-2)* provides instructions for configuring Oracle Financial Services Analytic reports and graphs.
- The *Index,* provides an alphabetized cross-reference list that helps you locate information quickly.

### <span id="page-16-0"></span>*Where to Find More Information*

For more information about Oracle Financial Services Behavior Detection Framework, refer to the following documents:

- *Administration Guide*
- *Administration Tools User Guide*
- *Scenario Manager User Guide*
- *Installation Guide Stage 1*
- *Installation Guide Stage 3*
- *Alert Management User Guide*
- *Enterprise Case Management User Guide*
- *KYC Risk Assessment Guide*

To learn more about Oracle Financial Services and our complete product line, refer to our Web site [www.oracle.com/financialservices.](http://www.oracle.com/financialservices)

## <span id="page-16-1"></span>*Conventions Used in this Guide*

[Table 1](#page-16-2) lists the conventions used in this guide.

| This convention       | Stands for                                                                                                    |
|-----------------------|----------------------------------------------------------------------------------------------------|
| Italics               | Names of books, chapters, and sections as references                                                                                      |
|                       | Emphasis                                                                                                    |
| Bold                  | Object of an action (menu names, field names, options,<br>button names) in a step-by-step procedure                                       |
|                       | Commands typed at a prompt                                                                                                    |
|                       | User input                                                                                                    |
| Monospace             | Directories and subdirectories                                                                                                    |
|                       | File names and extensions                                                                                                    |
|                       | Process names                                                                                                    |
|                       | Code sample, including keywords and variables within<br>text and as separate paragraphs, and user-defined<br>program elements within text |
| <variable></variable> | Substitute input value                                                                                                    |

<span id="page-16-2"></span>**Table 1. Conventions Used in this Guide**

#### **About this Guide**

# <span id="page-18-4"></span><span id="page-18-0"></span>**CHAPTER 1** *General Configuration*

This chapter provides instructions for configuring parameters that are common for both alert and case management. This chapter includes the following topics:

- [Configuring the Client Logo Image](#page-18-1)
- [Configuring the Base Time Zone](#page-20-0)
- [Configuring the Default Currency Code](#page-21-0)
- [Configuring the Lock Time Period for Alert/Case Actions](#page-22-0)
- [Configuring Notifications](#page-23-0)
- [Configuring E-mail](#page-24-0)
- [Configuring Organization Type](#page-25-0)
- [Configuring View All Organization](#page-26-0)
- [Configuring XML Export](#page-27-0)
- [Configuring the Display of Value in By Field Name/ID](#page-28-0)
- [Configuring the Default Due Date Calculation](#page-29-0)
- [Configuring the Alert/Case Auto Assignment Web Service](#page-29-1)
- [Configuring File Size](#page-30-0)

### <span id="page-18-1"></span>*Configuring the Client Logo Image*

The client logo has a default blank image included in all Mantas JSPs. You need to replace the blank image for both your Oracle Financial Services product and the Administration Tools with a .gif file that contains your firm's name and logo.

#### <span id="page-18-2"></span>**Logo Specification**

The following lists the client logo specification:

- The logo name should be client\_logo.gif
- Dimensions: Height: 40 pixels; Width: Constrain Proportions
- File format: GIF

#### <span id="page-18-3"></span>**Placing a new Client Logo**

To place a new client logo, follow these steps:

1. Make a backup of existing client\_logo.gif from the location: <AAI deployed area>/images (for example, /OFSAAI/images/).

- 2. Place the customer logo from location: <AAI deployed area>/images (for example, /OFSAAI/images/).
- 3. After placing the image in the web server, refresh the IE browser.
- 4. Refresh the Appserver's work folder.

#### <span id="page-19-0"></span>**Removing a Client Logo**

To remove a custom client logo, follow these steps:

- 1. Replace client\_logo.gif from the backup location.
- 2. After placing the image in the web server, refresh the IE browser.
- 3. Refresh the Appserver's work folder.

## <span id="page-20-0"></span>*Configuring the Base Time Zone*

The Base Time Zone parameter is used in the Export to XML action from Alert Management/Case Management. You can modify the default Base Time Zone through the Manage Common Parameters screen ([Figure 1\)](#page-20-1).

From the Menu option, go to Administration >Manage Parameters > Manage Common Parameters to access the Manage Common Parameters screen [\(Figure 1](#page-20-1)).

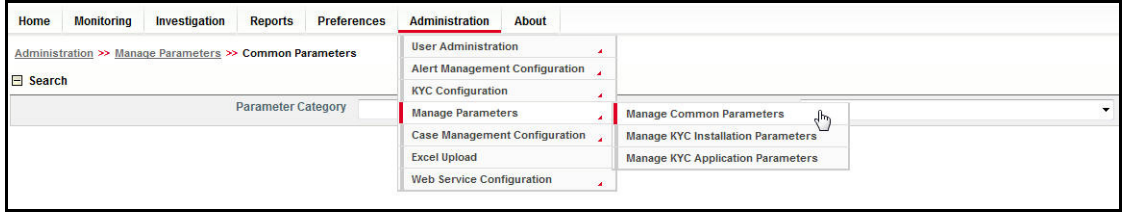

<span id="page-20-3"></span><span id="page-20-1"></span>**Figure 1. Manage Common Parameter Screen**

To modify the base time zone, follow these steps:

- 1. Open the Manage Common Parameters screen [\(Figure 1\)](#page-20-1).
- 2. Select **UI Display** from the Parameter Category drop-down list.
- 3. Select **Base Time Zone** from the Parameter Name drop-down list.

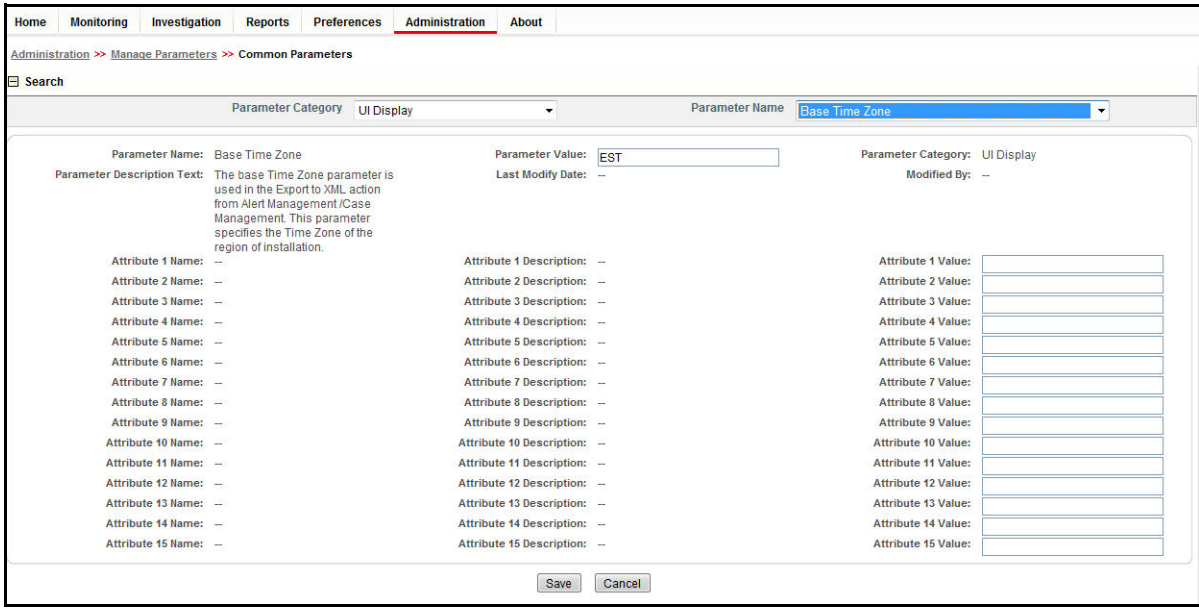

#### <span id="page-20-2"></span>**Figure 2. Configuring Base Time Zone**

- 4. Edit the required parameter details and click **Save**. A confirmation dialog box appears asking: *Would you like to Save these actions?*
- 5. Click **OK**. A Confirmation dialog box appears with the message: *Update Operation Successful*.
- 6. Click **OK**. The Manage Common Parameters page is displayed.

## <span id="page-21-0"></span>*Configuring the Default Currency Code*

You can modify the default currency settings that display throughout the UI. The following section provides detailed instructions to modify the currency code, which is highlighted in [Figure 3](#page-21-1).

| <b>Details</b>     | Account               | HouseHold                                           | Customer | <b>Investment Advisor</b>                                                       | Employee                          | <b>External Entity</b> | <b>Involved Party</b> |                               | <b>Transactions</b>         | <b>Financials</b>  | $\left\langle \left\langle \cdot\right\rangle \right. \left\langle \cdot\right. \left\langle \cdot\right. \left\langle \$ |
|--------------------|-----------------------|-----------------------------------------------------|----------|---------------------------------------------------------------------------------|-----------------------------------|------------------------|-----------------------|-------------------------------|-----------------------------|--------------------|----------------------------------------------------------------------------------------------------|
|                    |                       | Current Loss and Recovery Summary < Edit   8 Remove |          |                                                                                 |                                   |                        |                       |                               |                             |                    | History                                                                                                    |
|                    |                       | Total Potential Loss Amount: USD 6.546.546.00       |          |                                                                                 | Primary GL Account: 456789        |                        |                       | Charge Off Date: 09/30/2013   |                             |                    |                                                                                                    |
|                    |                       | Total Averted Loss Amount: USD 6.565.00             |          |                                                                                 | Primary Cost Center: FI006A       |                        |                       | Last Updated Date: 09/26/2013 |                             |                    |                                                                                                    |
|                    |                       | Total Loss Recovery Amount: USD 456,748.00          |          |                                                                                 | Offset Account: 23879             |                        |                       |                               | Last Updated By: SUPERVISOR |                    |                                                                                                    |
|                    |                       | Total/Net Loss Amount: USD 6,083,233.00             |          |                                                                                 | <b>Offset Cost Center: FI006A</b> |                        |                       |                               |                             |                    |                                                                                                    |
|                    |                       |                                                     |          |                                                                                 |                                   |                        |                       |                               |                             |                    |                                                                                                    |
| ∼<br>۰             | <b>Potential Loss</b> | 忽                                                   |          | 日 Potential Loss (1)   Expand All   1   Add   2   Edit   3   Remove   图   Excel |                                   |                        |                       |                               |                             |                    | <b>Bistory</b>                                                                                                    |
| 図<br>$\circ$<br>ख़ | <b>Averted Loss</b>   | Date                                                | Amount   | <b>GL Account</b>                                                               |                                   | <b>Cost Center</b>     | <b>Loss Pavee</b>     | <b>Entered By</b>             | <b>Entered Date</b>         | <b>Description</b> |                                                                                                    |

<span id="page-21-1"></span>**Figure 3. Financials Tab—Default Currency Format**

To modify the default currency code, follow these steps:

- 1. Open the Manage Common Parameters screen [\(Figure 1\)](#page-20-1).
- 2. Select **UI Display** from the Parameter Category drop-down list.
- 3. Select **Base Currency** from the Parameter Name drop-down list.
- 4. Edit the parameter. [Figure 4](#page-21-2) illustrates the modified currency code as EUR.

| Details       | Account                                              | HouseHold                                     | Customer    |                                                | <b>Investment Advisor</b> | Employee                    | <b>External Entity</b> | <b>Involved Party</b> |                               | <b>Transactions</b>         | <b>Financials</b> | $\ll$ $\lt$ $>$ $\gg$ |
|---------------|------------------------------------------------------|-----------------------------------------------|-------------|------------------------------------------------|---------------------------|-----------------------------|------------------------|-----------------------|-------------------------------|-----------------------------|-------------------|-----------------------|
|               | F Current Loss and Recovery Summary Edit   83 Remove |                                               |             |                                                |                           |                             |                        |                       |                               |                             |                   | <b>History</b>        |
|               |                                                      | Total Potential Loss Amount: EUR 6.546.546.00 |             |                                                |                           | Primary GL Account: 456789  |                        |                       | Charge Off Date: 09/30/2013   |                             |                   |                       |
|               |                                                      | Total Averted Loss Amount: EUR 6.565.00       |             |                                                |                           | Primary Cost Center: FI006A |                        |                       | Last Updated Date: 09/26/2013 |                             |                   |                       |
|               | Total Loss Recovery Amount: EUR 456,748.00           |                                               |             |                                                |                           | Offset Account: 23879       |                        |                       |                               | Last Updated By: SUPERVISOR |                   |                       |
|               |                                                      | Total/Net Loss Amount: EUR 6,083,233.00       |             |                                                |                           | Offset Cost Center: FI006A  |                        |                       |                               |                             |                   |                       |
| $\sim$<br>۰   | <b>Potential Loss</b>                                |                                               |             | Expand All   2   Edit   2   Remove   3   Excel |                           |                             |                        |                       |                               |                             |                   | <b>R</b> History      |
| $\Theta$<br>W | <b>Averted Loss</b>                                  |                                               | <b>Date</b> | Amount                                         | <b>GL Account</b>         |                             | <b>Cost Center</b>     | <b>Loss Payee</b>     | <b>Entered By</b>             | <b>Entered Date</b>         |                   | <b>Description</b>    |
|               |                                                      |                                               |             |                                                |                           |                             |                        |                       |                               |                             |                   |                       |

<span id="page-21-2"></span>**Figure 4. Financials Tab—with Modified Currency Format**

To modify the default currency code, from the backend, follow these steps:

1. Locate the CFG\_Env.xml file in the following directory:

<MANTAS\_HOME>/alert\_management/alert\_mgmt/WEB-INF/classes/conf/ui\_config

- 2. Save a copy of the original CFG\_Env.xml file in the custom directory that contains backup files: <MANTAS\_HOME>/alert\_management/alert\_mgmt/WEB-INF/classes/conf/ui\_config/custom/backup
- 3. Open the original CFG\_Env.xml in an editor.
- 4. Locate thedefault currency code that you want to modify, that is similar to the following:

<I18N lang="en" country="US" dateFormat="MM/dd/yyyy" baseTimeZone="EST" defaultCurrency="USD" pdfFont="ArialUnicodeMS"/>

5. Modify the currency code.

In the following example, the modified currency code is EUR (Euro):

<I18N lang="en" country="US" dateFormat="MM/dd/yyyy" baseTimeZone="EST" defaultCurrency="EUR" pdfFont="ArialUnicodeMS"/>

6. Save the file to the original directory and exit the editor.

Note: The currency for highlights is configured in the <OFSBDP Installed

Directory>/database/dbtools/mantas\_cfg directory where you run the run\_highlights.ksh script. Refer to the *Administration Guide* for more information.

#### <span id="page-22-0"></span>*Configuring the Lock Time Period for Alert/Case Actions*

Alerts and cases are locked when you are taking actions on them, however, the lock is opened when you complete the action. If you close the browser window while the lock is still active, then the lock remains active until it expires. This prevents other users from acting on the locked alert or case.

By default, the system retains the lock for 30 minutes. This parameter applies for both Alert and Case Management implementations. If you want to change the time period for this lock, then follow these steps:

- 1. Open the Manage Common Parameters screen [\(Figure 1\)](#page-20-1).
- 2. Select **Used for Design** from the Parameter Category drop-down list.
- 3. Select **UI Lockout Time** from the Parameter Name drop-down list.
- 4. Edit the required parameter details and click **Save**. A confirmation dialog box appears asking: *Would you like to Save these actions?*
- 5. Click **OK**. A Confirmation dialog box appears with the message: *Update Operation Successful*.
- 6. Click **OK**. The Manage Common Parameters page is displayed.

**Note:** UI Lock Out Time should be mentioned in minutes. That is, param\_value\_tx value should be in minutes.

# <span id="page-23-0"></span>*Configuring Notifications*

This parameter specifies the list of attributes used to display Notifications. The attributes include the number of days to be used to identify near due alerts and cases, the number of days until the notification is displayed on the UI, and the number of days when the notifications will be purged.

To modify Notification parameters, follow these steps:

- 1. Open the Manage Common Parameters screen [\(Figure 1\)](#page-20-1).
- 2. Select **Used for Design** from the Parameter Category drop-down list.
- 3. Select **Notification** from the Parameter Name drop-down list.
- 4. Edit the required parameter details and click **Save**. A confirmation dialog box appears asking: *Would you like to Save these actions?*
- 5. Click **OK**. A Confirmation dialog box appears with the message: *Update Operation Successful*.
- 6. Click **OK**. The Manage Common Parameters page is displayed.

[Table 2](#page-23-1) describes the attributes which need to be configured for Notification parameter.

<span id="page-23-1"></span>**Table 2. Configuring Notification Attributes**

| <b>Attribute</b>   | <b>Description</b>                                                                                                    |
|--------------------|----------------------------------------------------------------------------------------------------|
| NEAR DUE DATE      | This attribute specifies the number of days before the due date of an alert or a<br>case is generated.<br>This attribute value accepts only natural numbers.                                                                                                    |
| UI DISPLAY DAYS    | This attribute specifies the number of days when a notification is displayed on<br>the UL<br>If no particular action is taken on the notification, and the number of days for the<br>notification exceeds, the notification is no longer displayed.<br>This attribute value accepts only natural numbers. |
| PURGE NOTIFICATION | This attribute specifies the number of days until the notification is purged from<br>the database.<br>The PURGE NOTIFICATION should be set greater than the<br>UI_DISPLAY_DAYS value.<br>This attribute value accepts only natural numbers.                                                               |

## <span id="page-24-0"></span>*Configuring E-mail*

This parameter specifies the attributes for the E-mail action. The value of this parameter should be set to Y. To modify E-mail parameters, follow these steps:

- 1. Open the Manage Common Parameters screen [\(Figure 1\)](#page-20-1).
- 2. Select **Used for Design** from the Parameter Category drop-down list.
- 3. Select **E-Mail** from the Parameter Name drop-down list.
- 4. Edit the required parameter details and click **Save**. A confirmation dialog box appears asking: *Would you like to Save these actions?*
- 5. Click **OK**. A Confirmation dialog box appears with the message: *Update Operation Successful*.
- 6. Click **OK**. The Manage Common Parameters page is displayed.

[Table 3](#page-24-1) describes the attributes which need to be configured for E-mail parameters.

<span id="page-24-1"></span>**Table 3. Configuring E-mail Attributes**

| <b>Attribute</b>                 | <b>Description</b>                                                                                                    |
|----------------------------------|----------------------------------------------------------------------------------------------------|
| DEF SEND USR                     | This attribute specifies whether the system should use a pre-defined E-mail address or the<br>E-mail address of the current logged in user as the default sender address.                                                                                                    |
|                                  | The parameter value can have only Y or N value. Y sets the E-mail of the sender as the<br>User ID specified in DEF_SEND_USR_ID attribute as the default. N sets the E-mail of the<br>current logged in user as the default.                                                                                                    |
| DEF SEND USR ID                  | This attribute specifies the default user ID for the E-mail action.                                                                                                    |
|                                  | This parameter must have a value when the DEF_SEND_USR is set to Y.<br>Note: The attribute value should reference a user in the KDD_REVIEW_OWNER table.                                                                                                    |
| DEF DOM_ENABLED                  | This attribute enables/disables the set of domains where E-mails can be sent.<br>The parameter value can have only Y or N value. Y restricts the user from sending E-mails<br>to the domains specified in the DEF_DOM attribute. When it is set to N, the UI presents the<br>user with a selection box from which the E-mail IDs of the users identified in<br>TO_LST_USR_ID attribute can be selected. |
| DEF DOM                          | This attribute specifies the domains to which the E-mails can be sent.<br>This attribute should be populated only when the DEF_DOM_ENABLED attribute is set to Y.                                                                                                    |
| TO_LST_USR_ID                    | This attribute specifies the users to whom the E-mails can be sent.<br>This attribute should be populated only when the DEF_DOM_ENABLED attribute is set to N.<br><b>Note:</b> The attribute value(s) should reference users in the KDD_REVIEW_OWNER table.                                                                                                    |
| MAIL_HOST                        | This attribute specifies Mail SMTP host IP address/Server name. If this attribute is not<br>populated, E-mail actions cannot be performed.                                                                                                    |
| DEF SUBJECT                      | This attribute specifies the default subject text that appears on E-mails when an E-mail<br>action is taken for alerts or cases.                                                                                                    |
| MAIL FOOTER                      | This attribute specifies optional footer details which can be appended to the E-mail.                                                                                                    |
| MAIL_ATTACH_LIMIT                | This attribute specifies the attachment size limit. The value is given in MB.                                                                                                    |
| DISPLAY ACTIONS T<br><b>AKEN</b> | This attribute specifies whether to display the 'Actions Taken' in the attached HTML or not.                                                                                                    |

**Table 3. Configuring E-mail Attributes**

| <b>Attribute</b>               | <b>Description</b>                                                                                                    |
|--------------------------------|----------------------------------------------------------------------------------------------------|
| HTML REPORT IN B<br><b>ODY</b> | This attribute specifies for a single alert, whether the html report should come in mail body<br>or as attachment.                                |
| DEF ACTION TAKER               | This attribute specifies the default action taker for the received response if the system<br>cannot identify the Response Sender as a valid User. |

## <span id="page-25-0"></span>*Configuring Organization Type*

This parameter specifies the type of organization that is used to populate the list of available cost centers wherever cost center appears as a selection or data entry criteria throughout the application. Records in the Organization table with this specified Organization Type (ORG.ORG\_TYPE\_CD) is displayed in the cost center drop-downs. The parameter value is limited to specifying only one organization type.

To modify the Organization Type, follow these steps:

- 1. Open the Manage Common Parameters screen [\(Figure 1\)](#page-20-1).
- 2. Select **UI Display** from the Parameter Category drop-down list.
- 3. Select **Organization Type** from the Parameter Name drop-down list.
- 4. Edit the required parameter details and click **Save**. A confirmation dialog box appears asking: *Would you like to Save these actions?*
- 5. Click **OK**. A Confirmation dialog box appears with the message: *Update Operation Successful*.
- 6. Click **OK**. The Manage Common Parameters page is displayed.

# <span id="page-26-0"></span>*Configuring View All Organization*

This parameter, along with other access permissions defined for the user, determines the alerts and cases that can be viewed by a user in the Related Alerts and Related Cases matrices of the Relationship tab for both Alert Management and Case Management implementations. The parameter value can have only Y or N value. Y enables the current user to view alerts and cases as related alerts and related cases respectively, even if the user does not have viewing rights for the alert's or case's primary organization, which is defined based on the organization associated with the owning user. N restricts the user from viewing, as related, alerts or cases whose primary organizations the user does not have access to view.

For example, User Joe Smith may be not be allowed to see the details of alerts or cases owned by users (or a pool) who have Employee Compliance as their primary organization. However, if this parameter is set to Y, Joe Smith would be able to see alerts or cases associated with the organization of Employee Compliance in a list of related alerts/cases, as long as they have a relationship to the current alert/case being viewed. If this parameter is set to N, Joe Smith would have no ability to see the above mentioned alerts or cases, even as related.

To disable View All Organization, follow these steps:

- 1. Open the Manage Common Parameters screen [\(Figure 1\)](#page-20-1).
- 2. Select **Used for Design** from the Parameter Category drop-down list.
- 3. Select **View All Organization** from the Parameter Name drop-down list.
- 4. Edit the required parameter details and click **Save**. A confirmation dialog box appears asking: *Would you like to Save these actions?*
- 5. Click **OK**. A Confirmation dialog box appears with the message: *Update Operation Successful*.
- 6. Click **OK**. The Manage Common Parameters page is displayed.

# <span id="page-27-0"></span>*Configuring XML Export*

This parameter specifies attributes related to Alert or Case Export to XML actions. The parameter should be set to Y.

To modify the XML export, follow these steps:

- 1. Open the Manage Common Parameters screen [\(Figure 1\)](#page-20-1).
- 2. Select **Used for Design** from the Parameter Category drop-down list.
- 3. Select **Export XML** from the Parameter Name drop-down list.

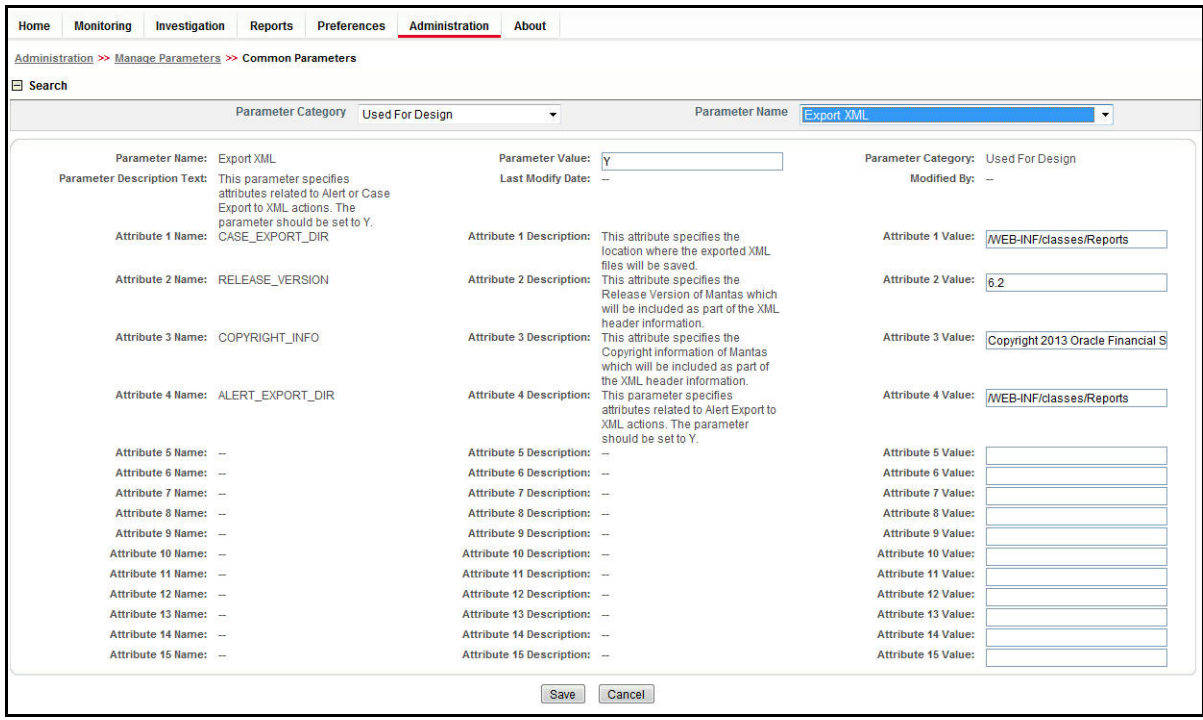

#### <span id="page-27-1"></span>**Figure 5. Configuring XML Export**

- 4. Edit the required parameter details and click **Save**. A confirmation dialog box appears asking: *Would you like to Save these actions?*
- 5. Click **OK**. A Confirmation dialog box appears with the message: *Update Operation Successful*.
- 6. Click **OK**. The Manage Common Parameters page is displayed.

[Table 4](#page-28-1) describes the attributes which need to be configured for XML export.

<span id="page-28-1"></span>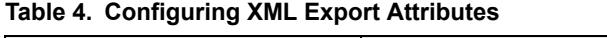

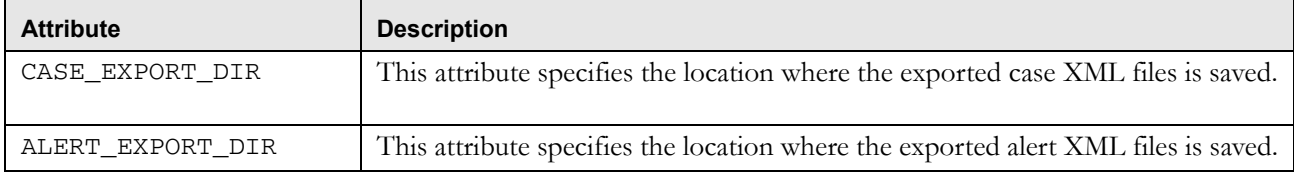

**Note:** These are relative paths located within the .EAR file.

## <span id="page-28-0"></span>*Configuring the Display of Value in By Field Name/ID*

This configuration allows you to see either the ID or Name field for the User, Focus, Branch, Division and Organization in the UI. This parameter specifies the client to specify the Name or ID value in the By field.

To modify the Display of Value in the By Field Name/ID, follow these steps:

- 1. Open the Manage Common Parameters screen [\(Figure 1\)](#page-20-1).
- 2. Select **UI Display** from the Parameter Category drop-down list.
- 3. Select **Display of Value in By Field Name/ID** from the Parameter Name drop-down list.
- 4. Edit the required parameter details and click **Save**. A confirmation dialog box appears asking: *Would you like to Save these actions?*
- 5. Click **OK**. A confirmation dialog box appears with the message: *Update Operation Successful*.
- 6. Click **OK**. The Manage Common Parameters page is displayed.

[Table 5](#page-28-2) describes the attributes which should be configured for Display of Value in By Field Name/ID.

<span id="page-28-2"></span>**Table 5. Configuring Display of Value in By Field Name/ID Attributes**

| <b>Attribute</b> | <b>Description</b>             |
|------------------|--------------------------------|
| User             | ID or Name for User field.     |
| Focus            | ID or Name for Focus field.    |
| <b>Branch</b>    | ID or Name for Branch field.   |
| <b>Division</b>  | ID or Name for Division field. |
|                  | ID or Name for Org field.      |

## <span id="page-29-0"></span>*Configuring the Default Due Date Calculation*

This parameter allows the client to specify the use of Business days versus Calendar days. Here you can specify **C** for Calendar days and **B** for Business days.

**Note:** The default value is Calendar days (C).

To modify the Default Due Date Calculation, follow these steps:

- 1. Open the Manage Common Parameters screen [\(Figure 1\)](#page-20-1).
- 2. Select **Used for Design** from the Parameter Category drop-down list.
- 3. Select **Default Due Date Calculation** from the Parameter Name drop-down list.
- 4. Edit the required parameter details and click **Save**. A confirmation dialog box appears asking: *Would you like to Save these actions?*
- 5. Click **OK**. A Confirmation dialog box appears with the message: *Update Operation Successful*.
- 6. Click **OK**. The Manage Common Parameters page is displayed.

### <span id="page-29-1"></span>*Configuring the Alert/Case Auto Assignment Web Service*

This parameter specifies the attributes required to invoke the Alert/Case Auto Assignment Web Service. This parameter should have a value as *Y*.

To modify the Alert/Case Auto Assignment Web Service, follow these steps:

- 1. Open the Manage Common Parameters screen (Figure 1).
- 2. Select **Deployment Based** from the Parameter Category drop-down list.
- 3. Select **Alert/Case Auto Assignment Web Service** from the Parameter Name drop-down list.
- 4. Edit the required parameter details and click **Save**. A confirmation dialog box appears asking: *Would you like to Save these actions?*
- 5. Click **OK**. A Confirmation dialog box appears with the message: *Update Operation Successful*.
- 6. Click **OK**. The Manage Common Parameters page is displayed.

Table 6 describes the attributes which needs to be configured for Display of Value in By field Name/ID.

#### <span id="page-29-2"></span>**Table 6. Configuring Alert - Case Assigner Web Service Attributes**

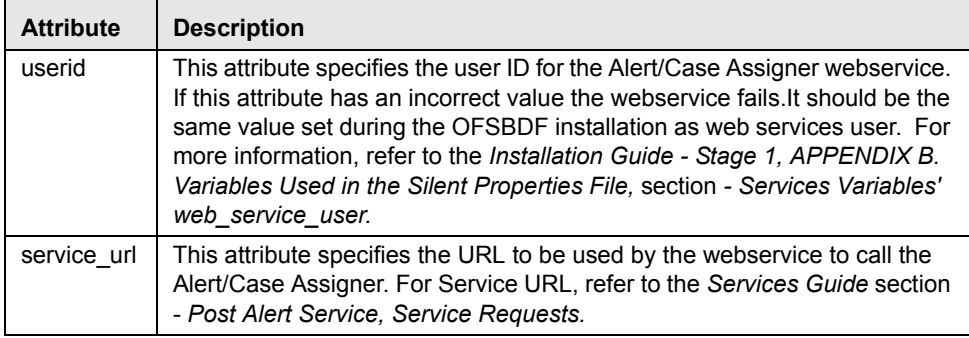

**Note:** Once user name and URL is set, set its password using Encrypt Utility.

To set password, follow these steps:

- 1. Login as OFSECM Administrator.
- 2. Navigate to Administration menu > Web Services Configuration > Common Web Services.
- 3. Enter password for web\_service\_user in **Enter Password for Assigner Web Service** text box.
- 4. Click **Ecrypt**.

Enter the same password set using changePasswords.sh all during OFSBDF installation. For more information, refer to the *Installation Guide - Stage 1,* section *Setting All Passwords*.

## <span id="page-30-0"></span>*Configuring File Size*

By default the size supported by attachment is 1 MB. If you want to attach files greater than 1 MB size using the Save and Attach button, follow these steps:

- 1. Open file \$FIC\_HOME/EXEWebService/<WebSphere or Weblogic or Tomcat>/ROOT/conf/DynamicWSConfig.xml
- 2. Update from: <PROPERTY NAME="MAXFILESIZE" VALUE="1024000"/> to: <PROPERTY NAME="MAXFILESIZE" VALUE="<desired value in bytes up to 10MB>"/>
- 3. Recreate the ExeWebservices ear file and redeploy it.
- 4. Restart the web application server.

The size that is allowed to be attached while performing document attachment action should be configured in Configuration table of OFSSAAI configuration schema in its PARAMVALUE column where PARAMNAME is DOCUMENT\_MAX\_SIZE.

# <span id="page-32-2"></span><span id="page-32-0"></span>**CHAPTER 2** *Alert Management Configuration*

This chapter provides instructions for configuring parameters specific to alert management. This chapter discusses the following topics:

- [Configuring a Visual Cue](#page-32-1)
- **•** [Configuring New Alert Score](#page-34-0)
- **•** [Configuring Alert Inheritance](#page-35-0)
- **•** [Configuring Four Eyes Approval](#page-35-1)
- [Configuring Highlights](#page-36-0)
- [Configuring Alert Highlight Status](#page-36-1)
- [Configuring Default Selection of MAMC versus MASC Option](#page-37-0)
- [Configuring Organization Relationships for Trade Blotter](#page-37-1)
- [Configuring Search Criteria Population Options for Trade Blotter](#page-38-0)
- [Configuring Trusted Pair Duration Option](#page-40-0)
- [Configuring Suppression Rule Duration](#page-41-1)
- [Configuring Default Alert Owner](#page-42-0)
- [Manage Security Restrictions](#page-42-1)
- [Manage Controlling Customer](#page-42-2)

# <span id="page-32-1"></span>*Configuring a Visual Cue*

This section describes configuring visual cue for the following:

- [For Alerts Nearing Due Date](#page-33-0)
- [For Alert Suppression Nearing Expiration Date](#page-33-1)
- [For the Trusted Pair Nearing Expiration Date](#page-33-2)

#### <span id="page-33-0"></span>**For Alerts Nearing Due Date**

You can configure a time period for alerts that signals when they are approaching their due date. When the specified time period is reached or passed, the due date column (Due) displays the dates highlighted in red.

To configure a time period that signals when an alert or case is approaching its due date, follow these steps:

- 1. Open the Manage Common Parameters screen [\(Figure 1\)](#page-20-3).
- 2. Select **UI Display** from the Parameter Category drop-down list.
- 3. Select **Near Due Date** from the Parameter Name drop-down list.
- 4. Edit the required parameter details and click **Save**. A confirmation dialog box appears asking: *Would you like to Save these actions?*
- 5. Click **OK**. A Confirmation dialog box appears with the message: *Update Operation Successful*.
- 6. Click **OK**. The Manage Common Parameters page is displayed.

#### <span id="page-33-1"></span>**For Alert Suppression Nearing Expiration Date**

When an alert suppression rule approaches its date of expiration, the Expiration Date column of the Managed Suppression Rule List page displays a visual indicator that the rule is nearing expiration. You can modify, how many days prior to the expiration date the UI will display that visual indicator.

#### <span id="page-33-2"></span>**For the Trusted Pair Nearing Expiration Date**

When a trusted pair approaches its date of expiration,, the Expiration Date column of the Trusted Pair List page displays a visual indicator that the pair's trust period is nearing expiration. You can modify how many days prior to the expiration date the UI will display that visual indicator.

To modify the Near Due Date parameter, follow these steps:

- 1. Open the Manage Common Parameters screen [\(Figure 1\)](#page-20-3).
- 2. Select **UI Display** from the Parameter Category drop-down list.
- 3. Select **Near Due Date** from the Parameter Name drop-down list.
- 4. Edit the required parameter details and click **Save**. A confirmation dialog box appears asking: *Would you like to Save these actions?*
- 5. Click **OK**. A Confirmation dialog box appears with the message: *Update Operation Successful*.
- 6. Click **OK**. The Manage Common Parameters page is displayed.

#### <span id="page-33-3"></span>**Table 7. Configuring Trusted pair Nearing Expiration Date**

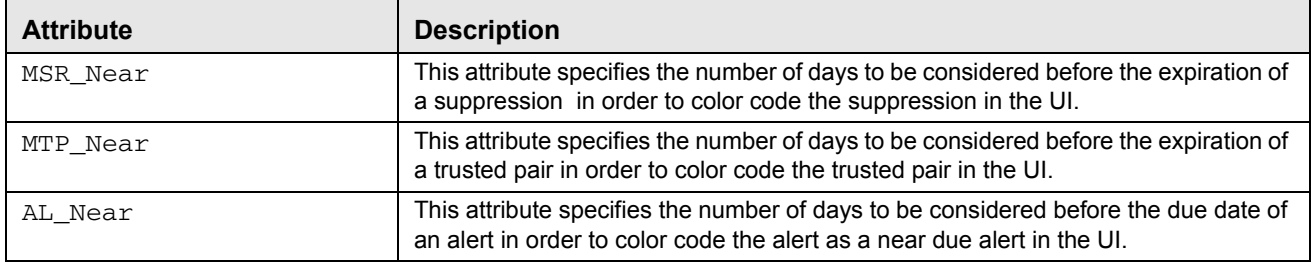

## <span id="page-34-0"></span>*Configuring New Alert Score*

This parameter specifies the score to be assigned to a newly created alert from the New Alert workflow. It includes the Default, Minimum, and Maximum Score to be assigned to the alert. The parameter value accepts only natural numbers.

To modify the New Alert Score, follow these steps:

- 1. Open the Manage Common Parameters screen [\(Figure 1\)](#page-20-3).
- 2. Select **UI Display** from the Parameter Category drop-down list.
- 3. Select **New Alert Score** from the Parameter Name drop-down list.
- 4. Edit the required parameter details and click **Save**. A confirmation dialog box appears asking: *Would you like to Save these actions?*
- 5. Click **OK**. A Confirmation dialog box appears with the message: *Update Operation Successful*.
- 6. Click **OK**. The Manage Common Parameters page is displayed.

 **Note**: Default score for an alert can be modified by the user at the time they create the new alert.

[Table 8](#page-34-1) describes the attributes which must be configured for the Notification parameter.

#### <span id="page-34-1"></span>**Table 8. Configuring New Alert Score Attributes**

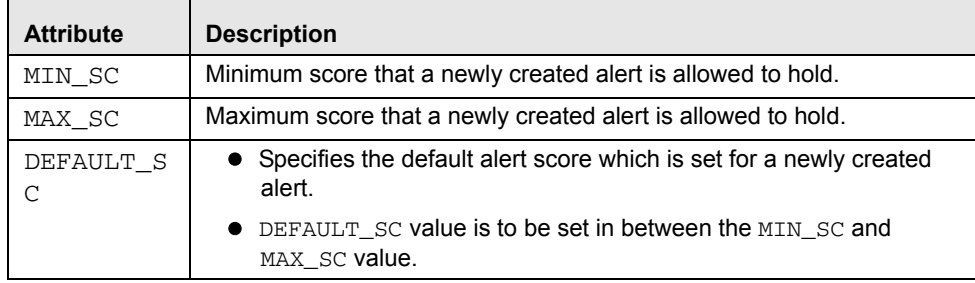

## <span id="page-35-0"></span>*Configuring Alert Inheritance*

This parameter is used for enabling and disabling Alert Inheritance. The allowed values are Y and N. If set to Y, the system automatically assigns ownership of an alert owned by pools (as long as it is not in a closed status) to the user who has selected to view the alert. If set to N, alert ownership is not inherited by a user just by viewing the alert.

**Note:** The default value is Y.

To modify the Alert Inheritance parameter, follow these steps:

- 1. Open the Manage Common Parameters screen [\(Figure 1\)](#page-20-3).
- 2. Select **Used for Design** from the Parameter Category drop-down list.
- 3. Select **Alert Inheritance** from the Parameter Name drop-down list.
- 4. Edit the required parameter details and click **Save**. A confirmation dialog box appears asking: *Would you like to Save these actions?*
- 5. Click **OK**. A Confirmation dialog box appears with the message: *Update Operation Successful*.
- 6. Click **OK**. The Manage Common Parameters page is displayed.

### <span id="page-35-1"></span>*Configuring Four Eyes Approval*

This parameter is used to enable and disable Four Eyes Approval. This parameter defines the workflow of an alert while it is being investigated. The actions available to the Analyst and Supervisor user depend upon this parameter. The parameter value can have only Y or N value. The value Y enables Four Eyes Approval which allows an Analyst to only recommend certain actions (most commonly are the actions associated with closing alerts) and requires a Supervisor to approve the action. The value N disables Four Eyes Approval, allowing analysts to take actions without requiring supervisor approval.

**Note:** The default value is N.

To modify the Four Eyes Approval, follow these steps:

- 1. Open the Manage Common Parameters screen [\(Figure 1\)](#page-20-3).
- 2. Select **Used for Design** from the Parameter Category drop-down list.
- 3. Select **Four Eyes Approval** from the Parameter Name drop-down list.
- 4. Edit the required parameter details and click **Save**. A confirmation dialog box appears asking: *Would you like to Save these actions?*
- 5. Click **OK**. A Confirmation dialog box appears with the message: *Update Operation Successful*.
- 6. Click **OK**. The Manage Common Parameters page is displayed.
# *Configuring Highlights*

This parameter specifies the default value of highlights to be pre-populated on an alert for new alert creation. To modify the highlight, follow these steps:

- 1. Open the Manage Common Parameters screen [\(Figure 1\)](#page-20-0).
- 2. Select **UI Display** from the Parameter Category drop-down list.
- 3. Select **Highlight** from the Parameter Name drop-down list.
- 4. Edit the required parameter details and click **Save**. A confirmation dialog box appears asking: *Would you like to Save these actions?*
- 5. Click **OK**. A Confirmation dialog box appears with the message: *Update Operation Successful*.
- 6. Click **OK**. The Manage Common Parameters page is displayed.  **Note**: The default highlight is editable by users on the created alert.

# *Configuring Alert Highlight Status*

This parameter specifies the list of Alert statuses to be highlighted in **bold** font when displayed in the UI. Making bold font for certain statuses ensures that alerts with the corresponding statuses are more easily identified when in a list with other alerts.

To modify the Alert Highlight Status, follow these steps:

- 1. Open the Manage Common Parameters screen [\(Figure 1\)](#page-20-0).
- 2. Select **UI Display** from the Parameter Category drop-down list.
- 3. Select **Alert Highlight Status** from the Parameter Name drop-down list.
- 4. Edit the required parameter details and click **Save**. A confirmation dialog box appears asking: *Would you like to Save these actions?*
- 5. Click **OK**. A confirmation dialog box appears with the message: *Update Operation Successful*.
- 6. Click **OK**. The Manage Common Parameters page is displayed.

# *Configuring Default Selection of MAMC versus MASC Option*

This parameter allows clients to specify which option would be selected by default when user is promoting multiple alerts to a case. The parameter value can be Multi Alert Multi Case (MAMC) or Multi Alert Single Case (MASC). To modify the Default Selection of the MAMC versus MASC Option parameter, follow these steps:

- 1. Open the Manage Common Parameters screen [\(Figure 1\)](#page-20-0).
- 2. Select **UI Display** from the Parameter Category drop-down list.
- 3. Select **Default selection of MAMC versus MASC** option from the Parameter Name drop-down list.
- 4. Edit the required parameter details and click **Save**. A confirmation dialog box appears asking: *Would you like to Save these actions?*
- 5. Click **OK**. A Confirmation dialog box appears with the message: *Update Operation Successful*.
- 6. Click **OK**. The Manage Common Parameters page is displayed.

# *Configuring Organization Relationships for Trade Blotter*

This parameter specifies the organization relationship code which is used in Trade Blotter.

To modify the Application Server Parameter, follow these steps:

- 1. Open the Manage Common Parameters screen [\(Figure 1\)](#page-20-0).
- 2. Select **Used for Design** from the Parameter Category drop-down list.
- 3. Select **Organization Relationship** from the Parameter Name drop-down list.
- 4. Edit the required parameter details and click **Save**. A confirmation dialog box appears asking: *Would you like to Save these actions?*
- 5. Click **OK**. A Confirmation dialog box appears with the message: *Update Operation Successful*.
- 6. Click **OK**. The Manage Common Parameters page is displayed.

[Table 9](#page-37-0) describes the attributes which should be configured for the configuring Organization Relationship option.

#### <span id="page-37-0"></span>**Table 9. Configuring Organization Relationships for Trade Blotter Attributes**

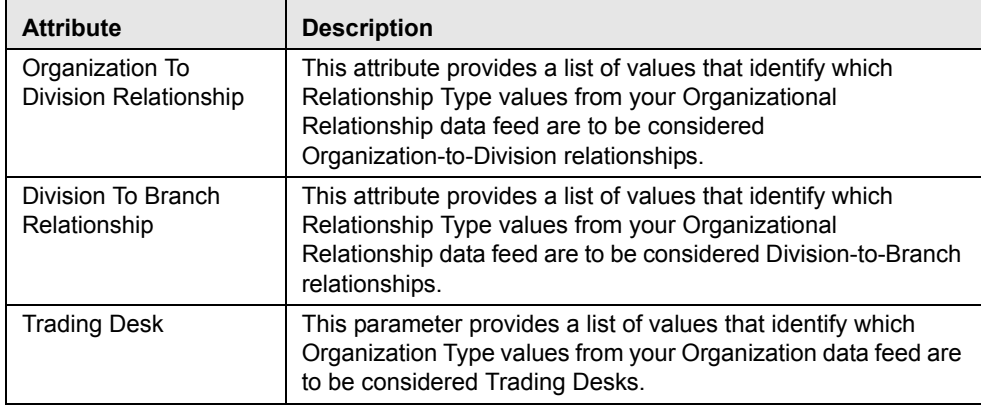

# *Configuring Search Criteria Population Options for Trade Blotter*

Within the Trade Blotter utility users have the ability to search for Trades based upon Trade Characteristics, Product Type and Product Subtype associated with the product being traded.

The definition of Trade Characteristics, Product Type, and Product Subtype for Trade records in the Oracle FSDM are client specified. In order to have populated values for the Trade Blotter Trade Characteristics, Product Type, and Product Subtype search filters it is necessary to add the distinct list of your firm's Trade Execution, Trade Characteristics, Product Types, and Product Subtypes to the Code Set Translation (KDD\_CODE\_SET\_TRNLN) table. This section covers the following topics:

- [Adding Product Types to the Code Set Translation Table](#page-38-0)
- [Adding Product Subtypes to the Code Set Translation Table](#page-39-0)
- [Adding Trade Characteristics to the Code Set Translation Table](#page-39-1)

### <span id="page-38-0"></span>**Adding Product Types to the Code Set Translation Table**

To add product types to the Code Set Translation table, follow these steps:

- 1. Insert the following information into KDD\_CODE\_SET\_TRNLN for Trade Execution Product Type:
	- a. CODE\_SET populate with ProductType as the Code set name. You must use this as the name for the Product Type code set.
	- b. CODE\_VAL populate with a distinct value as would appear in the FSDM for a Trade record for Product Type.
	- c. CODE\_DISP\_TX populate with the display value of the product type code to be shown in the UI search filter.
	- d. SRC\_SYS\_CD populate with 'MTS'.
- 2. Repeat this for all distinct Product Type codes that are present in the Trade data.

```
Example: insert into kdd_code_set_trnln
(code_set, code_val, src_sys_cd, code_disp_tx)
values
('ProductType',
  '[Product Type Code]',
  'MTS',
  '[Display value of Product Type]')
```
### <span id="page-39-0"></span>**Adding Product Subtypes to the Code Set Translation Table**

To add product subtypes to the Code Set Translation table, follow these steps:

- 1. Insert the following information into KDD\_CODE\_SET\_TRNLN for Trade Execution Product Subtype:
	- a. CODE\_SET populate with ProductSubtype as the Code set name. You must use this as the name for the Product Subtype code set.
	- b. CODE\_VAL populate with a distinct value as would appear in the FSDM for a Trade record for Product Subtype.
	- c. CODE\_DISP\_TX populate with the display value of the product subtype code to be show in the UI search filter.
	- d. SRC\_SYS\_CD populate with 'MTS'.
- 2. Repeat this for all distinct Product Subtype codes that are present in the Trade data.

```
Example: insert into kdd_code_set_trnln
(code_set, code_val, src_sys_cd, code_disp_tx)
values
('ProductSubtype',
'[Product Sub-Type Code]',
'MTS',
'[Display value of Product Sub-Type]')
```
#### <span id="page-39-1"></span>**Adding Trade Characteristics to the Code Set Translation Table**

To add Trade Characteristics to the Code Set Translation table, follow these steps:

- 1. Insert the following information into KDD\_CODE\_SET\_TRNLN for Trade Execution Product Subtype:
	- a. CODE\_SET populate with TradeBlotterTradeTypeCode as the Code set name. You must use this as the name for the Trade Characteristics code set.
	- b. CODE\_VAL populate with a distinct value as would appear in the FSDM for a Trade record for Trade Characteristics.
	- c. CODE\_DISP\_TX populate with the display value of the Trade Characteristics code to be shown in the UI search filter.
	- d. SRC\_SYS\_CD populate with 'MTS'.
- 2. Repeat this for all distinct Product Subtype codes that are present in the Trade data.

**Example**: insert into kdd\_code\_set\_trnln (code\_set, code\_val, src\_sys\_cd, code\_disp\_tx) values (' Trade Characteristics', '[Trade Characteristics Code]', 'MTS', '[Display value of Trade Characteristics]')

# *Configuring Trusted Pair Duration Option*

This parameter specifies the number of months the trusted pair remains active. Trusted pairs can be configured in months. This parameter contain two parts:

- [Creating the Duration for Trusted Pair](#page-40-0)
- [Extending the Duration for Trusted Pair](#page-41-0)

### <span id="page-40-0"></span>**Creating the Duration for Trusted Pair**

To create the duration option, in months, that a pair of entities are considered trusted, follow these steps:

- 1. In the config schema, back up the forms\_control\_option table.
- 2. Run the following query, to display your current trusted pair settings: select t.\* from forms\_control\_options t where

t.form\_code='Aml\_TP\_Dsgnt' and t.control\_id=30

3. Run the following query to update your current trusted pair settings: update forms\_control\_options t set t.option\_key=<number of month>,t.option\_value=<Value to be display in UI> where t.form\_code='Aml\_TP\_Dsgnt' and t.control\_id=30 and t.option\_key=<Period which

```
needs to be modify>
Example:
update forms_control_options t set t.option_key=7
,t.option_value='7 month'
where t.form_code='Aml_TP_Dsgnt' and t.control_id=30
and t.option_key=6
```
4. Run the following query to insert the new period:

```
insert into FORMS_CONTROL_OPTIONS (FORM_CODE, CONTROL_ID, OPTION_KEY, OPTION_VALUE, 
DSN_ID, LOCALE, ALIGN)
values ('Aml_TP_Dsgnt', 30, '<Number of month>', '<Value to be display in UI>', '<Alert 
Management Infodom>', 'en_US', 'H')
Example:
insert into FORMS_CONTROL_OPTIONS (FORM_CODE, CONTROL_ID, OPTION_KEY, OPTION_VALUE, 
DSN_ID, LOCALE, ALIGN)
```
values ('Aml\_TP\_Dsgnt', 30, '12', '12 month', 'AMINFO', 'en\_US', 'H')

### <span id="page-41-0"></span>**Extending the Duration for Trusted Pair**

To extend the duration option, in months, that a pair of entities are considered trusted, follow these steps:

- 1. In the config schema, back up the forms\_control\_option table.
- 2. Run the following query to display your current trusted pair settings: select t.\* from forms\_control\_options t where t.form\_code='Aml\_TP\_Updt' and t.control\_id=30
- 3. Run the following query to update your current trusted pair settings:

```
update forms_control_options t
set t.option_key=<number of month>,t.option_value=<Value to be
display in UI>
where t.form_code='Aml_TP_Updt' and t.control_id=30 and t.option_key=<Period which 
needs to be modify>
Example:
update forms_control_options t set t.option_key=7
,t.option_value='7 month'
where t.form_code='Aml_TP_Updt' and t.control_id=30
and t.option_key=6
```
4. Run the following query to insert the new period:

```
insert into FORMS_CONTROL_OPTIONS (FORM_CODE, CONTROL_ID, OPTION_KEY, OPTION_VALUE, 
DSN_ID, LOCALE, ALIGN)
values ('Aml_TP_Updt', 30, '<Number of month>', '<Value to be display in UI>', '<Alert 
Management Infodom>', 'en_US', 'H')
Example:
insert into FORMS_CONTROL_OPTIONS (FORM_CODE, CONTROL_ID, OPTION_KEY, OPTION_VALUE, 
DSN_ID, LOCALE, ALIGN)
values ('Aml_TP_Updt', 30, '12', '12 month', 'AMINFO', 'en_US', 'H')
```
# *Configuring Suppression Rule Duration*

This parameter specifies the number of months that the suppression rule remains active. You cannot create suppression rule duration, but you can update or extend the duration by following these steps:

- 1. In the config schema, back up the forms\_control\_option table.
- 2. Run the following query to display the current suppression rule settings:

select t.\* from forms\_control\_options t where t.form\_code=' Aml\_Sup\_Updt' and t.control\_id=10

- 3. Run the following query to modify the current suppression rule settings:
	- update forms\_control\_options t

```
set t.option_key=<number of month> ,t.option_value=<Value to be display in UI>
where t.form_code=' Aml_Sup_Updt ' and t.control_id=10
```
# *Configuring Default Alert Owner*

Allows the client to specify the user or user pool to which cases created through promotion of an alert or manual creation is assigned to. This allows for specification of Owner and Assign To users.

To modify the Alert Owner, follow these steps:

- 1. Open the Manage Common Parameters screen (Figure 1).
- 2. Select **Used for Design** from the Parameter Category drop-down list.
- 3. Select **Alert Owner** from the Parameter Name drop-down list.
- 4. Edit the required parameter details and click **Save**. A confirmation dialog box appears asking: *Would you like to Save these actions?*
- 5. Click **OK**. A Confirmation dialog box appears with the message: *Update Operation Successful*.
- 6. Click **OK**. The Manage Common Parameters page is displayed.

#### **Table 10. Configuring Default Alert Owner**

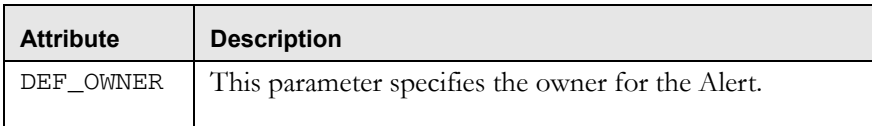

# *Manage Security Restrictions*

The Manage Security Restriction workflow on the UI can be enabled and disabled by mapping or unmapping the function **Manage Security Restrictions** (AMSECRST) from the corresponding User Roles. This function is already mapped to required roles and pre packaged in the Installer.

**Note:** The application supports managing security restrictions either through the UI or through DIS files. These options are mutually exclusive.

# *Manage Controlling Customer*

The Manage Controlling Customers workflow on the UI can be enabled and disabled by mapping or unmapping the function **Manage Controlling Customer** (AMCTRLCUST) from the corresponding User Roles. This function is already mapped to required roles and pre packaged in the Installer.

Refer to the *Oracle Financial Services Analytical Applications Infrastructure User Manual Release 7.3,* for more information about mapping/un mapping functions to roles.

**Note:** The application supports managing controlling customer either through the UI or through DIS files. These options are mutually exclusive.

# **CHAPTER 3** *Administration Tools Configuration*

This chapter provides instructions for configuring parameters specific to administration tools.

This chapter covers the following topics:

- **•** [Configuring Administration Tools](#page-44-0)
- **•** [Configuring Application Server](#page-45-0)

## <span id="page-44-0"></span>*Configuring Administration Tools*

This parameter specifies the web application context and URL of the admin tools application.

Follow these steps incase admin tools deployed web application context and URL were different from the default values populated by the Installer.

- 1. Open the Manage Common Parameters screen [\(Figure 1\)](#page-20-0).
- 2. Select **Used for Design** from the Parameter Category drop-down list.
- 3. Select **Admin Tool** from the Parameter Name drop-down list.
- 4. Edit the required parameter details and click **Save**. A confirmation dialog box appears asking: *Would you like to Save these actions?*
- 5. Click **OK**. A Confirmation dialog box appears with the message: *Update Operation Successful*.
- 6. Click **OK**. The Manage Common Parameters page is displayed.

[Table 11](#page-44-1) describes the attributes which should be configured for enabling and using the administration tools.

<span id="page-44-1"></span>**Table 11. Configuring Administration Tools**

| <b>Attribute</b>                         | <b>Description</b>                                                       |
|------------------------------------------|--------------------------------------------------------------------------|
| APPLICATION CONTEXT                      | This parameter specifies the context name of admin<br>tools application. |
| ADMINISTRATION TOOLS A<br>PPLICATION URL | This parameter specified the URL of admin tools<br>application.          |

# <span id="page-45-0"></span>*Configuring Application Server*

This parameter specifies the OFSAAI Application Server IP Address and Java Port.

Follow these steps if in case the values were different from the default values populated by the Installer.

- 1. Open the Manage Common Parameters screen [\(Figure 1\)](#page-20-0).
- 2. Select **Used for Design** from the Parameter Category drop-down list.
- 3. Select **Application Server** from the Parameter Name drop-down list.
- 4. Edit the required parameter details and click **Save**. A confirmation dialog box appears asking: *Would you like to Save these actions?*
- 5. Click **OK**. A Confirmation dialog box appears with the message: *Update Operation Successful*.
- 6. Click **OK**. The Manage Common Parameters page is displayed.

[Table 12](#page-45-1) describes the attributes to be configured for setting the application server.

<span id="page-45-1"></span>**Table 12. Configuring Application Server** 

| <b>Attribute</b>               | <b>Description</b>                                                                                                    |
|--------------------------------|----------------------------------------------------------------------------------------------------|
| Application Server IP          | This parameter specifies Oracle Financial Services Analytical<br>Applications Infrastructure Application server IP<br>address/server name details required for admin tools. |
| <b>Application Server Port</b> | This parameter specifies Oracle Financial Services Analytical<br>Applications Infrastructure Application server port details<br>required for admin tools.                   |

# **CHAPTER 4** *Case Management Configuration*

This chapter provides instructions for configuring parameters specific to Case Management. This chapter includes the following sections:

- [Configuring a Visual Cue for Cases Nearing Due Date](#page-46-0)
- **•** [Configuring Case Inheritance](#page-47-0)
- [Configuring Case Prefix](#page-47-1)
- [Configuring Case Assignment Inheritance](#page-48-0)
- [Configuring Highlights for Case Status](#page-48-1)
- [Configuring Case Own Flag Consideration](#page-49-0)
- [Configuring Mode of Transferring Alert Information](#page-49-1)
- [Configuring Mode of Transferring Case Information](#page-50-0)
- [Configuring Case Age Calculation](#page-50-1)
- [Configuring Case Risk Values](#page-51-0)
- [Configuring Case Correlation Owner](#page-51-1)
- [Configuring Default Case Owner](#page-53-0)

## <span id="page-46-0"></span>*Configuring a Visual Cue for Cases Nearing Due Date*

You can configure a time period for cases that signals when they are approaching their due date. When the specified time period is reached or passed, the due date column (Due) displays the dates in highlighted red.

To configure a time period that signals when a case is approaching its due date, follow these steps:

- 1. Open the Manage Common Parameters screen [\(Figure 1\)](#page-20-0).
- 2. Select **UI Display** from the Parameter Category drop-down list.
- 3. Select **Case Near Due Date** from the Parameter Name drop-down list.
- 4. Edit the required parameter details and click **Save**. A confirmation dialog box appears with the message: *Would you like to Save these actions?*
- 5. Click **OK**. A dialog box appears with the message: *Update Operation Successful*.
- 6. Click **OK**. The Manage Common Parameters page is displayed.

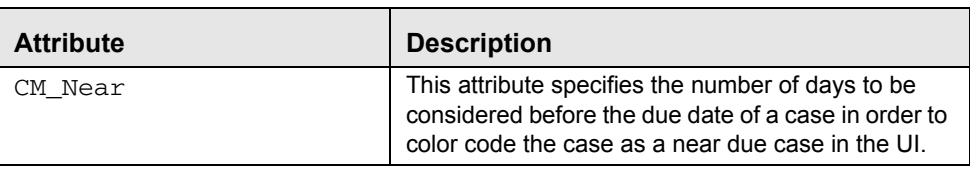

#### **Table 13. Configuring a Visual Cue for Cases Nearing Due Date**

# <span id="page-47-0"></span>*Configuring Case Inheritance*

This parameter specifies the status of Case Inheritance for the installation. The parameter can have only Y or N values.

If set to Y, the case ownership changes for cases when in New or Reopened statuses based on the rules defined for case inheritance. If set to N, then ownership does not change when a user accesses the case.

If set to Y the system automatically assigns ownership of a case owned by pools (as long as not in a closed status) to the user who has selected to view the case. If set to N, case ownership is not inherited by a user just by viewing the case.

To modify the Case Inheritance parameter, follow these steps:

- 1. Open the Manage Common Parameters screen [\(Figure 1\)](#page-20-0).
- 2. Select **Used for Design** from the Parameter Category drop-down list.
- 3. Select **Case Inheritance** from the Parameter Name drop-down list.
- 4. Edit the required parameter details and click **Save**. A confirmation dialog box appears with the message: *Would you like to Save these actions?*
- 5. Click **OK**. A dialog box appears with the message: *Update Operation Successful*.
- 6. Click **OK**. The Manage Common Parameters page is displayed.

# <span id="page-47-1"></span>*Configuring Case Prefix*

This parameter specifies the non numeric value to be prefixed before the Case ID while displaying the Case ID in the UI.

To modify the Case Prefix parameter, follow these steps:

- 1. Open the Manage Common Parameters screen [\(Figure 1\)](#page-20-0).
- 2. Select **UI display** from the Parameter category drop-down list.
- 3. Select **Case Prefix** from the Parameter Name drop-down list.
- 4. Edit the required parameter details and click **Save**. A confirmation dialog box appears with the message: *Would you like to Save these actions?*
- 5. Click **OK**. A dialog box appears with the message: *Update Operation Successful*.
- 6. Click **OK**. The Manage Common Parameters page is displayed.

# <span id="page-48-0"></span>*Configuring Case Assignment Inheritance*

This parameter specifies the status of Case Assignment Inheritance for the installation. The parameter can have only Y or N values. If set to Y and if the current Assign To user of the case is a pool (not an individual user), then the current user inherits as the Assign To user of the case. If set to N, then the Assign To user is not changed just by a user viewing the case.

**Note:** The default value is Y.

To modify the Case Assignment Inheritance parameter, follow these steps:

- 1. Open the Manage Common Parameters screen [\(Figure 1\)](#page-20-0).
- 2. Select **Used for Design** from the Parameter Category drop-down list.
- 3. Select **Case Assignment Inheritance** from the Parameter Name drop-down list.
- 4. Edit the required parameter details and click **Save**. A confirmation dialog box appears with the message: *Would you like to Save these actions?*
- 5. Click **OK**. A dialog box appears with the message: *Update Operation Successful*.
- 6. Click **OK**. The Manage Common Parameters page is displayed.

# <span id="page-48-1"></span>*Configuring Highlights for Case Status*

This parameter specifies the list of case statuses to be highlighted in **Bold** font when displayed in the UI. Making bold font for certain statuses ensures that cases with corresponding statuses are more easily identified when in a list with other cases.

To modify the Case Highlight Status for status codes, follow these steps:

- 1. Open the Manage Common Parameters screen [\(Figure 1\)](#page-20-0).
- 2. Select **UI Display** from the Parameter Category drop-down list.
- 3. Select **Case Highlight Status** from the Parameter Name drop-down list.
- 4. Edit the required parameter details and click **Save**. A confirmation dialog box appears with the message: *Would you like to Save these actions?*
- 5. Click **OK**. A dialog box appears with the message: *Update Operation Successful*.
- 6. Click **OK**. The Manage Common Parameters page is displayed.

# <span id="page-49-0"></span>*Configuring Case Own Flag Consideration*

This parameter specifies if a user should be checked for their case owning eligibility before they are assigned the case. The parameter should have only Y or N values. If the value is set to Y, then only those users who have access privileges to the case and are also eligible to own a case are displayed in the Assign To fields. If set to N, then all users who have access privileges to the case, regardless of their eligibility to own a case, are displayed in the Assigned to fields.

**Note:** The default value is Y.

To disable the Case Own Flag Consideration, follow these steps:

- 1. Open the Manage Common Parameters screen [\(Figure 1\)](#page-20-0).
- 2. Select **UI Display** from the Parameter Category drop-down list.
- 3. Select **Case Own Flag Consideration** from the Parameter Name drop-down list.
- 4. Edit the required parameter details and click **Save**. A confirmation dialog box appears with the message: *Would you like to Save these actions?*
- 5. Click **OK**. A dialog box appears with the message: *Update Operation Successful*.
- 6. Click **OK**. The Manage Common Parameters page is displayed.

# <span id="page-49-1"></span>*Configuring Mode of Transferring Alert Information*

This parameter specifies the mode in which business data from an alert to a case is transferred during Promote to Case or Link actions. The parameter value can have only S or A value. Synchronous (S) restricts the user from working on the alert or case until the data transfer action is complete. Asynchronous (A) allows the user to continue to work on the alert or case, while the data transfer is being carried out in the background.

**Note:** The default value is synchronous (S).

To modify the Mode of Transferring Alert Information, follow these steps:

- 1. Open the Manage Common Parameters screen.
- 2. Select **Used for design** from the Parameter Category drop-down list.
- 3. Select **Mode of Transferring Alert Information** from the Parameter Name drop-down list.
- 4. Edit the required parameter details and click **Save**. A confirmation dialog box appears with the message: *Would you like to Save these actions?*
- 5. Click **OK**. A dialog box appears with the message: *Update Operation Successful*.
- 6. Click **OK**. The Manage Common Parameters page is displayed.

# <span id="page-50-0"></span>*Configuring Mode of Transferring Case Information*

This parameter specifies the mode in which case information is transferred during Merge Action and is applicable for implementations which have installed Oracle Financial Services Enterprise Case Management. The parameter value can have only S or A value. S (Synchronous) restricts the user from working on the alert or case until the data transfer action is complete. A (Asynchronous) allows the user to continue to work on the alert or case, while the data transfer is being carried out in the background.

**Note:** The default value is synchronous (S).

To modify the Mode of Transferring Case Information, follow these steps:

- 1. Open the Manage Common Parameters screen [\(Figure 1\)](#page-20-0).
- 2. Select **Used for Design** from the Parameter Category drop-down list.
- 3. Select **Mode of Transferring Case Information** from the Parameter Name drop-down list.
- 4. Edit the required parameter details and click **Save**. A confirmation dialog box appears with the message: *Would you like to Save these actions?*
- 5. Click **OK**. A dialog box appears with the message: *Update Operation Successful*.
- 6. Click **OK**. The Manage Common Parameters page is displayed.

# <span id="page-50-1"></span>*Configuring Case Age Calculation*

This parameter allows the client to specify whether the calculation of the age of a case is to be done in Calendar or Business days. The param value can be either C or B.

**Note:** The default value is Business (B).

To modify the Case Age Calculation parameter, follow these steps:

- 1. Open the Manage Common Parameters screen [\(Figure 1\)](#page-20-0).
- 2. Select **Used for Design** from the Parameter Category drop-down list.
- 3. Select **Case Age Calculation** from the Parameter Name drop-down list.
- 4. Edit the required parameter details and click **Save**. A confirmation dialog box appears with the message: *Would you like to Save these actions?*
- 5. Click **OK**. A dialog box appears with the message: *Update Operation Successful*.
- 6. Click **OK**. The Manage Common Parameters page is displayed.

# <span id="page-51-0"></span>*Configuring Case Risk Values*

This parameter allows deployment level configuration of the minimum and maximum range of risk values during add and edit feature in Case related business tabs.

To modify the Case Age Calculation parameter, follow these steps:

- 1. Open the Manage Common Parameters screen [\(Figure 1\)](#page-20-0).
- 2. Select **Used for Design** from the Parameter Category drop-down list.
- 3. Select **Case Risk Values** from the Parameter Name drop-down list.
- 4. Edit the required parameter details and click **Save**. A confirmation dialog box appears with the message: *Would you like to Save these actions?*
- 5. Click **OK**. A dialog box appears with the message: *Update Operation Successful*.
- 6. Click **OK**. The Manage Common Parameters page is displayed.

#### **Table 14. Configuring Case Risk Values**

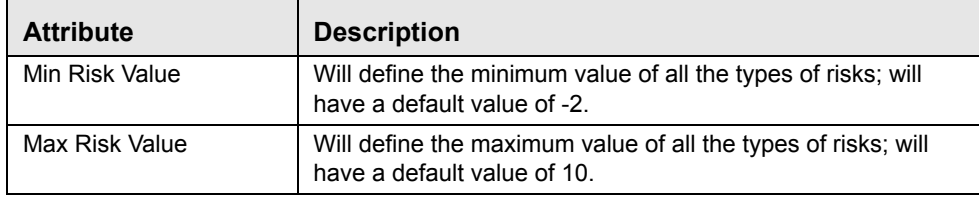

# <span id="page-51-1"></span>*Configuring Case Correlation Owner*

This parameter specifies the users or user pools who should be assigned as the *Owner* and *Assign To* users for cases created through correlation promotion. The users or user pools that need to be assigned as the *Owner* and *Assign To* users are identified from other attributes of this parameter based on the case type. Here every attribute specifies an owner for a Case Type Sub Type. Some of the Case Type Sub Type will be prepackaged.

Client can specify new case type sub type and default owner for the case type subtype. To add new case type sub type, follow these steps:

1. If the Case Correlation Owner parameter has used up to attribute 4, then use the following query:

```
update kdd_install_param set kdd_install_param.attr_5_cd='<Case Type Sub Type>' 
,kdd_install_param.attr_5_value_tx='<Owner>'
```

```
where kdd_install_param.param_id=30 and kdd_install_param.param_nm='Case Correlation 
Owner 1'
```
- 2. If all the attributes have been filled then add one more case correlation owner Parameter. To add another Correlation parameter, follow these steps:
	- a. Get maximum param ID of kdd\_install\_param table by running the following query. select max (param\_id) from kdd\_install\_param.
	- b. Insert into kdd\_install\_param (param\_id, param\_nm, param\_value\_tx, param\_cat\_cd,param\_desc\_tx) values

```
(< Max Param id > +1,'Case Correlation Owner 2','Y','Used for Design',
```
This parameter specifies the users or user pools who should be assigned as the *Owner* and *Assign To* users for cases created through correlation promotion. The parameter value by default is kept as Y but can also be changed and the same is not validated. The users or userpools who need to be assigned as the Owner and Assign To users are identified from other attributes of this parameter based on the case type.

c. To add new case type sub type and owner use the query mentioned in step 1 after replacing the filter clause with the new param ID and name.

To modify the Case Correlation Owner for an existing Case Type Sub Type, follow these steps:

- 1. Open the Manage Common Parameters screen [\(Figure 1\)](#page-20-0).
- 2. Select **Used for Design** from the Parameter Category drop-down list.
- 3. Select **Case Correlation Owner** from the Parameter Name drop-down list.
- 4. Edit the required parameter details and click **Save**. A confirmation dialog box appears with the message: *Would you like to Save these actions?*
- 5. Click **OK**. A dialog box appears with the message: *Update Operation Successful*.
- 6. Click **OK**. The Manage Common Parameters page is displayed.

**Table 15. Configuring Case Correlation Owner**

| <b>Attribute</b> | <b>Description</b>                                                                                                    |
|------------------|----------------------------------------------------------------------------------------------------|
| DEF OWNER        | This attribute specifies the default Case owner.<br>Note: The attribute value can have only one user ID<br>• Should be the same as of<br>KDD REVIEW OWNER.OWNER ID       |
|                  | • Should have Case role and                                                                                                    |
|                  | • Have access to all the security attributes defined in the<br>Security Attribute Administration User Interface, if not<br>the alerts would not be assigned to any user. |

# <span id="page-53-0"></span>*Configuring Default Case Owner*

This parameter allows the client to specify the default user or user pool to which cases created through promotion of an alert or manual creation will be assigned to. This allows for specification of default *Owner* and *Assign To* users. Some of the Case Type Sub Type will be prepackaged.

Client can specify a new case type sub type and default owner for the case type subtype. To add new case type sub type, follow these steps:

1. If the Default Case Owner parameter has used up to attribute 4 then use following query:

```
update kdd_install_param set kdd_install_param.attr_5_cd='<Case Type Sub Type>' 
,kdd_install_param.attr_5_value_tx='<Owner>'
where kdd_install_param.param_id=33 and kdd_install_param.param_nm= 'Default Case Owner 
1'
```
- 2. If all the attributes have been filled then add one more case correlation owner Parameter. To add another Correlation parameter, follow these steps:
	- a. Get the maximum param ID of kdd\_install\_param table by running the following query:

select max(param\_id) from kdd\_install\_param

b. Insert into kdd\_install\_param (param\_id, param\_nm, param\_value\_tx, param\_cat\_cd, param\_desc\_tx) values

(< Max Param id > +1, ' Default Case Owner 2','Y', 'Used for Design',

This attribute specifies the default user or user pool who should be assigned as the Owner and Assigned To user for correlated cases for case types that are not mentioned in other attributes of this parameter).

c. To add new case type sub type and owner, use the query mentioned in step 1 after replacing the filter clause with the new param ID and name.

To modify the Default Case Owner for existing Case Type Sub Type, follow these steps:

- 1. Open the Manage Common Parameters screen [\(Figure 1\)](#page-20-0).
- 2. Select **Used for Design** from the Parameter Category drop-down list.
- 3. Select **Default Case Owner** from the Parameter Name drop-down list.
- 4. Edit the required parameter details and click **Save**. A confirmation dialog box appears with the message: *Would you like to Save these actions?*
- 5. Click **OK**. A dialog box appears with the message: *Update Operation Successful*.

6. Click **OK**. The Manage Common Parameters page is displayed.

**Table 16. Configuring Case Owner**

| <b>Attribute</b> | <b>Description</b>                                                                                                    |
|------------------|----------------------------------------------------------------------------------------------------|
| DEF OWNER        | This attribute specifies the default Case owner.<br>Note: The attribute value can have only one user id<br>• Should be the same as of<br>KDD REVIEW OWNER.OWNER ID       |
|                  | • Should have Case role and                                                                                                    |
|                  | • Have access to all the security attributes defined in the<br>Security Attribute Administration User Interface, if not<br>the alerts would not be assigned to any user. |

# **CHAPTER 5** *Assessment Configuration*

This chapter discusses the following topics.

- [Configuring Assessment related Installation Parameters](#page-56-0)
- [Configuring Assessment Related Application Parameters](#page-68-0)
- [Configuring Assessment Related Risk Value Scores](#page-86-0)

## <span id="page-56-0"></span>*Configuring Assessment related Installation Parameters*

This section provides instructions for configuring parameters specific to Risk Assessment. This section includes the following topics:

- [Configuring Callable Service Definition](#page-57-0)
- [Configuring Message Logging Definition](#page-58-0)
- **•** [Configuring RAOR Service Definition](#page-59-0)
- [Configuring Customer Feedback Files](#page-59-1)
- [Configuring Watch List Feedback Files](#page-61-0)
- [Configuring Watch List Scores for Promotion](#page-62-0)
- [Configuring Encryption Decryption Details](#page-62-1)
- [Configuring Jurisdiction Specific Assessments](#page-63-0)
- [Configuring Purge of Risk Assessment Repository](#page-64-0)
- [Configuring Dates for Periodic Review Deployment Initiation Customers](#page-64-1)
- [Configuring Document Attachment Details](#page-65-0)
- [Configuring Request XSD Location Definition](#page-66-0)
- [Configuring Watch List Scanning for Batch Processing](#page-67-0)

### <span id="page-57-0"></span>**Configuring Callable Service Definition**

This parameter specifies the details of the User ID, Password, and URL for the application to invoke the Callable Service FW to enable. The parameter value must always be *Y*, which is the default and mandatory value. This value is prepackaged as a part of the application.

To modify the Callable Service Definition, follow these steps:

- 1. Open the Manage KYC Installation Parameters screen [\(Figure 1](#page-20-0)).
- 2. Select **KYC** from the Parameter Category drop-down list.
- 3. Select **Callable Service Definition** from the Parameter Name drop-down list.
- 4. Edit the required parameter details and click **Save**. A confirmation dialog box appears with the message: *Would you like to Save these actions?*
- 5. Click **OK**. A dialog box appears with the message: *Update Operation Successful*.
- 6. Click **OK**. The KYC Installation Parameters page is displayed.

**Table 17. Configuring Callable Service Definition Attributes**

| <b>Attribute</b> | <b>Description</b>                                                                                                    |
|------------------|----------------------------------------------------------------------------------------------------|
| <b>USERID</b>    | This attribute specifies the login User ID for Callable Service Frame Work URL that is used by the<br>KYC system internally.<br><b>Note:</b> The value provided here must be a valid OFSSAI User ID with rule execution privilege.                                                                                                |
| <b>PASSWRD</b>   | This attribute specifies the password to access the Callable service FW URL. This field can accept<br>only string. This password must be in-line with the password registered for the User ID in the OFSSAI<br>SMS.                                                                                                    |
| Url              | This attribute specifies the URL for the OFSSAI Callable Service FW. This field can accept only a valid<br>URL. If this URL is incorrect, the KYC Callable service will not be invoked thus failing the UI<br>operations.<br><b>Note:</b> http://localhost:9080/EXEWebServiceAXIS/EXEWebService is the placeholder<br>provided.   |
| <b>INFODOM</b>   | This attribute specifies the name of the Information Domain on which the KYC application is defined.<br>This is required for invoking OFSSAI Callable Service FW. This field can accept only a string. If the<br>Infodom name is incorrect, then the KYC Callable service will not be invoked and will fail the UI<br>operations. |
| <b>SEGMENT</b>   | This attribute specifies the name of the segment required for invoking OFSSAI Callable Service FW.<br>This field can accept only a string. If the Segment is incorrect the OFSSAI Callable service will not be<br>invoked and will fail the UI operations.                                                                        |

### <span id="page-58-0"></span>**Configuring Message Logging Definition**

This parameter enables the Logging of Errors. The parameter value can have only Y or N value. *Y* enables logging of errors and *N* disables logging of errors. The Pre-packaged value is *Y*.

To modify the Message Logging Definition, follow these steps:

- 1. Open the Manage KYC Installation Parameters screen [\(Figure 1](#page-20-0)).
- 2. Select **KYC** from the Parameter Category drop-down list.
- 3. Select **Message Logging Definition** from the Parameter Name drop-down list.
- 4. Edit the required parameter details and click **Save**. A confirmation dialog box appears with the message: *Would you like to Save these actions?*
- 5. Click **OK**. A dialog box appears with the message: *Update Operation Successful*.
- 6. Click **OK**. The KYC Installation Parameters page is displayed.

**Table 18. Configuring Message Logging Definition Attributes**

| <b>Attribute</b> | <b>Description</b>                                                                                                    |
|------------------|----------------------------------------------------------------------------------------------------|
| LOG LEVEL        | This field specifies the level of the logs to be written while processing. The field can have 1, 2, 3 as<br>values.<br>1 is the default value; it can be changed to 2 or 3 for debugging purposes.                                                                                                    |
|                  | • 1 indicates logging only the exceptions and warnings<br>• 2 indicates logging of exceptions, warnings and data/information that was processed<br>• 3 indicates number of records processed in a loop in addition to logging of exceptions, warnings,<br>and data/information that was processed<br><b>Note:</b> 1 is the default value. |

### <span id="page-59-0"></span>**Configuring RAOR Service Definition**

This parameter specifies details required for the Real Time Account On Boarding Risk Rating. The parameter value should be Y, which is the default and mandatory value. This value is prepackaged as a part of KYC application. To modify the RAOR Service Definition, follow these steps:

- 1. Open the Manage KYC Installation Parameters screen [\(Figure 1](#page-20-0)).
- 2. Select **KYC** from the Parameter Category drop-down list.
- 3. Select **RAOR Service Definition** from the Parameter Name drop-down list.
- 4. Edit the required parameter details and click **Save**. A confirmation dialog box appears with the message: *Would you like to Save these actions?*
- 5. Click **OK**. A dialog box appears with the message: *Update Operation Successful*.
- 6. Click **OK**. The KYC Installation Parameters page is displayed.

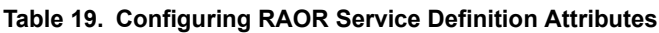

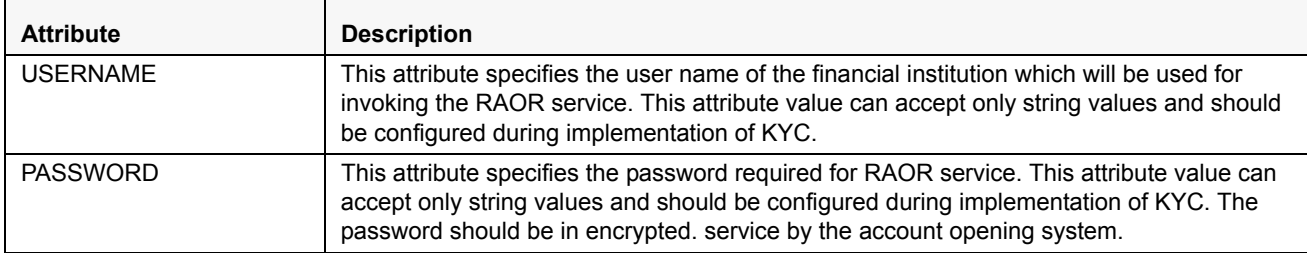

### <span id="page-59-1"></span>**Configuring Customer Feedback Files**

This parameter enables the renaming of feedback file generated by the KYC application to a different naming format. The parameter value can have only Y or N value. *Y* enables renaming the feedback file, and *N* disables renaming of the file.

**Note:** *Y* is the default value.

To modify the Customer Risk Interface - Rename Properties, follow these steps:

- 1. Open the Manage KYC Installation Parameters screen [\(Figure 1](#page-20-0)).
- 2. Select **KYC** from the Parameter Category drop-down list.
- 3. Select **Customer Risk Interface Rename Properties** from the Parameter Name drop-down list.
- 4. Edit the required parameter details and click **Save**. A confirmation dialog box appears with the message: *Would you like to Save these actions?*
- 5. Click **OK**. A dialog box appears with the message: *Update Operation Successful*.
- 6. Click **OK**. The KYC Installation Parameters page is displayed.

| <b>Attribute</b>        | <b>Description</b>                                                                                                    |
|-------------------------|----------------------------------------------------------------------------------------------------|
| File Movement           | This attribute specifies whether the renamed feedback files are to be moved to a<br>different staging directory. The field can have only Y or N value. Y enables movement<br>of files, and N disables movement of files.<br>Note: Y is the default value.                                                     |
| <b>History Required</b> | This field specifies whether the history has to be maintained for the renamed files. This<br>field can either have Y or N value. Y enables history and N disables history.<br><b>Note:</b> Y is the default value.                                                                                            |
| <b>Destination Path</b> | This field specifies the destination folder for storing the renamed file. This field can<br>accept only string values. The path provided has to be valid and accessible.<br>Note: /ftpshare/SaveDocument is a placeholder.                                                                                    |
| Source Path             | This field specifies the source path of the renamed feedback file. This field accepts<br>only string values. The path provided has to be valid and accessible.<br>Note: /ftpshare/STAGE/KYCsource is a placeholder.                                                                                           |
| <b>OFSAAI FileName</b>  | This attribute specifies the static part of the KYC account feedback file name.<br>Note: GenCustDetails_ED is the default and the mandatory value which must not<br>be changed.                                                                                                    |
| <b>File Context</b>     | This attribute specifies the static part of the KYC customer feedback file name.<br>Note: CUST is the default and mandatory value which must not be changed.                                                                                                    |
| <b>Batch Name</b>       | This attribute specifies the batch for which this data file is being provided. The batch<br>will be executed daily at end of day.<br>Note: DLY is the default and mandatory value which must not be changed.                                                                                                  |
| File Sequence           | This attribute specifies the sequence number that labels each new instance of the file<br>provided during a processing batch. The value is to be changed if there is any change<br>in the file sequence.<br>Note: 101 is the default value.                                                                   |
| <b>History Location</b> | This field specifies the location for storing the history of the renamed files. History files<br>will be created before the rename/movement of files. This field can accept only valid<br>string value. The path provided has to be valid and accessible.<br>Note: /ftpshare/TempDocument is the placeholder. |
| File Extension          | This field specifies extension of the file generated.                                                                                                    |

**Table 20. Configuring Customer Risk Interface - Rename Properties Attributes**

### <span id="page-61-0"></span>**Configuring Watch List Feedback Files**

This parameter enables the renaming of feedback file generated by the KYC application to a different naming format. The parameter value can have only Y or N value. *Y* enables renaming the feedback file, *N* disables renaming the feedback file.

**Note:** *Y* is the default value.

To modify the KYC Watch List Interface - Rename Properties, follow these steps:

- 1. Open the Manage KYC Installation Parameters screen [\(Figure 1](#page-20-0)).
- 2. Select **KYC** from the Parameter Category drop-down list.
- 3. Select **KYC Watch List Interface Rename Properties** from the Parameter Name drop-down list.
- 4. Edit the required parameter details and click **Save**. A confirmation dialog box appears with the message: *Would you like to Save these actions?*
- 5. Click **OK**. A dialog box appears with the message: *Update Operation Successful*.
- 6. Click **OK**. The KYC Installation Parameters page is displayed.

| <b>Attribute</b>        | <b>Description</b>                                                                                                    |
|-------------------------|----------------------------------------------------------------------------------------------------|
| File Movement           | This attribute specifies whether the renamed feedback files have to be moved to a<br>different staging directory. The field can have only Y or N value. Y enables<br>movement of files, and N disables movement of files.<br><b>Note:</b> Y is the default value. |
| <b>History Required</b> | This field specifies whether the history to be maintained for the renamed files. This<br>field can either have Y or N value. Y enables history and N disables history.<br><b>Note:</b> Y is the default value.                                                    |
| <b>Destination Path</b> | This field specifies the destination folder for storing the renamed file. This field can<br>accept only string values. The path provided has to be valid and accessible.<br>Note: /ftpshare/SaveDocument is a place holder                                        |
| Source Path             | This field specifies the source path of the renamed feedback file. This field accepts<br>only string values. The path provided has to be valid and accessible.<br>Note: /ftpshare/STAGE/KYCSource is a placeholder.                                               |
| <b>OFSAAI FileName</b>  | This attribute specifies the static part of the KYC Watch List feedback file name.<br>Note: GenWLSFeedback_ED is the default and the mandatory value which is not<br>supposed to be changed file name. This value is prepackaged as a part of KYC<br>application. |
| <b>File Context</b>     | This attribute specifies the static part of the KYC Watch List feedback file name.<br>Note: WLS is the default and the mandatory value which is not supposed to be<br>changed.                                                                                    |
| <b>Batch Name</b>       | This attribute specifies the batch for which this data file is being provided. The batch<br>will be executed daily at EOD.<br>Note: DLY is the default and mandatory value which is not supposed to be<br>changed.                                                |
| File Sequence           | This attribute specifies the sequence number that labels each new instance of the<br>file provided during a processing batch. This can be changed if there is any change<br>in file sequence.<br>Note: 101 is the default value.                                  |

**Table 21. Configuring KYC Watch List Feedback Files**

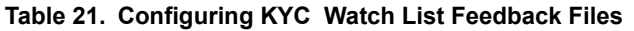

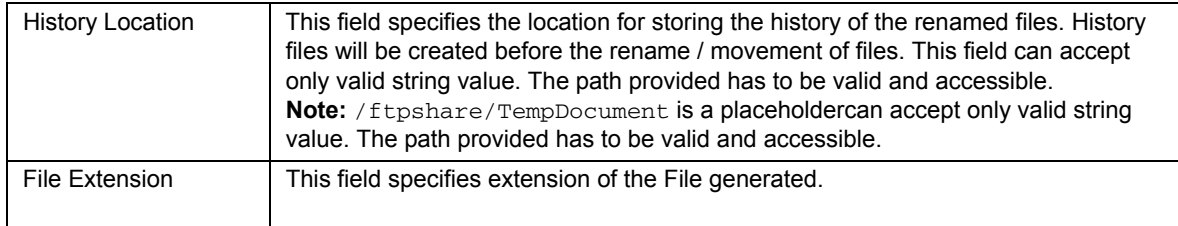

### <span id="page-62-0"></span>**Configuring Watch List Scores for Promotion**

This Parameter defines the Watch List Score for RA promotion to a Case if the Primary Customer or Interested Parties watch list score is greater than or equal to the score defined in the parameter value. It accepts only natural numbers.

**Note:** This is an exception to the requirement of RA promotion of a case based on a pre-defined score.

To modify the Watch List Scores for Promotion, follow these steps:

- 1. Open the Manage KYC Installation Parameters screen [\(Figure 1](#page-20-0)).
- 2. Select **KYC** from the Parameter Category drop-down list.
- 3. Select **Watch List Scores for Promotion** from the Parameter Name drop-down list.
- 4. Edit the required parameter details and click **Save**. A confirmation dialog box appears with the message: *Would you like to Save these actions?*
- 5. Click **OK**. A dialog box appears with the message: *Update Operation Successful*.
- 6. Click **OK**. The KYC Installation Parameters page is displayed.

### <span id="page-62-1"></span>**Configuring Encryption - Decryption Details**

This parameter specifies information about the Encryption and Decryption of Password. The parameter value should be Y, which is the default and mandatory value. This value is prepackaged as a part of KYC application. To modify the Encryption - Decryption Details, follow these steps:

- 1. Open the Manage KYC Installation Parameters screen [\(Figure 1](#page-20-0)).
- 2. Select **KYC** from the Parameter Category drop-down list.
- 3. Select **Encryption Decryption Details** from the Parameter Name drop-down list.
- 4. Edit the required parameter details and click **Save**. A confirmation dialog box appears with the message: *Would you like to Save these actions?*
- 5. Click **OK**. A dialog box appears with the message: *Update Operation Successful*.
- 6. Click **OK**. The KYC Installation Parameters page is displayed.

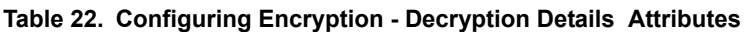

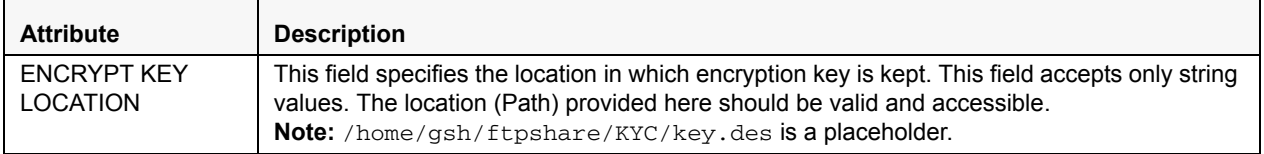

### <span id="page-63-0"></span>**Configuring Jurisdiction Specific Assessments**

This parameter defines the need for risk processing based on Jurisdictions. The value for this parameter can be either Y or N.

If the value is *Y* then there needs to be an attribute value. The risk processing would be done for the customers belonging to the jurisdiction value provided.

If the value is *N* then the risk processing would be carried over for all the jurisdictions.

To modify the Specific Jurisdiction Processing, follow these steps:

- 1. Open the Manage KYC Installation Parameters screen [\(Figure 1](#page-20-0)).
- 2. Select **KYC** from the Parameter Category drop-down list.
- 3. Select **Specific Jurisdiction Processing** from the Parameter Name drop-down list.
- 4. Edit the required parameter details and click **Save**. A confirmation dialog box appears with the message: *Would you like to Save these actions?*
- 5. Click **OK**. A dialog box appears with the message: *Update Operation Successful*.
- 6. Click **OK**. The KYC Installation Parameters page is displayed.

#### **Table 23. Configuring Jurisdiction Specific Assessments**

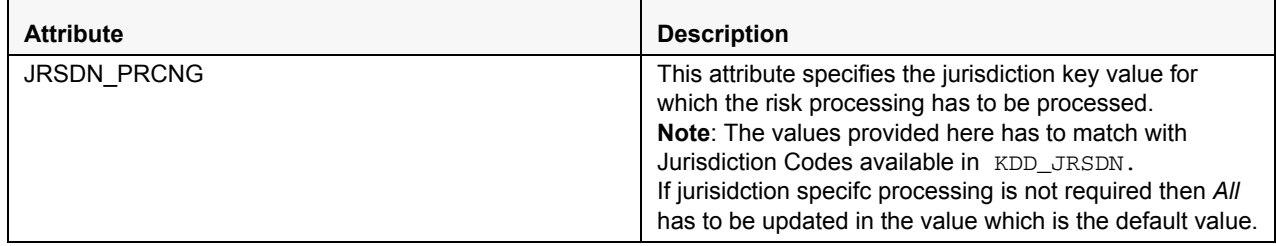

### <span id="page-64-0"></span>**Configuring Purge of Risk Assessment Repository**

This parameter defines the number of months the risk assessment repository table data needs to be purged. To modify the Purge of Risk Assessment Repository, follow these steps:

- 1. Open the Manage KYC Installation Parameters screen [\(Figure 1](#page-20-0)).
- 2. Select **KYC** from the Parameter Category drop-down list.
- 3. Select **Purge of Risk Assessment Repository** from the Parameter Name drop-down list.
- 4. Edit the required parameter details and click **Save**. A confirmation dialog box appears with the message: *Would you like to Save these actions?*
- 5. Click **OK**. A dialog box appears with the message: *Update Operation Successful*.
- 6. Click **OK**. The KYC Installation Parameters page is displayed.

#### **Table 24. Configuring Purge of Risk Assessment Repository Attributes**

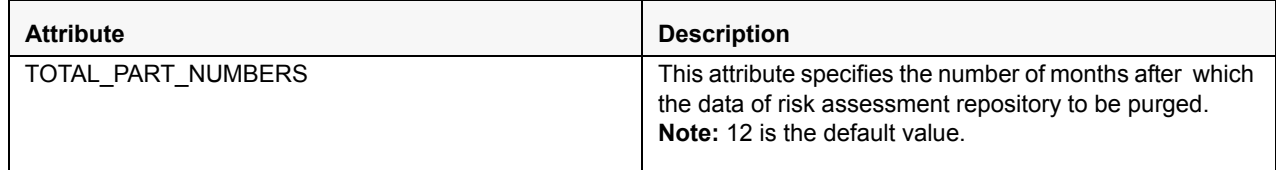

### <span id="page-64-1"></span>**Configuring Dates for Periodic Review - Deployment Initiation Customers**

This parameter defines the periodic review date for Deployment Initiation customers by splitting the customer base into equal slices per day starting from the number of days defined in the attribute.

**Note:** *Y* is the default and mandatory value.

To modify the Dates for Periodic Review - Deployment Initiation Customers, follow these steps:

- 1. Open the Manage KYC Installation Parameters screen [\(Figure 1](#page-20-0)).
- 2. Select **KYC** from the Parameter Category drop-down list.
- 3. Select **Dates for Periodic Review Deployment Initiation Customers** from the Parameter Name drop-down list.
- 4. Edit the required parameter details and click **Save**. A confirmation dialog box appears with the message: *Would you like to Save these actions?*
- 5. Click **OK**. A dialog box appears with the message: *Update Operation Successful*.
- 6. Click **OK**. The KYC Installation Parameters page is displayed.

| <b>Attribute</b> | <b>Description</b>                                                                                                    |
|------------------|----------------------------------------------------------------------------------------------------|
| <b>NXTREVCNT</b> | This attribute specifies the number of days from when the customers have to<br>be identified for next periodic re-review date. If the value provided is x days, the<br>system would start picking up the customers after x number of days from<br>closure of the risk assessments.<br><b>Note:</b> 730 is the default value. |
| NUM OF CUST      | This attribute specifies the number of deployment initiation customers to be risk<br>assessed for periodic review per day.<br>Note: 6000 is the default value.                                                                                                    |

**Table 25. Configuring Dates for Periodic Review - Deployment Initiation Customers Attributes**

Deployment Initiation Customers Periodic Review depends on the value provided for the attributes of Setting Dates for Periodic Review - Deployment Initiation Customer parameter in Application Installation parameter table.

For Example: The bank can decide to perform the periodic review of the customers based on the number of days and the number of customers to be considered per day.

### <span id="page-65-0"></span>**Configuring Document Attachment Details**

This parameter specifies the directory path for uploading the documents submitted by the customer during default review process for the newly opened accounts in KYC application. *Y* is the default and mandatory value which is prepackaged as a part of KYC application.

To modify the Document Attachment Details, follow these steps:

- 1. Open the Manage KYC Installation Parameters screen [\(Figure 1](#page-20-0)).
- 2. Select **KYC** from the Parameter Category drop-down list.
- 3. Select **Document Attachment Details** from the Parameter Name drop-down list.
- 4. Edit the required parameter details and click **Save**. A confirmation dialog box appears with the message: *Would you like to Save these actions?*
- 5. Click **OK**. A dialog box appears with the message: *Update Operation Successful*.
- 6. Click **OK**. The KYC Installation Parameters page is displayed.

| <b>Attribute</b>      | <b>Description</b>                                                                                                    |
|-----------------------|----------------------------------------------------------------------------------------------------|
| Doc Path              | This attribute specifies the Directory path to upload the documents. This field can accept only string<br>values. The path provided has to be valid and accessible.<br><b>Note:</b> /home/gsh/ftpshare/Temp/ is a placeholder.                                                                               |
| <b>Temp Directory</b> | This attribute specifies the temporary directory in the server in which the documents to be loaded<br>before uploading to the permanent directory. This field can accept only string values. The path<br>provided has to be valid and accessible.<br>Note: /home/gsh/ftpshare/TempDocument is a placeholder. |
| Save Directory        | This attribute specifies the actual directory in the server where the documents will be uploaded<br>permanently. This field can accept only string values. The path provided has to be valid and<br>accessible.<br><b>Note:</b> /home/gsh/ftpshare/upload is a place holder.                                 |
| Web Server IP         | This attribute specifies the Web Server IP address. The server IP provided has to be valid and<br>accessible.<br>Note: 127.0.0.1 is a placeholder.                                                                                                    |
| <b>Uploading User</b> | This attribute specifies the User ID of the default user who is uploading the document. The User ID<br>has to be a valid user which is defined in KYC processing.                                                                                                    |
| Fic Home              | This attribute specifies the path of application directory. The path should be valid and accessible.<br><b>Note:</b> /home/gsh/OFSAAI73/ is a placeholder                                                                                                    |

**Table 26. Configuring Document Attachment Details Attributes**

### <span id="page-66-0"></span>**Configuring Request XSD Location Definition**

This is an application internal parameter and specifies the location in which the xsds for the KYC application are placed. The parameter value must be Y, which is the default and mandatory value. This value is prepackaged as a part of KYC application.

To modify the Request XSD Location Definition, follow these steps:

- 1. Open the Manage KYC Installation Parameters screen [\(Figure 1](#page-20-0)).
- 2. Select **KYC** from the Parameter Category drop-down list.
- 3. Select **Request XSD Location Definition** from the Parameter Name drop-down list.
- 4. Edit the required parameter details and click **Save**. A confirmation dialog box appears with the message: *Would you like to Save these actions?*
- 5. Click **OK**. A dialog box appears with the message: *Update Operation Successful*.
- 6. Click **OK**. The KYC Installation Parameters page is displayed.

**Table 27. Configuring Request XSD Location Definition Attributes**

| <b>Attribute</b> | <b>Description</b>                                                                                                    |
|------------------|----------------------------------------------------------------------------------------------------|
| <b>LOCATION</b>  | This field specifies the location in which the xsds are placed. This field<br>accepts only string values. The path should be valid and accessible.<br>Note: /home/gsh/ftpshare/KYC/RAOR.xsd is a place holder. |

### <span id="page-67-0"></span>**Configuring Watch List Scanning for Batch Processing**

This parameter enables to call the Watch list service during the KYC Batch processing for a Single or Multi tier environment. The parameter value can have Y or N value.

**Note:** As of now KYC uses Watch list service of Oracle Financial Services Behavior Detection Framework. *Y* is the default value.

To modify the Watch List Scanning for Batch Processing Definition, follow these steps:

- 1. Open the Manage KYC Installation Parameters screen [\(Figure 1](#page-20-0)).
- 2. Select **KYC** from the Parameter Category drop-down list.
- 3. Select Watch List Scanning for Batch Processing from the Parameter Name drop-down list.
- 4. Edit the required parameter details and click **Save**. A confirmation dialog box appears with the message: *Would you like to Save these actions?*
- 5. Click **OK**. A dialog box appears with the message: *Update Operation Successful.*
- 6. Click **OK**. The KYC Installation Parameters page is displayed.

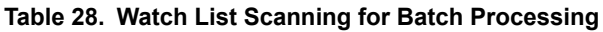

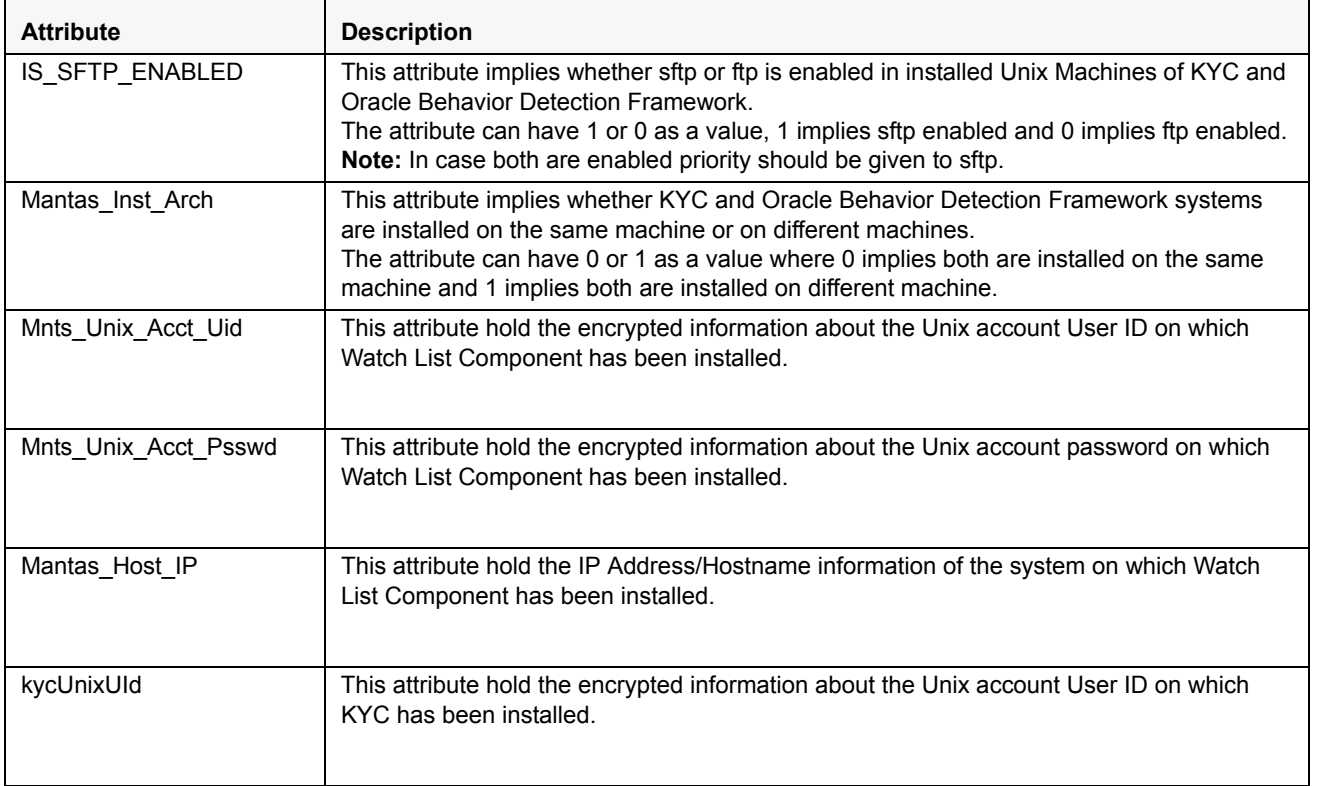

| kycUnixPsswd | This attribute hold the encrypted information about the Unix account password on which<br>KYC has been installed. |
|--------------|----------------------------------------------------------------------------------------------------|
| KYC Host IP  | This attribute hold the IP Address/Hostname information of the system on where KYC has<br>been installed.         |

**Table 28. Watch List Scanning for Batch Processing**

# <span id="page-68-0"></span>*Configuring Assessment Related Application Parameters*

This section provides instructions for configuring parameters specific to jurisdiction for Risk Assessment. This chapter includes the following sections:

- **•** [Configuring Risk Assessment Periodicity](#page-69-0)
- [Configuring Watch List Process](#page-69-1)
- [Configuring Risk Tolerance](#page-70-0)
- [Configuring Risk Assessment Creation Joint Account Holders](#page-70-1)
- [Configuring Risk Assessment Creation Guardian](#page-71-0)
- [Configuring Deployment Initiation](#page-71-1)
- [Configuring Document Verification](#page-73-0)
- [Configuring IDV Default Score](#page-74-0)
- [Configuring Identity Verification Batch Mode](#page-75-0)
- [Configuring Identity Verification](#page-76-0)
- **•** [Configuring Negative News Search](#page-77-0)
- [Configuring Feedback Watch List](#page-79-0)
- [Configuring Regulatory Report Actions](#page-80-0)
- [Configuring Registration Period](#page-81-0)
- [Configuring Periodic Review](#page-82-0)
- [Configuring Processing Date](#page-82-1)
- [Configuring Purge Archive](#page-83-0)
- [Configuring Risk Assessment Actions](#page-84-0)
- [Configuring Rule Based](#page-84-1)
- [Configuring Account Range for Regular Processing](#page-85-0)
- [Configuring User Definition for System Actions](#page-86-1)

### <span id="page-69-0"></span>**Configuring Risk Assessment Periodicity**

This parameter specifies the time interval for Risk Assessment creation and helps the financial institution to create the optimal number of risk assessments to review the risk. In case if periodicity is one, two or more risk assessments will not be created for a customer on a processing day. The parameter value can have only a natural number value.

**Note:** 1 is the default value.

To modify the Risk Assessment Periodicity, follow these steps:

- 1. Open the Manage KYC Application Parameters screen [\(Figure 1](#page-20-0)).
- 2. Select the required Jurisdiction.
- 3. Select **Application Business** in Classification.
- 4. Select **Case Periodicity** from the Parameter Name drop-down list.
- 5. Edit the required parameter details and click **Save**. A confirmation dialog box appears with the message: *Would you like to Save these actions?*
- 6. Click **OK**. A dialog box appears with the message: *Update Operation Successful*.
- 7. Click **OK**. The Manage KYC Application Parameters page is displayed.

### <span id="page-69-1"></span>**Configuring Watch List Process**

A Financial Institution can enable and disable third party WLS process.

**Note:** Y is the default and mandatory value which is prepackaged as part of KYC application.

To modify the Watch List Process, follow these steps:

- 1. Open the Manage KYC Application Parameters screen [\(Figure 1](#page-20-0)).
- 2. Select the required Jurisdiction.
- 3. Select **Application Business** in Classification.
- 4. Select **Watch List Process** from the Parameter Name drop-down list.
- 5. Edit the required parameter details and click **Save**. A confirmation dialog box appears with the message: *Would you like to Save these actions?*
- 6. Click **OK**. A dialog box appears with the message: *Update Operation Successful*.
- 7. Click **OK**. The Manage KYC Application Parameters page is displayed.

### <span id="page-70-0"></span>**Configuring Risk Tolerance**

This parameter is an exception to the auto-closure functionality, if enabled. This parameter specifies the effective risk change tolerance in percentage for the financial institution. If the difference between the calculated customer effective risk score and the prior score is above the tolerance limit, the risk assessment will not be auto closed even if it satisfies the auto closure definition. This field accepts only values between and 100.

**Note:** 15 is the default value.

To modify the Risk Tolerance, follow these steps:

- 1. Open the Manage KYC Application Parameters screen [\(Figure 1](#page-20-0)).
- 2. Select the required Jurisdiction.
- 3. Select **Application Business** in Classification.
- 4. Select **Risk Tolerance** from the Parameter Name drop-down list.
- 5. Edit the required parameter details and click **Save**. A confirmation dialog box appears with the message: *Would you like to Save these actions?*
- 6. Click **OK**. A dialog box appears with the message: *Update Operation Successful*.
- 7. Click **OK**. The Manage KYC Application Parameters page is displayed.

### <span id="page-70-1"></span>**Configuring Risk Assessment Creation - Joint Account Holders**

This parameter enables the creation of risk assessment for all the joint account holders of the new account, on account opening default review, deployment initiation, and re- review workflow. The parameter value can have only Y or N value.

*Y* enables risk assessment creation for the joint account holders, and *N* disables the risk assessment creation for the joint account holders.

**Note:** *Y* is the default value.

To modify the Risk Assessment Creation - Joint Account Holders, follow these steps:

- 1. Open the Manage KYC Application Parameters screen [\(Figure 1](#page-20-0)).
- 2. Select the required Jurisdiction.
- 3. Select **Application Business** in Classification.
- 4. Select **Case Creation Joint Account Holders** from the Parameter Name drop-down list.
- 5. Edit the required parameter details and click **Save**. A confirmation dialog box appears with the message: *Would you like to Save these actions?*
- 6. Click **OK**. A dialog box appears with the message: *Update Operation Successful*.
- 7. Click **OK**. The Manage KYC Application Parameters page is displayed.

### <span id="page-71-0"></span>**Configuring Risk Assessment Creation - Guardian**

This parameter enables the creation of risk assessment for the guardian if the primary holder of the new account opened is a Minor. The parameter value can have only Y or N value.

*Y* enables creation of risk assessment and *N* disables creation of a risk assessment for the guardian.

Note: *Y* is the default value.

To modify the Risk Assessment Creation - Guardian, follow these steps:

- 1. Open the Manage KYC Application Parameters screen [\(Figure 1](#page-20-0)).
- 2. Select the required Jurisdiction.
- 3. Select **Application Business** in Classification.
- 4. Select **Case Creation Guardian** from the Parameter Name drop-down list.
- 5. Edit the required parameter details and click **Save**. A confirmation dialog box appears with the message: *Would you like to Save these actions?*
- 6. Click **OK**. A dialog box appears with the message: *Update Operation Successful*.
- 7. Click **OK**. The Manage KYC Application Parameters page is displayed.

### <span id="page-71-1"></span>**Configuring Deployment Initiation**

Deployment Initiation is required to perform KYC review of the financial institutions' existing customer base once before going live with the KYC application (which will enable KYC review periodically).

This parameter enables and specifies the attributes which can be used as a filter for performing the bulk reviews in groups (either range of relationship or customer type).

**Note:** *Y* is the default value, the parameters needs to be fine-tuned, if deployment Initiation is planned to be scheduled for the financial organization.

To modify the Deployment Initiation, follow these steps:

- 1. Open the Manage KYC Application Parameters screen [\(Figure 1](#page-20-0)).
- 2. Select the required Jurisdiction.
- 3. Select **Application Business** in Classification.
- 4. Select **Deployment Initiation** from the Parameter Name drop-down list.
- 5. Edit the required parameter details and click **Save**. A confirmation dialog box appears with the message: *Would you like to Save these actions?*
- 6. Click **OK**. A dialog box appears with the message: *Update Operation Successful*.
- 7. Click **OK**. The Manage KYC Application Parameters page is displayed.
| <b>Attribute</b> | <b>Description</b>                                                                                                    |
|------------------|----------------------------------------------------------------------------------------------------|
| REL START RANGE  | This attribute specifies the starting range of Customer relationship period (in days) with the<br>bank which can be used as a filter for deployment initiation workflow. This field is<br>compared with the customer add date and processing date and the calculation is done<br>backwards. This field accepts only natural numbers.<br>Note: 0 is the default value.                                                                                    |
| REL_END_RANGE    | This attribute specifies the end range of Customer relationship period (in days) to be<br>considered as a filter for deployment initiation workflow. This field is compared with the<br>customer add date and the processing date and the calculation is done backwards. Both<br>start and end range values are to be provided if this is the mode of doing bulk review. This<br>field accepts only natural numbers.<br>Note: 1000 is the default value. |
| IND_CUST         | This attribute specifies whether individual customer type should be used as a filter for<br>executing the batch for deployment workflow.<br><b>Note:</b> This filed can accept only the valid individual code available/defined in the<br>Dim Customer type.                                                                                                    |
| LEG CUST         | This attribute specifies whether legal entity customer type should be used as a filter for<br>executing the batch for deployment workflow.<br>Note: This filed can accept only the valid legal entity code available/defined in the in the<br>Dim_Customer_type.                                                                                                    |
| CB CUST          | This attribute specifies whether correspondent bank customer type should be used as a<br>filter for executing the batch for deployment workflow.<br>Note: This filed can accept only the valid correspondent bank code available/defined in<br>the Dim Customer_type.                                                                                                    |

**Table 29. Configuring Deployment Initiation Attributes**

If the volume of data of customers is very large for a bank or financial institution, the execution of risk assessments can be performed based on the value defined in the Deployment Initiation parameter in the jurisdiction-specific Application Parameters table. This allows the bank or financial institution to run discrete batches of risk assessments rather than attempting to process all customers at once.

For example, if a bank has 1 million customers, the bank can decide to perform the risk assessments based on the relationship period of a customer or based on the customer type. The Deployment Initiation parameter has attributes, such as start and end range. If the value provided is 0 and 60 in start and end range, then the system will assess all customers whose relationship with the bank is between 0 to 60 months. This is compared with the customer add date. The value of start and end range has to be modified till the time the complete set of customers are risk assessed. The bank can also assess the customers based on the customer type for a batch. The bank has to update different customer types for each batch execution.

**Note:** Sysdate will be the starting date for slicing.

# **Configuring Document Verification**

Automatic document verification functionality is enabled using this parameter as part of default review. This parameter describes about the number of different levels of documents to be provided by the customer for document verification to pass during default review.

*Y* enables the document verification as a part of default review, and *N* disables document verification.

**Note:** Y is the default value.

To modify the Document Verification, follow these steps:

- 1. Open the Manage KYC Application Parameters screen [\(Figure 1](#page-20-0)).
- 2. Select the required Jurisdiction.
- 3. Select **Application Business** in Classification.
- 4. Select **Document Verification** from the Parameter Name drop-down list.
- 5. Edit the required parameter details and click **Save**. A confirmation dialog box appears with the message: *Would you like to Save these actions?*
- 6. Click **OK**. A dialog box appears with the message: *Update Operation Successful*.
- 7. Click **OK**. The Manage KYC Application Parameters page is displayed.

**Table 30. Configuring Document Verification Attributes**

| <b>Attribute</b> | <b>Description</b>                                                                                                    |
|------------------|----------------------------------------------------------------------------------------------------|
| Ivl1             | This attribute specifies the minimum number of Level 1 documents to be verified so that the<br>document verification is successful. This field can accept only natural numbers.<br><b>Note:</b> 5 is the default value. |
| iv2              | This attribute specifies the number of Level 2 documents to be verified so that the document<br>verification is successful. This field can accept only natural numbers.<br><b>Note:</b> 2 is the default value.         |
| Ivl3             | This attribute specifies the number of Level 3 documents to be verified so that the document<br>verification is successful. This field can accept only natural numbers.<br><b>Note:</b> 3 is the default value.         |

# **Configuring IDV Default Score**

Financial Institutions can enable and disable third party identify verification process. In the event of not having third party identity verification (IDV) result, the default identify verification score is used for risk calculation. This parameter enables the organization to set the default IDV score.

**Note:** *Y* is the default and mandatory value which is prepackaged as part of KYC application.

To modify the IDV Default Score, follow these steps:

- 1. Open the Manage KYC Application Parameters screen [\(Figure 1](#page-20-0)).
- 2. Select the required Jurisdiction.
- 3. Select **Application Business** in Classification.
- 4. Select **IDV Default Score** from the Parameter Name drop-down list.
- 5. Edit the required parameter details and click **Save**. A confirmation dialog box appears with the message: *Would you like to Save these actions?*
- 6. Click **OK**. A dialog box appears with the message: *Update Operation Successful*.
- 7. Click **OK**. The Manage KYC Application Parameters page is displayed.

#### **Table 31. Configuring IDV Default Score Attributes**

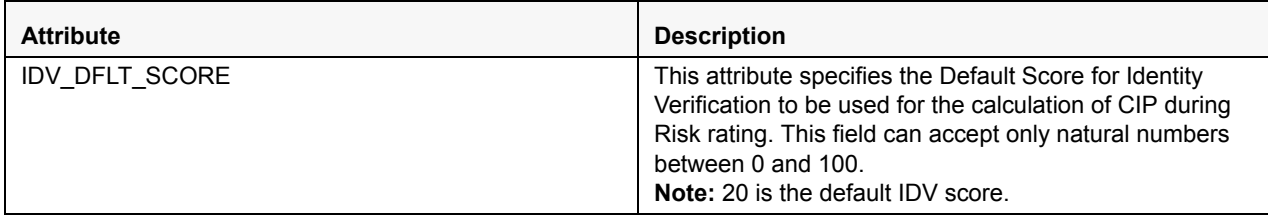

# **Configuring Identity Verification - Batch Mode**

This parameter enables and disables third party Identity verification through a batch mode as a part of KYC review. This parameter can have only Y or N value.

*Y* enables this parameter and *N* disables the parameter.

**Note:** Y is the default value.

To modify the Identity Verification - Batch Mode, follow these steps:

- 1. Open the Manage KYC Application Parameters screen [\(Figure 1](#page-20-0)).
- 2. Select the required Jurisdiction.
- 3. Select **Application Internal** in Classification.
- 4. Select **Identity Verification Batch Mode** from the Parameter Name drop-down list.
- 5. Edit the required parameter details and click **Save**. A confirmation dialog box appears with the message: *Would you like to Save these actions?*
- 6. Click **OK**. A dialog box appears with the message: *Update Operation Successful*.
- 7. Click **OK**. The Manage KYC Application Parameters page is displayed.

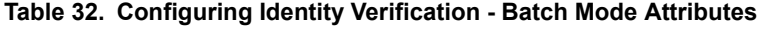

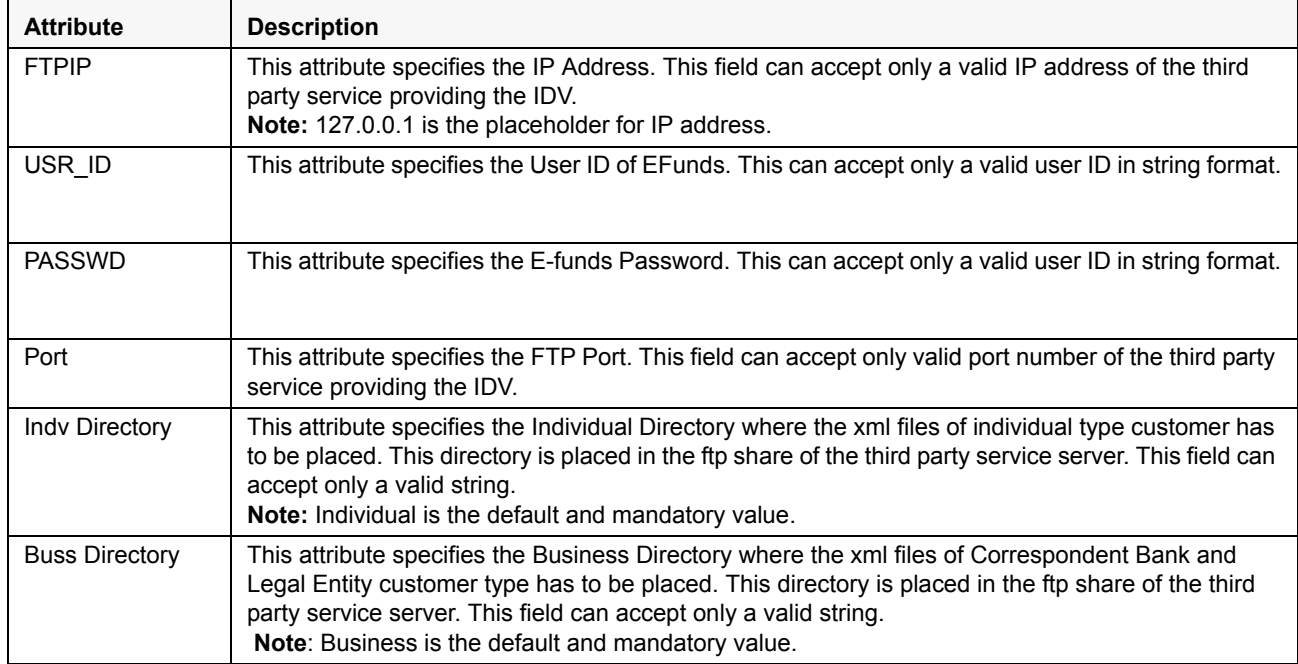

### **Table 32. Configuring Identity Verification - Batch Mode Attributes**

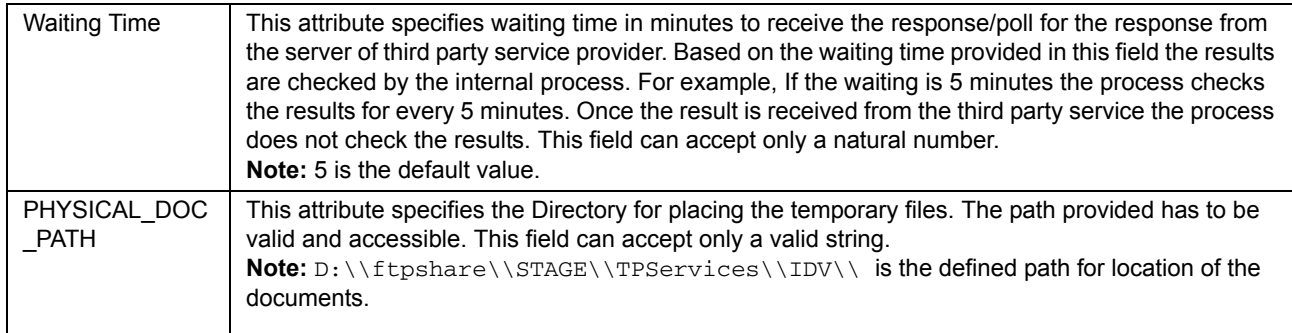

## **Configuring Identity Verification**

This parameter enables and disables third party Identity verification as a part of KYC review. The parameter can have only Y or N value.

*Y* enables this parameter and *N* disables the parameter.

**Note:** Y is the default value

To modify the Identity Verification, follow these steps:

- 1. Open the Manage KYC Application Parameters screen [\(Figure 1](#page-20-0)).
- 2. Select the required Jurisdiction.
- 3. Select **Application Business** in Classification.
- 4. Select **Identity Verification** from the Parameter Name drop-down list.
- 5. Edit the required parameter details and click **Save**. A confirmation dialog box appears with the message: *Would you like to Save these actions?*
- 6. Click **OK**. A dialog box appears with the message: *Update Operation Successful*.
- 7. Click **OK**. The Manage KYC Application Parameters page is displayed.

#### **Table 33. Configuring Identity Verification - Batch Mode Attributes**

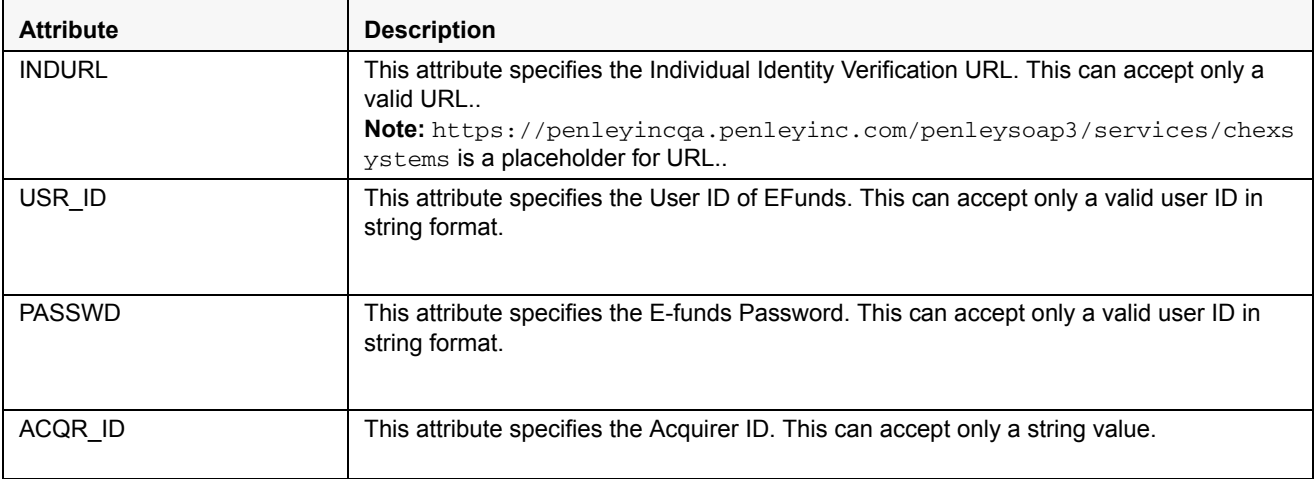

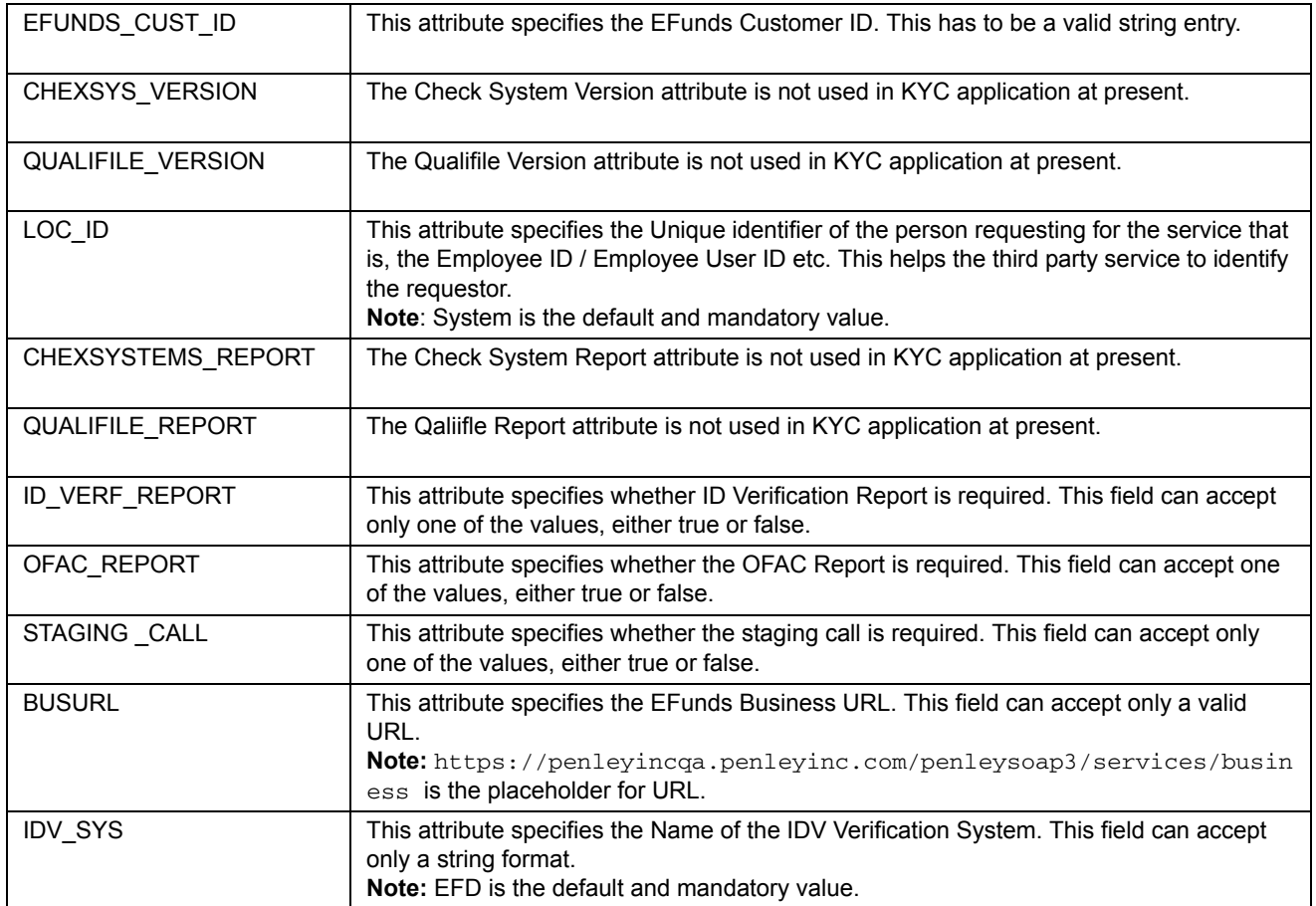

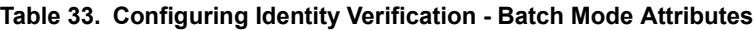

## **Configuring Negative News Search**

This parameter enables and disables third party negative news search as a part of KYC review. The parameter can have only Y or N value.

*Y* enables this parameter and *N* disables the parameter.

**Note:** Y is the default value

To modify the Negative News Search, follow these steps:

- 1. Open the Manage KYC Application Parameters screen [\(Figure 1](#page-20-0)).
- 2. Select the required Jurisdiction.
- 3. Select **Application Business** in Classification.
- 4. Select **Negative News Search** from the Parameter Name drop-down list.
- 5. Edit the required parameter details and click **Save**. A confirmation dialog box appears with the message: *Would you like to Save these actions?*
- 6. Click **OK**. A dialog box appears with the message: *Update Operation Successful*.
- 7. Click **OK**. The Manage KYC Application Parameters page is displayed.

| <b>Attribute</b>       | <b>Description</b>                                                                                                    |
|------------------------|----------------------------------------------------------------------------------------------------|
| <b>URL</b>             | This attribute specifies the Factiva NNS URL. This field can accept only a valid URL<br>provided by the third party.                                                                                                    |
| USR_ID                 | This attribute specifies the Factiva Login User ID. This can accept only a valid user ID in<br>string format.                                                                                                    |
| <b>PASSWD</b>          | This attribute specifies the Factiva Login Password. This can accept password in<br>encrypted format.                                                                                                    |
| <b>NAMESPACES</b>      | This attribute specifies the Factiva Namespace. This field can accept either a valid string<br>or a natural number.                                                                                                    |
| <b>LOGO URL</b>        | This attribute specifies the URL from where the service provider's logo will be displayed.<br>Note: http://logos.factiva.com/fac1Logo.gif is the placeholder.                                                                                                    |
| <b>NEGATIVE STRING</b> | This attribute specifies the negative string. This field can accept only a valid string.                                                                                                    |
| <b>SEARCH LANGUAGE</b> | This attribute specifies the search language code. This has to be a valid language code as<br>understood by third party.<br>Note: en is the default code for english.                                                                                                    |
| <b>SEARCH ORDER</b>    | This attribute specifies the order in which the search has to be performed. This attribute<br>accepts only the following values:<br>• PublicationDateChronological                                                                                                    |
|                        | • PublicationDateReverseChronological                                                                                                    |
|                        | • Relevance                                                                                                    |
|                        | <b>Note:</b> The default value is Relevance.                                                                                                    |
| <b>SEARCH CATEGORY</b> | This attribute specifies the search category in which the third party performs its search.<br>This attribute accepts only the following values:<br>• Websites                                                                                                    |
|                        | Publications                                                                                                    |
|                        | • Pictures.                                                                                                    |
|                        | Pictures are not been used as a search category for KYC application.<br>Note: Websites and Publications are the default and mandatory value.                                                                                                    |
| NUMBER OF SEARCH       | This attribute specifies the maximum number of search results that the service should<br>provide. This field can accept only a natural number.<br>Note: 10 is the default value.                                                                                                    |
| <b>DATE FORMAT</b>     | This attribute specifies the date format required for NNS. This field can accept only a valid<br>date format. This field accepts date format as understood by Factiva NNS.<br>Note: MMDDCCYY is the default and mandatory value.                                                                            |
| <b>CONTINUE SEARCH</b> | This attribute specifies whether continue search feature is required for the KYC<br>application. The third party service provides two levels of searching. As of now KYC<br>system supports only first level of searching. Continue Search is not supported.<br>Note: N is the default and mandatory value. |

**Table 34. Configuring Negative News Search Attributes**

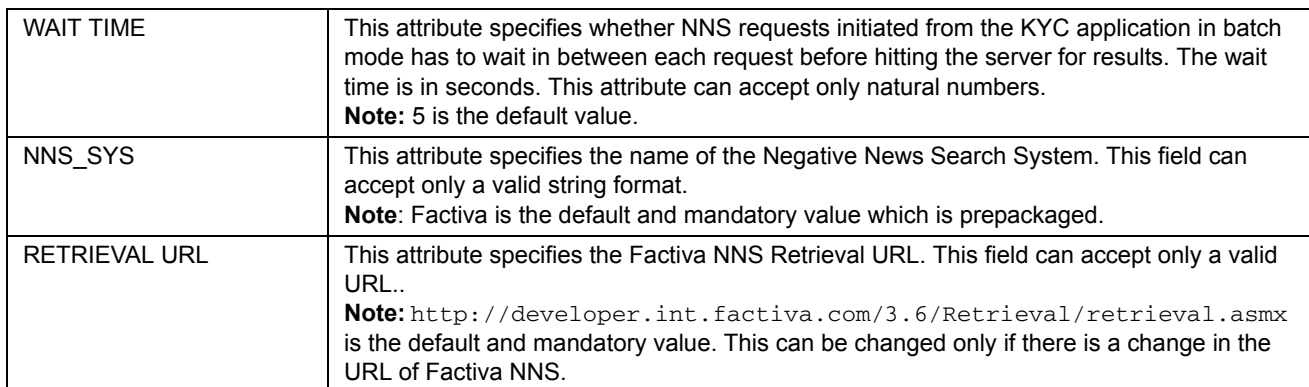

#### **Table 34. Configuring Negative News Search Attributes**

# **Configuring Feedback - Watch List**

This parameter specifies the details for creating the feedback file for watch list. This parameter can accept only Y and N value.

**Note:** Y is the default value.

To modify the Feedback - Watch List, follow these steps:

- 1. Open the Manage KYC Application Parameters screen [\(Figure 1](#page-20-0)).
- 2. Select the required Jurisdiction.
- 3. Select **Application Internal** in Classification.
- 4. Select **Feedback Watch List** from the Parameter Name drop-down list.
- 5. Edit the required parameter details and click **Save**. A confirmation dialog box appears with the message: *Would you like to Save these actions?*
- 6. Click **OK**. A dialog box appears with the message: *Update Operation Successful*.
- 7. Click **OK**. The Manage KYC Application Parameters page is displayed.

# **Configuring Regulatory Report Actions**

This parameter lists the actions on which a Risk Assessment on a Customer has to be created. When a user performs any actions on an alert which would result in creating a regulatory report for a customer, Risk Assessments would be created based on the look up period which is configurable.

**Note:** The actions to be added here should be picked up from kdd\_activity\_type\_cd.actvy\_type\_cd where actvy\_cat\_cd = 'RR' . Those actions which are suffixed with R in the action code should not be added as these are Recommendations which requires approval.

To modify the Regulatory Report Actions, follow these steps:

- 1. Open the Manage KYC Application Parameters screen [\(Figure 1](#page-20-0)).
- 2. Select the required Jurisdiction.
- 3. Select **Application Business** in Classification.
- 4. Select **Regulatory Report Actions** from the Parameter Name drop-down list.
- 5. Edit the required parameter details and click **Save**. A confirmation dialog box appears with the message: *Would you like to Save these actions?*
- 6. Click **OK**. A dialog box appears with the message: *Update Operation Successful*.
- 7. Click **OK**. The Manage KYC Application Parameters page is displayed.

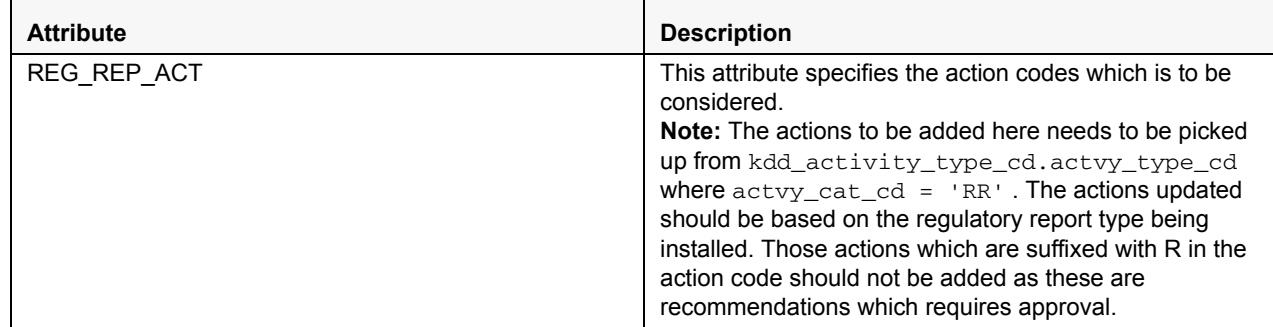

#### **Table 35. Configuring Regulatory Report Actions**

# **Configuring Registration Period**

This parameter enables the financial institution to define the minimum period required for using the snapshot information for risk calculations. If the customer information's last modified date is beyond this definition, risk assessments are put on hold till the revised information is received/the existing information is confirmed as the latest by the relationship manager. This parameter is not considered for Account On Boarding Workflow as the system assumes that the information provided for the customers both new and existing is latest.

**Note:** *Y* is the default and mandatory value.

To modify the Registration Period, follow these steps:

- 1. Open the Manage KYC Application Parameters screen [\(Figure 1](#page-20-0)).
- 2. Select the required Jurisdiction.
- 3. Select **Application Business** in Classification.
- 4. Select **Registration Period** from the Parameter Name drop-down list.
- 5. Edit the required parameter details and click **Save**. A confirmation dialog box appears with the message: *Would you like to Save these actions?*
- 6. Click **OK**. A dialog box appears with the message: *Update Operation Successful*.
- 7. Click **OK**. The Manage KYC Application Parameters page is displayed.

### **Table 36. Configuring Registration Period Attributes**

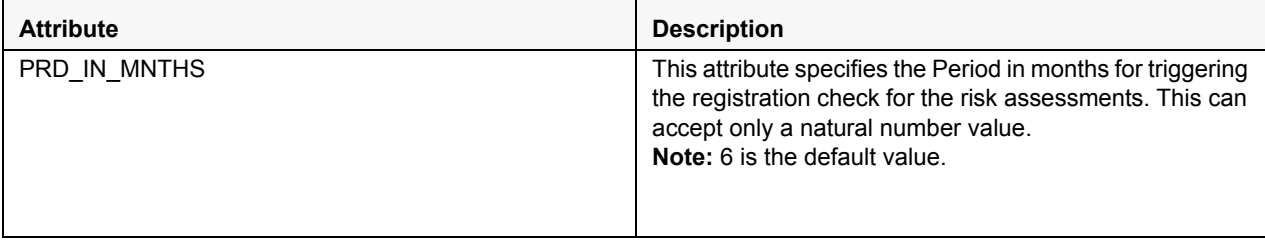

# **Configuring Periodic Review**

This parameter enables the creation of risk assessments for periodic review for the Customer for the financial institution.

**Note:** *Y* is the default and mandatory value which is prepackaged as a part of the KYC application.

730 is the default value for the number of days after which the customers will be considered for periodic re-review. 6000 is the default value for the number of customers picked up for periodic re-review in a day. To modify the Periodic Review, follow these steps:

- 1. Open the Manage KYC Application Parameters screen [\(Figure 1](#page-20-0)).
- 2. Select the required Jurisdiction.
- 3. Select **Application Business** in Classification.
- 4. Select **Periodic Review** from the Parameter Name drop-down list.
- 5. Edit the required parameter details and click **Save**. A confirmation dialog box appears with the message: *Would you like to Save these actions?*
- 6. Click **OK**. A dialog box appears with the message: *Update Operation Successful*.
- 7. Click **OK**. The Manage KYC Application Parameters page is displayed.

# **Configuring Processing Date**

This parameter specifies the processing date for the KYC application. The information processing date is automatically incremented as part of the KYC workflow on a daily basis. This information needs to be defined once at the start of implementation. The parameter value can have only a date value in the format dd/mm/YYYY. To modify the Processing Date, follow these steps:

- 1. Open the Manage KYC Application Parameters screen [\(Figure 1](#page-20-0)).
- 2. Select the required Jurisdiction.
- 3. Select **Application Internal** in Classification.
- 4. Select **Processing Date** from the Parameter Name drop-down list.
- 5. Edit the required parameter details and click **Save**. A confirmation dialog box appears with the message: *Would you like to Save these actions?*
- 6. Click **OK**. A dialog box appears with the message: *Update Operation Successful*.
- 7. Click **OK**. The Manage KYC Application Parameters page is displayed.

# **Configuring Purge Archive**

This parameter provides the flexibility to provide the Customer Effective Risk score ranges for purge activity for both auto closed and UI closed Risk Assessments.

The parameter can have Y or N as a value.

**Note:** Y is the default value.

To modify the Purge Archive, follow these steps:

- 1. Open the Manage KYC Application Parameters screen [\(Figure 1](#page-20-0)).
- 2. Select the required Jurisdiction.
- 3. Select **Application Business** in Classification.
- 4. Select **Purging Risk Assessment** from the Parameter Name drop-down list.
- 5. Edit the required parameter details and click **Save**. A confirmation dialog box appears with the message: *Would you like to Save these actions?*
- 6. Click **OK**. A dialog box appears with the message: *Update Operation Successful*.
- 7. Click **OK**. The Manage KYC Application Parameters page is displayed.

**Table 37. Configuring Purge Archive Attributes**

| <b>Attribute</b> | <b>Description</b>                                                                                                    |
|------------------|----------------------------------------------------------------------------------------------------|
| <b>ACLBP</b>     | This attribute specifies the Look Back Period in days for the purging of the Risk Assessments which<br>are auto closed based on the closed date.<br><b>Note:</b> 1 is the default value.                                                                                                    |
| <b>CLLBP</b>     | This attribute specifies the Look Back Period in days for the purging of the Risk Assessments which<br>are promoted to cases based on the case closure date.<br><b>Note:</b> 30 is the default value.                                                                                                    |
| <b>CERLB</b>     | This attribute specifies  the Lower range of the CER score of the Risk Assessments which  needs to<br>be purged and archived.<br><b>Note:</b> The score provided here has to match with scores defined in Risk Category table for auto<br>closure and Risk Assessment Promotion to Risk Assessments.<br>0 is the default and mandatory value. |
| <b>CERUB</b>     | This attribute specifies the Upper range of the CER score of the Risk Assessments which needs to<br>be purged and Archived.<br><b>Note:</b> The score provided here has to match with scores defined in Risk Category table for auto<br>closure and Risk Assessment Promotion to Risk Assessments. 100 is the default and mandatory<br>value. |

# **Configuring Risk Assessment Actions**

This parameter enables the creation of log for every single action on a Risk Assessment. Risk Assessment Actions are available for view in the UI. The parameter value can have only Y or N value.

*Y* enables the creation of Risk Assessment action logs and *N* disables the risk assessment action log creation.

**Note:** *Y* is the default value

To modify the Risk Assessment Actions, follow these steps:

- 1. Open the Manage KYC Application Parameters screen [\(Figure 1](#page-20-0)).
- 2. Select the required Jurisdiction.
- 3. Select **Application Internal** in Classification.
- 4. Select **Case Action Log** from the Parameter Name drop-down list.
- 5. Edit the required parameter details and click **Save**. A confirmation dialog box appears with the message: *Would you like to Save these actions?*
- 6. Click **OK**. A dialog box appears with the message: *Update Operation Successful*.
- 7. Click **OK**. The Manage KYC Application Parameters page is displayed.

# **Configuring Rule Based**

This parameter provides the flexibility of enabling and disabling the Rule Based Risk Rating Model for risk processing. The parameter can have Y or N as a value.

**Note:** *Y* is the default value which is prepackaged as a part of KYC.

To modify the Rule Based, follow these steps:

- 1. Open the Manage KYC Application Parameters screen [\(Figure 1](#page-20-0)).
- 2. Select the required Jurisdiction.
- 3. Select **Application Business** in Classification.
- 4. Select **Rule Based** from the Parameter Name drop-down list.
- 5. Edit the required parameter details and click **Save**. A confirmation dialog box appears with the message: *Would you like to Save these actions?*
- 6. Click **OK**. A dialog box appears with the message: *Update Operation Successful*.
- 7. Click **OK**. The Manage KYC Application Parameters page is displayed.

# **Configuring Account Range for Regular Processing**

This parameter provides the financial institutions' the flexibility of providing the date range based on their operational updates of the new customers opening accounts to the Core Banking System.

**Note:** The default value is *Y*.

To modify the Account Range for Regular Processing , follow these steps:

- 1. Open the Manage KYC Application Parameters screen [\(Figure 1](#page-20-0)).
- 2. Select the required Jurisdiction.
- 3. Select **Application Business** in Classification.
- 4. Select **Account Range for Regular Processing** from the Parameter Name drop-down list.
- 5. Edit the required parameter details and click **Save**. A confirmation dialog box appears with the message: *Would you like to Save these actions?*
- 6. Click **OK**. A dialog box appears with the message: *Update Operation Successful*.
- 7. Click **OK**. The Manage KYC Application Parameters page is displayed.

#### **Table 38. Configuring Account Range for Regular Processing Attributes**

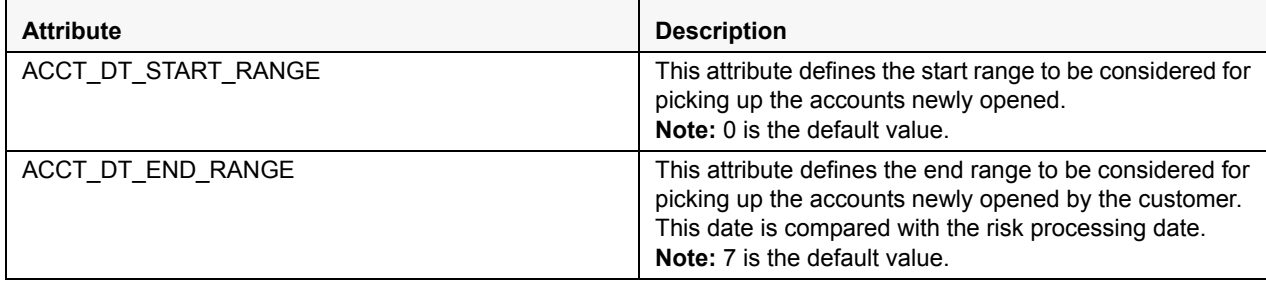

# **Configuring User Definition for System Actions**

This parameter specifies the name tag that can be used for defining all system actions. The parameter value can have only a string value.

**Note:** System is the default and mandatory value which is prepackaged as a part of the KYC application.

To modify the System Reference, follow these steps:

- 1. Open the Manage KYC Application Parameters screen [\(Figure 1](#page-20-0)).
- 2. Select the required Jurisdiction.
- 3. Select **Application Internal** in Classification.
- 4. Select **System Reference** from the Parameter Name drop-down list.
- 5. Edit the required parameter details and click **Save**. A confirmation dialog box appears with the message: *Would you like to Save these actions?*
- 6. Click **OK**. A dialog box appears with the message: *Update Operation Successful*.
- 7. Click **OK**. The Manage KYC Application Parameters page is displayed.

# *Configuring Assessment Related Risk Value Scores*

This section provides details about how to provide scores for different values of risk parameters required for risk assessments. The list with the initial risk values with the scores for default jurisdiction for is available as a part of installation. Any subsequent additions or modifications of the risk values are performed through excel upload.

The modifications to the scores to be performed using the UI which can be accessed through Administration => KYC Configuration. For any additions of the values to be performed through excel upload.

The risk values and its scores has to be made available for all the jurisdiction available for an installation. This can be performed using Copy option which would help the admin to copy all the risk values of a default jurisdiction to different jurisdictions.

Refer to the *KYC Risk Assessment Guide* to know the significance of each of these risk parameters used in different risk models.

This section includes following topics:

- [Configuring Company Risk Value](#page-87-0)
- [Configuring Country Risk Value](#page-87-1)
- [Configuring Industry Risk Value](#page-87-2)
- [Configuring Income Source Type Risk Value](#page-87-3)
- [Configuring Legal Structure and Ownership Risk Value](#page-88-0)
- [Configuring Markets Served Risk Value](#page-88-1)
- [Configuring Products Offered Risk Value](#page-88-2)
- [Configuring Relationship Period Risk Value](#page-88-3)
- [Configuring Corporation Age Range Risk Value](#page-89-0)
- [Configuring Negative News Range Risk Value](#page-89-1)
- [Configuring Occupation Range Risk Value](#page-89-2)

# <span id="page-87-0"></span>**Configuring Company Risk Value**

The risk associated with the Ownership of the Company (Public or Private) is captured in this UI. To modify the Company Risk Value, follow these steps:

- 1. Open Company Risk from Administration > KYC Configuration.
- 2. Select the required Jurisdiction and select the required company and click **Go**.
- 3. Edit/Copy the parameter.

# <span id="page-87-1"></span>**Configuring Country Risk Value**

The risk values associated with each country are listed. These values are used for Risk Rating a customer by considering the risk for country; for example, if the primary citizenship of the country should be considered for risk assessing, then the corresponding risk value for that country is picked up from here. These values are configurable according to the user requirements.

To modify the Country Risk Value, follow these steps:

- 1. Open Country Risk from Administration > KYC Configuration.
- 2. Select the required Jurisdiction and select the required country and click **Go**.
- 3. Edit/Copy the parameter.

## <span id="page-87-2"></span>**Configuring Industry Risk Value**

The risk associated with the Industry in which the Legal Entity operates is captured in this UI. To modify the Industry Risk Value, follow these steps:

- 1. Open Industry Risk from Administration > KYC Configuration.
- 2. Select the required Jurisdiction and select the required Industry and click **Go**.
- 3. Edit/Copy the parameter.

## <span id="page-87-3"></span>**Configuring Income Source Type Risk Value**

The risk associated with the Source of Wealth for an Individual is captured in this UI To modify the Income Source Type Risk Value, follow these steps:

- 1. Open Income Source Type Risk from Administration > KYC Configuration.
- 2. Select the required Jurisdiction and select the required Income Source and click **Go**.
- 3. Edit/Copy the parameter.

# <span id="page-88-0"></span>**Configuring Legal Structure and Ownership Risk Value**

The risk associated with the Legal Structure of the Entity is captured in this UI. To modify the Legal Structure and Ownership Risk Value, follow these steps:

- 1. Open Legal Structure and Ownership Risk from Administration > KYC Configuration.
- 2. Select the required Jurisdiction and select the required Legal Structure and Ownership and click Go.
- 3. Edit/Copy the parameter.

## <span id="page-88-1"></span>**Configuring Markets Served Risk Value**

The risk associated with the Markets Served by the Bank is captured in this UI. To modify the Markets Served Risk Value, follow these steps:

- 1. Open Markets Served Risk from Administration > KYC Configuration.
- 2. Select the required Jurisdiction and select the required Markets Served and click **Go**.
- 3. Edit/Copy the parameter.

## <span id="page-88-2"></span>**Configuring Products Offered Risk Value**

The risk associated with the Products Offered by the Bank is captured in this UI. To modify the Products Offered Risk Value, follow these steps:

- 1. Open Products Offered Risk from Administration > KYC Configuration.
- 2. Select the required Jurisdiction and select the required Products Offered and click **Go**.
- 3. Edit/Copy the parameter.

## <span id="page-88-3"></span>**Configuring Relationship Period Risk Value**

The risk associated with the relationship period with the bank for each customer is captured in this UI. To modify the Relationship Period Risk Value, follow these steps:

- 1. Open Relationship Period Risk from Administration > KYC Configuration.
- 2. Select the required Jurisdiction and select the required Relationship Period and click **Go**.
- 3. Select the individual, Legal Entity or Correspondent Bank tab.
- 4. Edit/Copy the parameter.

# <span id="page-89-0"></span>**Configuring Corporation Age Range Risk Value**

The risk values associated with the corporation age are captured in this UI. To modify the Corporation Age Range Risk Value, follow these steps:

- 1. Open Corporation Age Range Risk from Administration > KYC Configuration.
- 2. Select the required Jurisdiction and select the required Corporation Age Range and click **Go**.
- 3. Select the individual, Legal Entity or Correspondent Bank tab.
- 4. Edit/Copy the parameter.

# <span id="page-89-1"></span>**Configuring Negative News Range Risk Value**

The risk associated with the count of Negative News of the customer is captured in this UI. To modify the Negative News Range Risk Value, follow these steps:

- 1. Open Negative News Range Risk from Administration > KYC Configuration.
- 2. Select the required Jurisdiction and select the required Negative News Range and click **Go**.
- 3. Select the individual, Legal Entity or Correspondent Bank tab.
- 4. Edit/Copy the parameter.

# <span id="page-89-2"></span>**Configuring Occupation Range Risk Value**

The risk associated with the count of Negative News of the customer is captured in this UI. To modify the Occupation Range Risk Value, follow these steps:

- 1. Open Occupation Range from Administration > KYC Configuration.
- 2. Select the required Jurisdiction and select the required Occupation Range and click **Go**.
- 3. Select the individual, Legal Entity or Correspondent Bank tab.
- 4. Edit/Copy the parameter.

# **CHAPTER 6** *KYC Risk Assessment Configuration*

This chapter focuses on the details on configuring the weights of the risk assessment parameters per customer type for different risk models available in KYC. It also explains how to configure the accelerate review rules criteria.

This chapter includes following sections:

- [Configuring Risk Model Weights](#page-90-0)
- [Configuring Accelerated Re-review Rules](#page-92-0)
- [Configuring Account Customer Role](#page-92-1)
- [Configuring Risk Assessment Priority](#page-93-2)
- [Configuring Risk Assessment Category](#page-93-0)
- **•** [Configuring RAOR Assessment Category](#page-93-1)

# <span id="page-90-0"></span>*Configuring Risk Model Weights*

KYC has three risk models which are used for assessing a risk a customer poses to a bank or FI. The weights of the parameter can be fine tuned for each jurisdiction based on the requirements of the FI or banks. If your firm decides not to use any one of more parameter for a jurisdiction the weights of that parameter can be defined as 0. The higher the weight the higher would be the score of that parameter for a customer. For more information, refer to *KYC Risk Assessment Guide*.

### **Real Time Account On-Boarding Risk Assessing Model**

Real Time Account On-Boarding Risk Assessing Model is the risk assessment process at the time of the account opening. The parameters related to this process are categorized and placed in different tabs for easy categorization. Each parameter is given a configurable weight. The parameters weights are specific to the installation. Initially this is done at the time of Application installation.

To modify the Real Time Account On-Boarding Risk Assessing Model, follow these steps

- 1. Open Real Time Account On-Boarding Risk Assessment from Administration > KYC Configuration.
- 2. Select the required Jurisdiction and select click **Go**.
- 3. Select the individual, Legal Entity or Correspondent Bank tab based on the need.
- 4. Edit/Copy the weights of the parameter.

### **Rule Based Risk Assessment**

The rule based risk assessment focuses on calculating a CER score based on client configurable rules. The rule based assessment would be executed only if it is opted by the Bank or FI for an installation. This option can be decided using the Parameter Rule Based from the jurisdiction-specific Application Parameter table.

In this UI you can perform the following:

- Add multiple values for a rule
- Edit the values entered
- Enable or disable a rule

To modify the Rule Based Risk Assessment Model, follow these steps:

- 1. Open Rule Based Risk Assessment from Administration > KYC Configuration.
- 2. Select the required Jurisdiction and select the Rule Name and click **Go**.
- 3. Select the individual, Legal Entity or Correspondent Bank tab as required.
- 4. Add/Edit/Copy the parameter.

# **Algorithm Based Risk Assessment**

The customers who are not assessed on the Rule based shall be executed on Algorithm based risk assessment. The Algorithm based Risk Assessment shall focus on calculating the risk of the customers based on different parameters defined based on customer type. The bank can define the different weights of a risk parameter for each customer. The weight must be in the range of 0 to 100 and sum up to 100 for each customer type. If a parameter is not required for a FI or bank the weight of the same can be provided as 0.

To modify the Algorithm Based Risk Assessment Model, follow these steps:

- 1. Open Algorithm Based Risk Assessment from Administration > KYC Configuration.
- 2. Select the required Jurisdiction and click **Go**.
- 3. Select the individual, Legal Entity or Correspondent Bank tab as required.
- 4. Edit/Copy the weights of the parameter.

# <span id="page-92-0"></span>*Configuring Accelerated Re-review Rules*

Accelerated Review Rules Parameters are used in Accelerated Review processing. Accelerated Review Rules require a thresholds definition for triggering the re-review case generation. This option allows you to view the details and attributes of the Re-Review rules and redefine the threshold definition for the re-review rules. The configurable values differs based on the rule selected. During Excel Upload the admin can decide on which all rules to enable and disable for each jurisdiction and then perform excel upload.

To modify the Accelerated Re-review Rules, follow these steps:

- 1. Open Accelerated Rules from Administration > KYC Configuration.
- 2. Select the required Jurisdiction and click **Go**.
- 3. Select the Rule Name and modify the values applicable for that rule.
- 4. Edit/Copy the values of the parameter.

You can disable any of the rule for any of the jurisdiction based on the business needs.

Execute the following query to enable and disable the rules. This query must be executed in the KYC Atomic schema.

### **For Enabling**

```
update vw_appln_rereview_params t set t.f_enable='N' where t.n_rule_id='1' and 
t.n_src_cntry_key='1';
```
**Note:** In the above query you can change the rule ID and the Jurisdiction key according to the business needs.

### **For Disabling**

```
update vw_appln_rereview_params t set t.f_enable='Y' where t.n_rule_id='1' and 
t.n_src_cntry_key='1';
```
**Note:** In the above query you can change the rule ID and the Jurisdiction key according to the business needs.

# <span id="page-92-1"></span>*Configuring Account Customer Role*

This UI helps the FI or bank to enable or disable the controlling flag of an account role a customer plays on an account. If a role is not considered for risk assessment, the controlling flag can be defined as N.

To modify the Account Customer Role, follow these steps:

- 1. Open Account Customer Role from Administration > KYC Configuration.
- 2. Select the required Role Name and edit the flag of Risk Assessment Role.

# <span id="page-93-2"></span>*Configuring Risk Assessment Priority*

This UI allows the bank or FI to define the priority of cases which are promoted through risk assessments. The range of the risk score must be defined for each of the priority. For exceptions of promote to case the bank can define the priority to be either low/medium or high unlike others. The scores defined have to be in the range of 0 to 100 and the scores defined must be the same as of Risk Category table in KYC schema. The range of scores must be in sync with the scores defined in Risk Assessment Category UI.

To modify the Risk Assessment Priority, follow these steps:

- 1. Open Risk Assessment Priority from Administration > KYC Configuration.
- 2. Select the required Jurisdiction and click **Go**.
- 3. Edit /Copy the ranges of the priority to be defined.

# <span id="page-93-0"></span>*Configuring Risk Assessment Category*

This UI allows the bank or FI to define the ranges of the risk score to fall under different categories like Low/Elevated and High with an option to define the ranges of the score of a risk assessments to be promoted to case by selecting Y or N in the User Review column. It also allows you to configure the re-review period based on the category. It allows you to copy the values from one jurisdiction to another.

To modify the Risk Assessment Category, follow these steps:

- 1. Open Risk Assessment Category from Administration > KYC Configuration.
- 2. Select the required Jurisdiction and click **Go**.
- 3. Edit /Copy the ranges of the score to be defined.
- 4. Edit/Copy the user review flag.
- 5. Edit/Copy the re-review period.

# <span id="page-93-1"></span>*Configuring RAOR Assessment Category*

This UI helps the bank or FI to define the ranges of the risk score to fall under different categories like Low/Elevated and High for customers who opens an account. It allows you to copy the values from one jurisdiction to another.

To modify the RAOR Assessment Category, follow these steps:

- 1. Open RAOR Assessment Category from Administration > KYC Configuration.
- 2. Select the required Jurisdiction and click **Go**.
- 3. Edit /Copy the ranges of the score to be defined.

# **CHAPTER 7** *Actions Configuration*

This chapter provides procedures for configuring the list of available actions. Configuration of actions requires database privileges. Using actions pop-ups, you can document your analysis and close alerts and cases. You can take action on a selected alert or case, such as, closing it, taking a follow-up action on it, or assigning it to other users. The following sections are detailed in this chapter:

- [Working with Alert Action Settings](#page-94-0)
- [Working with Case Action Settings](#page-97-0)
- [Configuring Mandatory Action Attributes](#page-101-0)

# <span id="page-94-0"></span>*Working with Alert Action Settings*

The following tasks describe how to work with alert action configuration settings:

- [Understanding Alert Workflows](#page-94-1)
- **•** [Configuring Alert Action Data](#page-95-0)
- [Configuring Standard Comment Data](#page-96-0)

## <span id="page-94-1"></span>**Understanding Alert Workflows**

In general, alert workflows consist of a series of steps and actions. The actions that are available at each step of the workflow determine the next step (or status) in the workflow. With each action, the alert can change status to advance it through the workflow.

Defining the Alert workflow consists primarily of the following steps:

- 1. Define activity to be used in the workflow. Refer to section *[Configuring Alert Action Data](#page-95-0)*, on page 78, for more information.
- 2. Define standard comments that is available in the workflow. Refer to section *[Configuring Standard Comment Data](#page-96-0)*, [on page 79,](#page-96-0) for more information.

You can specify individual actions or groups of actions available at each step. Groups of actions are defined for either simple reuse (commonly used groups of actions), to require multiple actions to be taken to advance the alert to the next state, or to prevent incompatible actions from being taken together. In addition, you can specify standard comments or standard comment applicable for the scenario class.

# <span id="page-95-0"></span>**Configuring Alert Action Data**

You can configure alert activity as described in the following subsections.

### **Adding New Alert Data**

To add a new alert action item, create a new action code by adding a new record in the KDD\_ACTIVITY\_TYPE\_CD table.

While adding a new action, the set of supplemental values to be associated with the action should be decided based on the following criteria:

- ACTVY\_CAT\_CD:Category code that identifies the classification of an activity. You can add new actions in the existing category except Disposition Category.
- ACTVY\_TYPE\_CD:Defines unique identifier for actions.

**Note:** You should assign new actions type code that begins with a CST prefix to indicate that they are custom actions.

- DISPL\_ORDER\_NB:Integer that represents the order of this activity for display purposes.
- NEXT\_REVIEW\_STATUS\_CD: Resulting status code to be set for an alert when this activity is performed on the alert. Next Review Status Codes can be superseded by another status, if another activity is taken on the same alert at the same time where that activity has a more severe resulting status. For example, if two actions are taken where one results in a closing status, the closing status is considered the more severe status.
- REQ\_REASN\_FL: Indicator of whether this activity type requires reassignment of an investigation record.
- REQ\_DUE\_DATE\_FL: Indicator of whether this activity type requires the user to enter a due date on an alert, unless superseded by another action being taken on the monitoring record that has a Closed resulting status based on the lowest order precedence established in the monitoring Status table, then the user is NOT required to enter a due-date.
- REQ\_CMMNT\_FL: Indicator of whether a comment, either the standard or free-text comment, is required for this activity type.

### **Mapping the New Activity to User Role**

To map the new activity to user role, create a new activity role mapping by adding a new record in the KDD\_ROLE\_ACTIVITY\_TYPE table:

insert into KDD\_ROLE\_ACTIVITY\_TYPE (ACTVY\_TYPE\_CD, ROLE\_CD) values ('CST010', 'AMANALYST')

Each record in the Alert Role to Activity Map table represents the mapping between user roles and the activity that a particular user role is allowed to perform. Each Action can be mapped to multiple roles.

### **Mapping the New Activity to the Status**

To map the new activity to the status, create a new activity status mapping by adding a new record in the KDD\_ACTVY\_TYPE\_REVIEW\_STATUS table:

insert into KDD\_ACTVY\_TYPE\_REVIEW\_STATUS (ACTVY\_TYPE\_CD ,STATUS\_CD) values ('CST010','OP')

Each record in the Alert Status to Activity table captures the activities that are available for a alert based on the alert's current status.

### **Mapping the New Activity to the Scenario Class**

To map the new activity to the Scenario Class, create a new activity Scenario Class mapping by adding a new record in the KDD\_SCNRO\_CLASS\_ACTVY\_TYPE table:

```
insert into KDD_SCNRO_CLASS_ACTVY_TYPE (SCNRO_CLASS_CD,ACTVY_TYPE_CD) values 
('AM','CST010')
```
Records in the Scenario class to Activity table represent activities that are available for an alert, based on alert's scenario class.

## <span id="page-96-0"></span>**Configuring Standard Comment Data**

The comments are created in the KDD\_CMMNT table, and the categories are in the KDD\_CMMNT\_CAT\_CD table. To add a new standard comment, follow these steps:

1. Add an entry into the KDD\_CMMNT table:

insert into KDD\_CMMNT (CMMNT\_ID, EDIT\_FL, CMMNT\_TX,DISPL\_ORDER\_NB, CMMNT\_CAT\_CD) values (1000, 'N', 'Awaiting Approval', 20, 'RES')

- 2. Save your changes to the KDD\_CMMNT table.
- 3. Associate the new comment with a scenario class by adding an entry in the KDD\_SCNRO\_CLASS\_CMNT table:

insert into KDD\_SCNRO\_CLASS\_CMMNT (Scnro\_Class\_Cd, Cmmnt\_Id) values ('ML', 1000) To add a new comment category for use in the alert workflow, add an entry to the KDD\_CMMNT\_CAT\_CD table: insert into KDD\_CMMNT\_CAT\_CD (CMMNT\_CAT\_CD, DISPL\_NM,DISPL\_ORDER\_NB, MANTAS\_CMMNT\_CAT\_FL) values ('NCC','New comment category', 20, 'N')

# <span id="page-97-0"></span>*Working with Case Action Settings*

Case Management uses the Action pop-ups differently than Alert Management. Some configuration tasks are identical (creating standard comments and creating standard comment categories), however, the association of actions to how they are used in the workflow is entirely different.

The following sections defines how to configure case workflows:

- [Understanding Case Workflows](#page-97-1)
- [Adding New Case Statuses](#page-98-0)
- **•** [Configuring Case Action Data](#page-98-1)
- [Configuring Standard Comment Data](#page-101-1)

# <span id="page-97-1"></span>**Understanding Case Workflows**

In general, Case workflows consist of a series of steps and actions. The actions that are available at each step of the workflow determine the next step (or status) in the workflow. With each action, the case can change its status to advance through the workflow.

Defining a Case workflow consists primarily of the following tasks:

- 1. Create case types and subtypes. Refer to the *Administration Guide*, for more information.
- 2. Define case statuses that represent steps in the workflow. Refer to section *[Adding New Case Statuses,](#page-98-0)* on page 81 for more information.
- 3. Define actions to be used in the workflow. Refer to section *[Configuring Case Action Data,](#page-98-1)* on page 81 for more information.
- 4. Define standard comments that is available in the workflow. Refer to section *[Configuring Standard Comment Data,](#page-101-1)* [on page 84](#page-101-1) for more information.

**Note:** When defining workflows, you specify individual actions or comments available at each step.

# <span id="page-98-0"></span>**Adding New Case Statuses**

You can add a new case status by following these steps:

1. Add an entry to the KDD\_STATUS table, as follows:

```
insert into KDD_STATUS (STATUS_CD,CAN_NHRIT_FL,VIEWD_BY_OWNER_ACTVY_TYPE_CD,
VIEWD_RESULT_STATUS_CD,CLOSED_STATUS_FL,STATUS_NM) values 
('CZZZ','N',null,null,'Y','Closed - Loss Recovered')
```
2. Add an entry to the KDD\_CODE\_SET\_TRNLN table, as follows:

insert into KDD\_CODE\_SET\_TRNLN (CODE\_SET, CODE\_VAL, SRC\_SYS\_CD, CODE\_DISP\_TX) values ('CaseStatus', 'CZZZ',null, 'Closed - Loss Recovered')

# <span id="page-98-1"></span>**Configuring Case Action Data**

You can configure case actions as described in the following subsections:

### **Adding a New Action Category**

To add a new case action item, follow these steps:

1. Create a new action category by adding a new record in the KDD\_ACTION\_CAT\_CD as follows:

insert into KDD\_ACTION\_CAT\_CD (ACTION\_CAT\_CD,DISPL\_NM,DISPL\_ORDER\_NB, MANTAS\_ACTVY\_CAT\_FL) values ('REV','Research & Review',40, 'Y')

### **Adding a New Action**

To add a new record code, follow these steps:

1. Create a new action code by adding a new record in the KDD\_ACTION table as follows:

```
insert into KDD_ACTION (ACTION_ID, ACTION_CATEGORY_CODE, ACTION_NM, ACTION_CD, 
ACTION_DESC, LAST_UPDATED_DT, LAST_UPDATED_BY, COMMENTS, ACTION_ORDER, REQ_CMMNT_FL, 
DFLT_DUE_DT_LM, REQ_REASN_FL, REQ_DUE_DATE_FL, NEXT_REVIEW_STATUS_CD, REG_TYPE_CD, 
REQ_REASN_OWNER_FL, LAST_ASSIGN_REQ, RESOLUTION_ACTION_FL, EXPORT_DIR_REF) values (73,
'REV', 'Reviewed with Account Manager', 'CA73A', 'Reviewed with Account Manager', null, 
null, null, 90, 'Y', null, 'N', 'N', 'INV', null, 'N', 'N', null, , null)
```
 While adding a new action, the set of supplemental values to be associated with the action should be decided based on the following criteria:

a.ACTION\_CATEGORY\_CODE - Category code that identifies the classification of an action. If you want to change the category of an action, you need to change this column accordingly.

b.ACTION\_ORDER - Integer that represents the order in which action is performed in the scenario of multiple action take together.

c.NEXT\_REVIEW\_STATUS\_CD - Resulting status code to be set when this action type is performed on an investigation record.

d.REQ\_REASN\_FL - Indicator of whether this action type requires reassignment of an investigation record.

e.REQ\_DUE\_DATE\_FL - Indicator of whether this action type requires the user to enter a due date on a case.

**Note:** Unless superseded by another action being taken on the investigation record that has a Closed status as the resulting status based on the lowest order precedence established in the Investigation Status table the provided due date will be applied on the investigation record.

- f.REQ\_CMMNT\_FL Indicator of whether a comment, either the standard or free-text comment, is required for this action type.
- g.REQ\_REASN\_OWNER\_FL Indicator of whether this action type requires reassignment of ownership of a case investigation record.
- h. LAST\_ASSIGN\_REQ Used by the system to determine the last user who performed this action in the situation where the this recommendation or escalation action is rejected and the case would need to be reassigned back to the last user who took the action. "Y" means that when this action appears on a case previous to a rejection action by another user the user who took this action would become the owner. "N" means this is not a recommend for approval or escalation type action or is not an action that would be used by the system to determine reassignment.

i.RESOLUTION\_ACTION\_FL - Indicator of whether this action is a resolution action.

### **Mapping New Action to User Role**

Create a new action Role mapping by adding a new record in the KDD\_ROLE\_ACTION\_MAP table as follows: where the CASE\_ROLE\_ACTION\_MAP\_SEQ represents the next sequential number for a record in this table:

```
insert into KDD_ROLE_ACTION_MAP (CASE_ROLE_ACTION_MAP_SEQ, ROLE_CD, ACTION_CD) values (22, 
'CMANALYST1', 'CA73A')
```
Each record in the Case Role to Action Map table represents the mapping between user roles and the actions that a particular user role is allowed to perform. Each Action can be mapped to multiple roles.

**Note**: You can find the highest CASE\_ROLE\_ACTION\_MAP\_SEQ used in the table and add 1 to that number while inserting a new record to this table. You can find highest CASE\_ROLE\_ACTION\_MAP\_SEQ by running the following query:

select max(t. CASE\_ROLE\_ACTION\_MAP\_SEQ) from KDD\_ROLE\_ACTION\_MAP t

### **Mapping the New Action to Status**

Create a new action Role mapping by adding a new record in the KDD\_STATUS\_ACTION\_MAP table as follows: where the CASE\_STATUS\_ACTION\_MAP\_SEQ represents the next sequential number for a record in this table:

insert into KDD\_STATUS\_ACTION\_MAP (CASE\_STATUS\_ACTION\_MAP\_SEQ, STATUS\_CD, ACTION\_CD) values (26, 'RO', 'CA73A')

Each record in the Case Status to Action table captures the actions that will be available for a case based on the case's current status.

**Note**: You can find the highest CASE\_STATUS\_ACTION\_MAP\_SEQ used in the table and add 1 to that number while inserting a new record to this table. We can find highest CASE\_STATUS\_ACTION\_MAP\_SEQ by running the below mentioned Query.

select max(t. CASE\_STATUS\_ACTION\_MAP\_SEQ) from KDD\_STATUS\_ACTION\_MAP t

#### **Map the New Action to the Case Type/Sub Type**

Create a new Case Type/Subtype Action mapping by adding a new record in the KDD\_CASETYPE\_ACTION\_MAP table as follows, where the CASE\_CASETYPE\_ACTION\_MAP\_SEQ represents the next sequential number for a record in this table:

insert into KDD\_CASETYPE\_ACTION\_MAP (CASE\_CASETYPE\_ACTION\_MAP\_SEQ, ACTION\_CD, CASE\_TYPE\_SUBTYPE\_CD) values (80, 'CA73S', 'AML\_SURV')

**Note:** You can find the highest CASE\_CASETYPE\_ACTION\_MAP\_SEQ used in the table and add (1) to that number while inserting a new record to this table. We can find highest CASE\_CASETYPE\_ACTION\_MAP\_SEQ by running the query:

select max(t. CASE\_CASETYPE\_ACTION\_MAP\_SEQ) from KDD\_CASETYPE\_ACTION\_MAP t

Records in the Case Type to Action table represent actions that are available for a case based on the case type/subtype combination of the case.

# <span id="page-101-1"></span>**Configuring Standard Comment Data**

Configuring standard comments and standard comment categories is similar to configuring them for the Case Actions pop-up. The comments are created in the KDD\_CMMNT table, and the categories are in the KDD\_CMMNT\_CAT\_CD table. Refer to section *[Configuring Standard Comment Data,](#page-96-0)* on page 79 for more information.

Mapping of Standard Comment and case type is made by entering a record in the KDD\_CASE\_TYPE\_CMMNT table in the alert management schema.

For adding a new record in the KDD\_CASE\_TYPE\_CMMNT table, follow the script:

insert into KDD\_CASE\_TYPE\_CMMNT (CASE\_TYPE\_CD, CMMNT\_ID) values ('AML\_SURV', 8090)

# <span id="page-101-0"></span>*Configuring Mandatory Action Attributes*

You can configure whether or not alert or case actions require a comment, a reassignment, or a due-date. These requirements are configured by setting column values in the KDD\_ACTIVITY\_TYPE\_CD or KDD\_ACTION table in the Case Management schema.

# **Making Comments Mandatory**

To specify comments that are mandatory for an alert action type, follow these steps:

1. Set the REQ\_CMMNT\_FL to Y (Yes) in the KDD\_ACTIVITY\_TYPE\_CD table for an alert action type.

For example, if you want to make comments mandatory for a particular alert action type 'MTSPTCAC', the SQL code should be similar to the following:

update KDD\_ACTIVITY\_TYPE\_CD set REQ\_CMMNT\_FL = 'Y' where ACTVY\_TYPE\_CD = 'MTSPTCAC'

2. Save your changes to the KDD\_ACTIVITY\_TYPE\_CD table.

To specify comments that are mandatory for a case action type, follow these steps:

1. Set the REQ\_CMMNT\_FL to Y (Yes) in the KDD\_ACTION table for a case action type.

For example, if you want to make comments mandatory for a particular case action type, the SQL code should be similar to the following:

update KDD\_ACTION set REQ\_CMMNT\_FL = 'Y' where ACTION\_ID= 72

2. Save your changes to the KDD\_ACTION table.

## **Making Reassignment Mandatory**

To specify that a reassignment is mandatory for an alert or case action type, follow these steps:

### **Alert Reassignment**

- 1. Set the REQ\_REASN\_FL to Y (Yes) in the KDD\_ACTIVITY\_TYPE\_CD table for an alert action type. For example, if you want to make reassignment mandatory for a particular alert action type 'MTSPTCAC', the SQL code should look similar to the following: update KDD\_ACTIVITY\_TYPE\_CD set REQ\_REASN\_FL = 'Y' where ACTVY\_TYPE\_CD = 'MTSPTCAC'
- 2. Save your changes to the KDD\_ACTIVITY\_TYPE\_CD table.

### **Case Reassignment**

1. Set the REQ\_REASN\_FL to Y (Yes) in the KDD\_ACTION table case action type.

For example, if you want to make reassignment mandatory for a particular case action type, the SQL code should be similar to the following:

update KDD\_ACTION set REQ\_REASN\_FL = 'Y' where ACTION\_ID= 72

2. Save your changes to the KDD\_ACTION table.

# **Making a Due-Date for an Action Mandatory**

To specify that a due-date is mandatory for an alert or case action type, follow these steps:

### **Alert Due-Date**

1. Set the REQ\_DUE\_DATE\_FL to Y (Yes) in the KDD\_ACTIVITY\_TYPE\_CD table for an alert action type.

For example, if you want to make a due date mandatory for a particular alert action type (MTSPTCAC), the SQL code should look similar to the following:

update KDD\_ACTIVITY\_TYPE\_CD set REQ\_DUE\_DATE\_FL = 'Y' where ACTVY\_TYPE\_CD = 'MTSPTCAC'

2. Save your changes to the KDD\_ACTIVITY\_TYPE\_CD table.

### **Case Due-Date**

1. Set the REQ\_DUE\_DATE\_FL to Y (Yes) in the KDD\_ACTION table for a case action type.

For example, if you want to make a due date mandatory for a particular case action type the SQL code should be similar to the following:

```
update KDD_ACTION set REQ_DUE_DATE_FL = 'Y' where ACTION_ID = 72
```
2. Save your changes to the KDD\_ACTION table.

For Alert Action:

update KDD\_ACTIVITY\_TYPE\_CD set DFLT\_DUE\_DT\_LM = 7 where ACTVY\_TYPE\_CD = 'MTSPTCAC'

For Case Action:

update KDD\_ACTION set DFLT\_DUE\_DT\_LM = 7 where ACTION\_ID = 72

**Note:** For specifying a default due date for any action, the DFLT\_DUE\_DT\_LM column of KDD\_ACTIVITY\_TYPE\_CD and KDD\_ACTION can be updated with corresponding values respectively for alert and case actions. The value defined represents the number of days which will get added to the current date and set as the due date when the corresponding action is taken.

# **CHAPTER 8** *Web Application Configuration*

As an Oracle Financial Services Administrator you can customize features in the Web Application UI. This chapter contains information about configuring session time out.

# *Configuring the Session Timeout Setting*

This section describes the following topics:

- [Configuring the Session Timeout Setting for Alert Management and Case Management](#page-104-0)
- [Configuring the Session Timeout Setting for Admin Tools](#page-104-1)

## <span id="page-104-0"></span>**Configuring the Session Timeout Setting for Alert Management and Case Management**

As an Oracle Financial Services Administrator, you can set the inactive web application users to automatically log off by setting the number of minutes that a user can remain inactive. This results in automatic user log-off that terminates the user's session.

Refer to the *Oracle Financial Services Analytical Applications Infrastructure User Manual Release 7.3* for more information on how to set the duration before logout for inactive sessions.

## <span id="page-104-1"></span>**Configuring the Session Timeout Setting for Admin Tools**

As Oracle Financial Services Administrator, you can optionally log off inactive Web Application users by establishing a set number of minutes that a user can remain inactive. This results in automatic user log-off that terminates the user's session.

To modify the idle session timeout for idle or inactive users, follow these steps:

1. Open the web.xml file associated with the WebLogic or WebSphere application.

You can find this file in the WEB-INF directory under each Web application in the Oracle Financial Services installation.

2. Modify the XML code within the file that contains <session-config> in its <session-descriptor> entry.

Do this by setting the <session-timeout> part of the entry so that the number of minutes equals the current quantity of minutes of inactivity that result in a logoff.

3. Save the changes.

After setting the parameter to 30 minutes, the edited XML code should look similar to the following:

```
<session-config>
```

```
<session-timeout>30</session-timeout>
```

```
</session-config>
```
# **CHAPTER 9** *OBIEE Report Configuration*

If your site has the Oracle Business Intelligence Enterprise Edition (OBIEE 11g) application installed, as an OFSBDF Administrator, you can customize several OBIEE features that affect the presentation of information in the Web Application's UI.

This chapter focuses on the following topics:

- [Changing the Color Code of the Scatter Reports](#page-106-0)
- [Changing the Color Code of the Statistical Reports](#page-112-0)
- [Configuring the Quality Rating of Matches in the Threshold Analyzer Scatter Graph](#page-113-0)

# <span id="page-106-0"></span>*Changing the Color Code of the Scatter Reports*

You can change the color code of the Scatter reports in the Threshold Analyzer utility under the following conditions:

- If you have a description other than Productive, Non Productive, and Indeterminate for Quality Rating Code. **Note:** Quality Rating Code is like a Closing Classification Code. For example, CL01, CL02, and CL03.
- If you have more than three Quality Rating Codes. Make a backup of all the Threshold Analyzer reports.

To change the color code of the scatter reports, follow these steps:

1. After logging into the OBIEEAnalytics URL, click the **Catalog** link ([Figure 6](#page-107-0)).

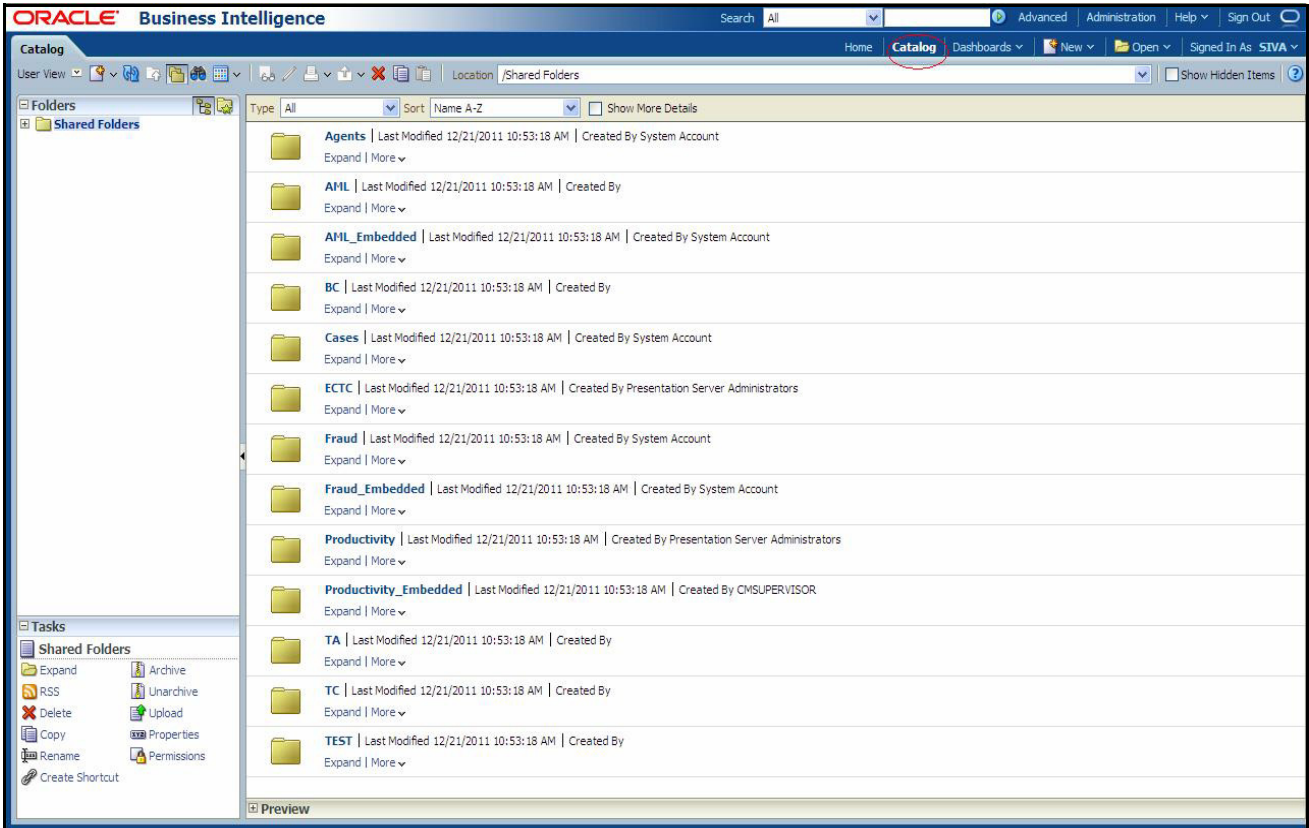

<span id="page-107-0"></span>**Figure 6. Shared Folder**

2. Select the AML\_Scattered\_Plot report from the navigation tree: Shared Folders/TA/TA\_AML/AML\_Scattered\_Plot.
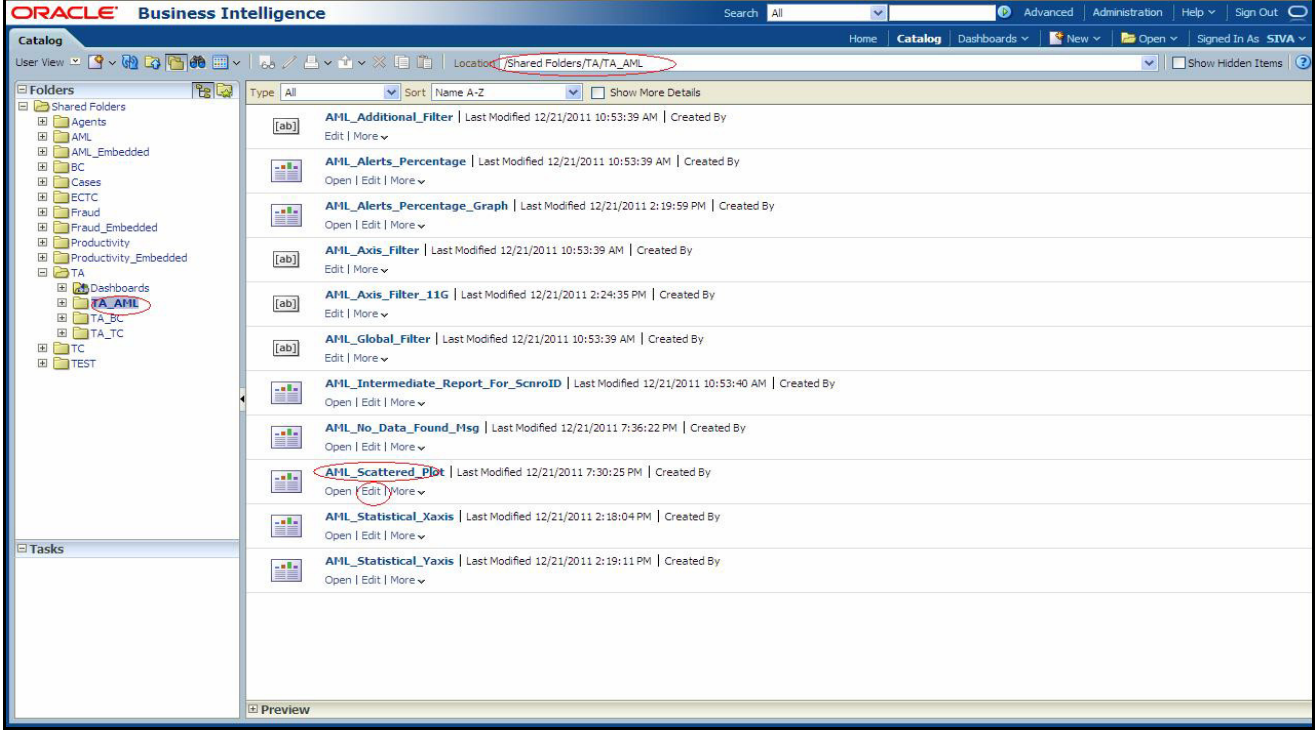

**Figure 7. AML\_Scattered\_Plot Edit**

- 3. Click **Edit**.
- 4. Click **Graph** view and select **Edit** view[\(Figure 8](#page-108-0)).

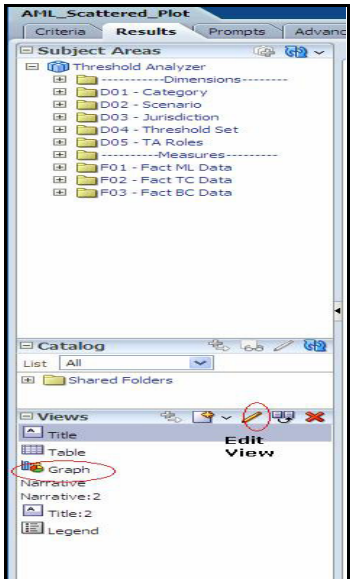

<span id="page-108-0"></span>**Figure 8. Answers Page - Criteria**

5. Click Chart View properties ->Style ->Style and Conditional Formatting [\(Figure 9](#page-109-0)).

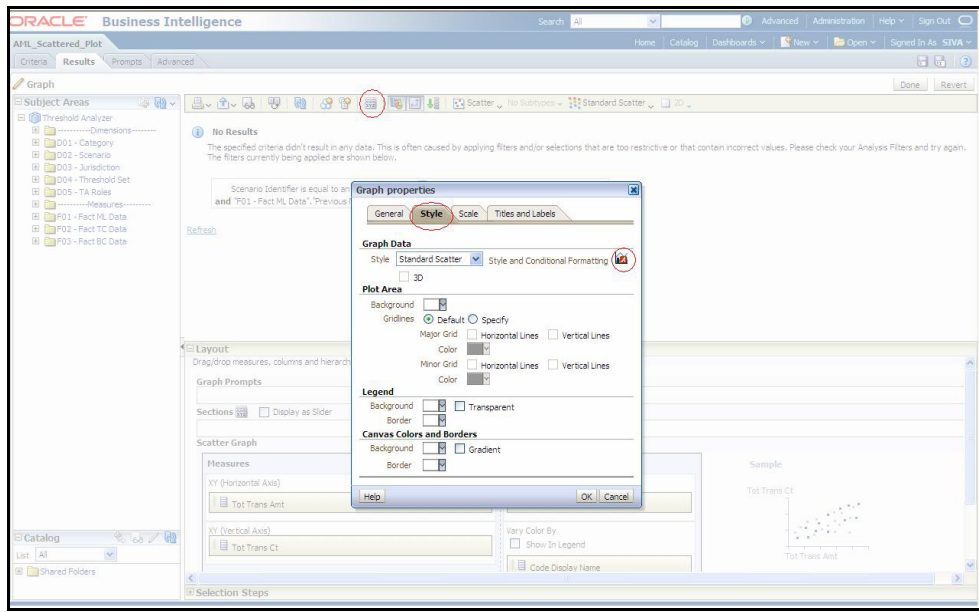

<span id="page-109-0"></span>**Figure 9. Chart View Properties**

6. Select **Conditional Formatting**. You can see the color codes of existing code display names. [\(Figure 10](#page-109-1)).

|                                                                                                    | <b>DRACLE</b> Business Intelligence    |                                                            |                                                                             |                                                                                      |                                                                                                    |      | Search Al                                                                                                    | $\mathbf{v}$                  |                        |                            | Advanced Administration Help v Sign Out O                                |
|----------------------------------------------------------------------------------------------------|----------------------------------------|------------------------------------------------------------|-----------------------------------------------------------------------------|--------------------------------------------------------------------------------------|----------------------------------------------------------------------------------------------------|------|----------------------------------------------------------------------------------------------------|-------------------------------|------------------------|----------------------------|--------------------------------------------------------------------------|
| AML_Scattered_Plot                                                                                                    |                                        |                                                            |                                                                             |                                                                                      |                                                                                                    |      |                                                                                                    |                               |                        |                            | Home   Catalog   Dashboards v     New v     Doen v   Signed In As SIVA v |
|                                                                                                    | Criteria Results Prompts Advanced      |                                                            |                                                                             |                                                                                      |                                                                                                    |      |                                                                                                    |                               |                        |                            | $H0$ $2$                                                                 |
| $\ell$ Graph                                                                                                    |                                        |                                                            |                                                                             |                                                                                      |                                                                                                    |      |                                                                                                    |                               |                        |                            | Done Revert                                                              |
| El Subject Areas                                                                                                    | $\mathbb{R}$ $\mathbb{R}$ .            |                                                            | 品 · A · 品   要   题   好 容                                                     | $\overline{\mathbf{M}}$                                                              |                                                                                                    |      | <b>16 日 ↓ B</b> Scatter <sub>v</sub> No Subtypes v Ht <sup>s</sup> Standard Scatter <sub>v</sub> □ 2D v                                                                                                    |                               |                        |                            |                                                                          |
| El Col Threshold Analyzer<br>El Pal ------------Dimensions----------<br>El Pop01 - Category<br>El <b>D</b> DO2 - Scenario<br>El <b>C</b> D03 - Jurisdiction<br>El <b>B</b> D04 - Threshold Set<br>El Proos - TA Roles<br>El Cor Foct ML Data<br>El Paro 2 - Fact TC Data<br>El Paris - Fact BC Data |                                        | The sp<br>The filt<br>and<br>Refresh                       | No R Graph properties<br>Graph Data<br>$\Box$ 30<br>Plot Area<br>Background | General Style Scale<br>Gridlines (a) Default O Specify<br>Color<br>Minor Grid        | Titles and Labels<br>Style Standard Scatter V Style and Conditional Formatting<br>Major Grid   Horizontal Lines   Vertica<br>Horizontal Lines Vertica |      | ×<br>nd/or selections that are too restrictive or that contain incorrect values. Please check your Analysis Filters and try again.<br>eport For ScnroID<br>s Match Count All"<br><b>Style and Conditional Formatting</b><br>Style Formatting<br>Tot Trans Amt   Tot Trans Ct   Li Match Identifier   Ecode Display Name | <b>Conditional Formatting</b> |                        | $\overline{\mathbf{x}}$    |                                                                          |
|                                                                                                    |                                        | E Lavout<br>Drag/drop<br>Graph Pr<br>Sections<br>Scatter ( | Legend<br>Background<br>Border<br>Background<br>Border<br>Help              | <b>In the</b><br>Color-<br>Transparent<br>M<br>Canvas Colors and Borders<br>Gradient |                                                                                                    |      | 1 Code Display Name is equal to / is in Productive<br>2 Code Display Name is equal to / is in Non<br>Productive<br>3 Code Display Name is equal to / is in Indeterminate Befault                                                                                                    |                               | Default V<br>Default v | $\mathbf{x}$<br>VAX<br>AX. |                                                                          |
| E Catalog<br>List All<br>El Bhared Folders                                                                                                    | $8.58 \times 10^{-1}$<br>$\mathcal{G}$ | Measures                                                   | XY (Horizontal Axis)<br>Tot Trans Amt<br>XY (Vertical Axis)<br>Tot Trans Ct |                                                                                      |                                                                                                    | Help | Add Condition Format > Clear Al<br>Vary Color By<br>Show In Legend<br>Code Display Name                                                                                                    |                               |                        | OK Cancel<br>Tot Trans Amt |                                                                          |
|                                                                                                    |                                        | E Selection Steps                                          |                                                                             |                                                                                      |                                                                                                    |      |                                                                                                    |                               |                        |                            |                                                                          |

<span id="page-109-1"></span>**Figure 10. Conditional Formatting** 

7. To add conditional format, select **Code Display Name** from the Add Conditional Format tab.

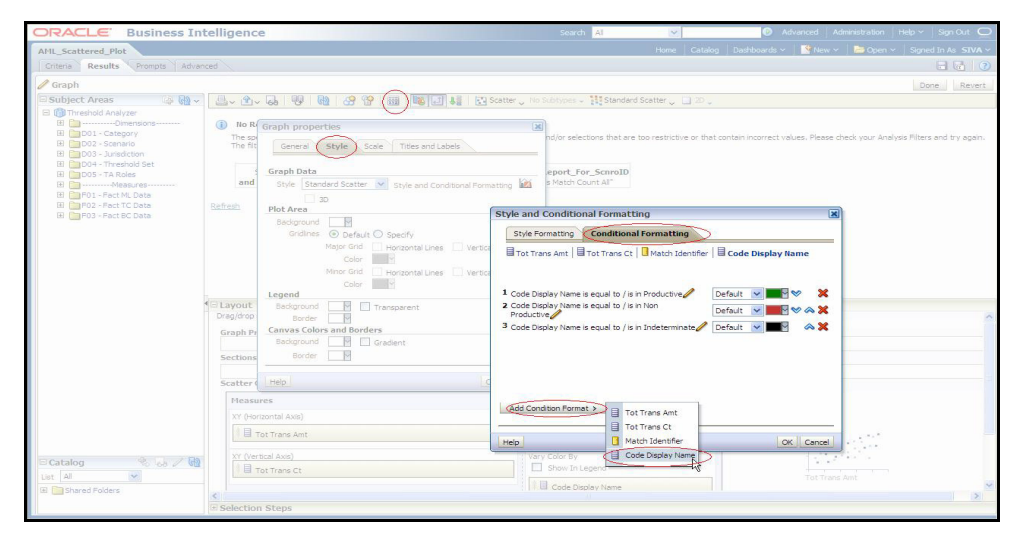

**Figure 11. Add Conditional Format**

- 8. In the Create/Edit Filter window, click the **All Choices** link. The Quality Rating description options display (for example, Productive, Non Productive, and Indeterminate).
- 9. Choose one option at a time from the available options and click **OK** ([Figure 12](#page-110-0)).

**Note:** When you click the **All Choices** link and it does not display all the Quality Code descriptions, then manually write the description in the value field. Do this for each description. In addition, ensure that you have given all the descriptions that are present in the KDD\_CODE\_TRANS\_TRLN table where CODE\_SET  $=$ 'A'.

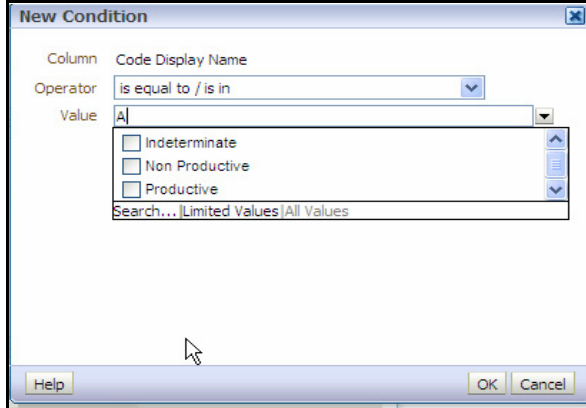

<span id="page-110-0"></span>**Figure 12. Create/Edit Filter Page**

10. On selecting the choices, a new window displays [\(Figure 13\)](#page-111-0). Under the **Type** drop-down list, select the **Round** option for each Quality Code description.

| ORACLE Business Intelligence                                                                                                    |                                                                                                    | Search Al                                                                                                    | Advanced Administration Help v Sign Out O                                                                                                    |
|----------------------------------------------------------------------------------------------------|----------------------------------------------------------------------------------------------------|----------------------------------------------------------------------------------------------------|----------------------------------------------------------------------------------------------------|
| AML Scattered Plot                                                                                                    |                                                                                                    |                                                                                                    | Home   Catalog   Dashboards v     New v       Open v   Signed In As SIVA v                                                                                                    |
| Criteria Results Prompts Advanced                                                                                                    |                                                                                                    |                                                                                                    | 日品 ?                                                                                                    |
| $\mathscr O$ Graph                                                                                                    |                                                                                                    |                                                                                                    | Done Revert                                                                                                    |
| Subject Areas<br>El <b>M</b> Threshold Analyzer<br>El Comensions<br>El D01 - Category<br>El <b>Co</b> DO2 - Scenario<br>B <b>B</b> 003 - Jurisdiction<br>El Copo4 - Threshold Set<br>E <b>Co</b> DOS - TA Roles<br><b>B BaFO1</b> - Fact ML Data<br>El ParFO2 - Fact TC Data<br><b>B BirF03 - Fact BC Data</b><br>8 3 / 7<br>E Catalog | No R Graph properties<br>The sp<br>The filt<br>Scale Titles and Labels<br>Style<br>General<br>Graph Data<br>Style Standard Scatter V Style and Conditional Formatting<br>and<br>30<br>Refresh<br>Plot Area<br>Background M<br>Gridlines (@ Default C) Soecify<br>Major Grid Horizontal Lines Vertical Lines<br>Color<br>Minor Grid<br>Horizontal Lines Vertical Lines<br>Color<br>Legend<br>Elayout<br>Badroround<br><b>F</b> Transparent<br>Drag/drop<br>Border<br>Canvas Colors and Borders<br>Graph Pr<br><b>N Gradent</b><br>Background<br>Border<br>Sections<br>OK Cancel<br>Scatter ( Help<br>Measures<br>XY (Horizontal Axis)<br>Tot Trans Amt<br>XY (Vertical Axis) | $\overline{\mathbf{x}}$<br>eport For ScnroID<br>Style and Conditional Formatting<br>Style Formatting Conditional Formatting<br>1 Code Display Name is equal to / is in Productive<br>2 Code Display Name is equal to / is in Non<br>Productive<br>3 Code Display Name is equal to / is in Indeterminate<br>4 Code Display Name is equal to / is in A<br>Add Condition Format ><br>Points<br>Points<br>Help<br>IB<br>Vary Color By | hd/or selections that are too restrictive or that contain incorrect values. Please check your Analysis Filters and try again.<br>x<br>目 Tot Trans Amt   目 Tot Trans Ct   Li Match Identifier   目 Code Display Name<br>Default v<br>HVAX<br>Default V<br>Default v <b>W</b> & X<br>Default V<br>AX<br>$\overline{\mathbf{x}}$<br><b>Color Selector</b><br>lear Al<br>Clear |
| List All<br>$\vee$                                                                                                    | Tot Trans Ct                                                                                                    | Show In Legend<br>Code Display Name                                                                                                    | OK Cancel                                                                                                    |
| El Pashared Folders                                                                                                    |                                                                                                    |                                                                                                    | $\rightarrow$                                                                                                    |
|                                                                                                    | E Selection Steps                                                                                                    |                                                                                                    |                                                                                                    |

<span id="page-111-0"></span>**Figure 13. Format Chart Data - Type and Color Column**

11. Click a blank box under the **Color** option of the Format Chart Data.

A Color Selector window displays ([Figure 14\)](#page-111-1).

12. Select a color for each Quality Code description and click **OK**.

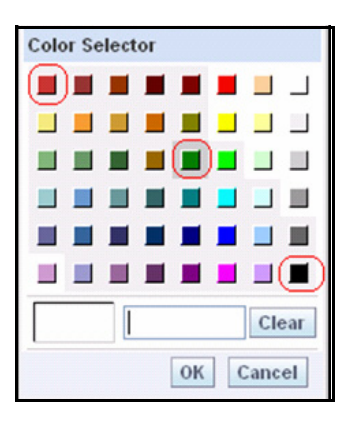

**Figure 14. Color Selector Toolbox**

<span id="page-111-1"></span>13. Click **Save Request**.

[Table 39](#page-112-0) lists the prepackaged color coding schemes.

<span id="page-112-0"></span>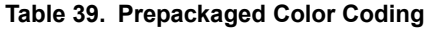

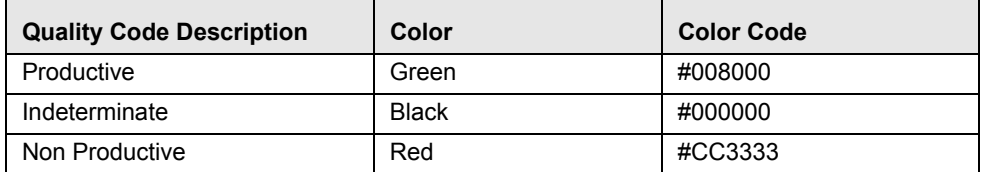

The prepackaged color coding rule is as follows:

- The most prioritized alerts display in Green (that is, Productive or Actionable dependents on Customer requirement).
- The average prioritized alerts display in Black (that is, Indeterminate).
- The least prioritized alerts display in Red (that is, Non Productive or Non Actionable depending on user requirements).

If the user has the same code and some other description, then the color coding should be changed as per the above rules.

If the user has some extra quality rating code in addition to the existing code, then the color of additional description should be based on customer requirements.

**Note:** Follow the same steps to change the color codes of TA\_BC and TA\_TC pages.

#### <span id="page-112-1"></span>*Changing the Color Code of the Statistical Reports*

<span id="page-112-2"></span>To change the color coding of the Statistical reports in the Threshold Analyzer utility, follow these steps:

- 1. After logging into the OBIEEAnalytics URL, Click **Catalog** link [\(Figure 6](#page-107-0)).
- 2. Select the AML\_Statistical\_Xaxis report from the navigation tree:Shared Folders/TA/TA\_AML/ AML\_Statistical\_Xaxis.
- 3. Follow steps 3 to 10, 12, and 13 from the section *[Changing the Color Code of the Scatter Reports,](#page-106-0)* on page 89.
- 4. Click **Save Request**.

**Note:** Follow the same steps to change the color code of TA\_BC and TA\_TC pages.

### *Configuring the Quality Rating of Matches in the Threshold Analyzer Scatter Graph*

The Threshold Analyzer utility generates reports based upon data in the KDD\_TA\_DATA table. The KDD\_TA\_DATA table is populated using an run\_insert\_ta\_utility.sh and run\_update\_ta\_utility.sh scripts, which brings data from multiple sources within the Alert Management schema into one table. These scripts contain an Insert component and an Update component. The Update component is the procedure that updates the Alert Quality Code (KDD\_TA\_DATA.QLTY\_RTG\_CD). The default logic for determining the Alert Quality Code is to utilize the closing classification code associated with an alert that has been closed. In order to modify the logic for determining the Alert Quality Code, it is necessary to update the run\_update\_ta\_utility.sh scripts update procedure. For assistance in doing that, it is recommended that you contact Oracle Support.

## **CHAPTER 10** *Personal Trading Approval Configuration*

This chapter provides instructions for configuring parameters for the Personal Trading Approval application, specific to Account Approval (AA), Pre-Trade Approval (PTA), and Attestation (AT) functionality.

It includes the following sections:

- [Configuring AA Default Owner](#page-115-0)
- [Configuring PTA Default Owner](#page-115-1)
- [Configuring AT Default Owner](#page-116-0)
- [Configuring AA/PTA/AT Default Access Right](#page-117-0)
- [Configuring AA/PTA Four Eyes Approval](#page-117-1)
- [Configuring AA/PTA View Attachment and Comment](#page-118-0)
- [Configuring AA/PTA/AT E-mail Notification](#page-119-0)
- [Configuring Attestation Reporting Period](#page-121-0)
- [Configuring AA Request Exception Action Limit](#page-122-0)
- [Configuring PTA Holding Period](#page-122-1)
- [Configuring PTA Request Auto Approve STR](#page-123-0)
- [Configuring PTA Request Auto Reject STR](#page-124-0)
- [Configuring PTA Request Auto Approve ETR](#page-126-0)
- [Configuring PTA Request Auto Reject ETR](#page-127-0)
- [Configuring Account Approval Confirmation Text](#page-129-0)
- [Configuring Pre-Trade Approval Confirmation Text](#page-129-1)
- [Configuring Attestation Confirmation Text](#page-130-0)
- [Configuring Security Product Type for PTA](#page-130-1)
- [Working with AA/PTA/AT Action Settings](#page-131-0)
- [Loading AA Data through Excel Upload](#page-134-0)
- [Loading PTA Request Data through Excel Upload](#page-135-0)

### <span id="page-115-0"></span>*Configuring AA Default Owner*

This parameter allows the client to specify the default user group (pool) to which AA requests will be assigned to. Requests from specific employees, such as the President of the Oracle client, may need to be handled by a separate group of users. The default pool is specified in Attribute 1 and the remaining attributes specify specific pool assignment rules based on the Job Title of an employee. This allows for specification of the default *Assign To* users of the requests.

To modify the AA Default Owner, follow these steps:

- 1. Open the Manage Installation Parameter Screen (Figure 1).
- 2. Select **Used for Design** in the Parameter category.
- 3. Select **CR Account Approval Default Assignee** from the Parameter Name drop-down.
- 4. Edit the Parameter.

[Table 40](#page-115-2) describes the attributes which need to be configured for Configuring AA Default Owner.

#### <span id="page-115-2"></span>**Table 40. Configuring AA Default Owner Attributes**

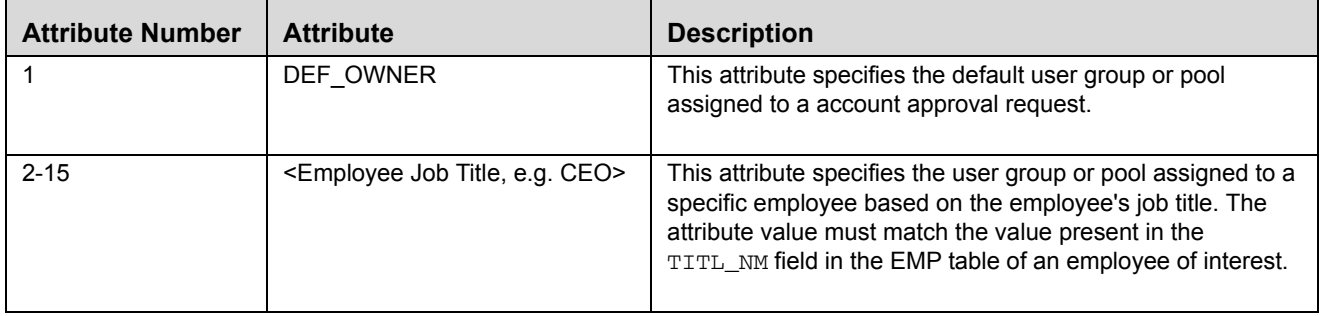

### <span id="page-115-1"></span>*Configuring PTA Default Owner*

This parameter allows the client to specify the default user group (pool) to which PTA requests will be assigned to. Requests from specific employees, such as the President of the Oracle client, may need to be handled by a separate group of users. The default pool is specified in Attribute 1 and the remaining attributes specify specific pool assignment rules based on the Job Title of an employee. This allows for specification of the default *Assign To* users of the requests.

To modify the PTA Default Owner, follow these steps:

- 1. Open the Manage Installation Parameter Screen (Figure 1).
- 2. Select **Used for Design** in the Parameter category.
- 3. Select **CR Pre-Trade Default Assignee** from the Parameter Name drop-down.
- 4. Edit the Parameter.

[Table 41](#page-116-1) describes the attributes which need to be configured for Configuring PTA Default Owner.

<span id="page-116-1"></span>**Table 41. Configuring PTA Default Owner Attributes**

| <b>Attribute Number</b> | <b>Attribute</b>                                      | <b>Description</b>                                                                                                    |
|-------------------------|-------------------------------------------------------|----------------------------------------------------------------------------------------------------|
|                         | DEF OWNER                                             | This attribute specifies the default user group or pool<br>assigned to a pre-trade approval request.                                                                                                    |
| $2 - 15$                | <employee ceo="" e.g.="" job="" title,=""></employee> | This attribute specifies the user group or pool assigned to a<br>specific employee based on the employee's job title. The<br>attribute value must match the value present in the<br>TITL NM Field in the EMP table of an employee of interest. |

### <span id="page-116-0"></span>*Configuring AT Default Owner*

This parameter allows the client to specify the default user group (pool) to which an attestation will be assigned to. An attestation from specific employees, such as the President of the Oracle client, may need to be handled by a separate group of users. The default pool is specified in Attribute 1 and the remaining attributes specify specific pool assignment rules based on the Job Title of an employee. This allows for specification of the default *Owner* users of the requests.

To modify the AT Default Owner, follow these steps:

- 1. Open the Manage Installation Parameter Screen (Figure 1).
- 2. Select **Used for Design** in the Parameter category.
- 3. Select **CR Attestation Default Assignee** from the Parameter Name drop-down.
- 4. Edit the Parameter.

[Table 42](#page-116-2) describes the attributes which need to be configured for Configuring AT Default Owner.

#### <span id="page-116-2"></span>**Table 42. Configuring AT Default Owner Attributes**

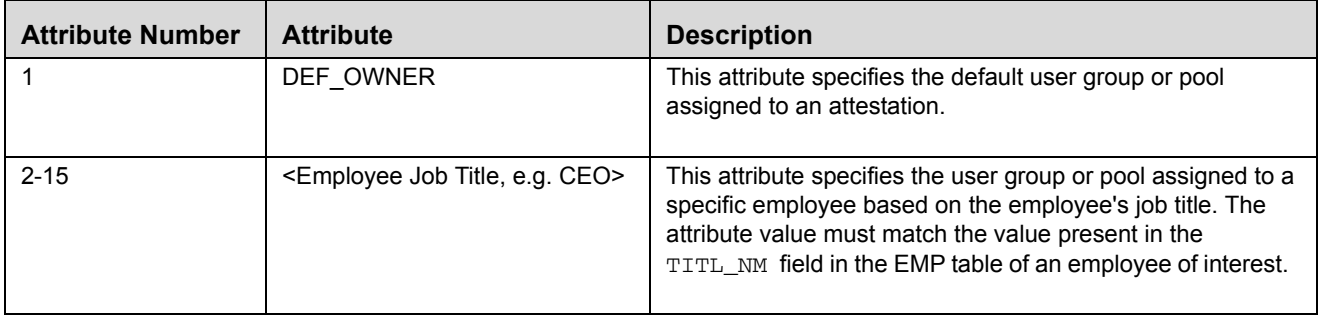

### <span id="page-117-0"></span>*Configuring AA/PTA/AT Default Access Right*

This parameter defines the default business domain and jurisdiction for the external investment account, AA/PTA request or attestation. This parameter can have values Y or N.

If the parameter value is set to Y, then business domain and jurisdiction set in the parameter is assigned to the external investment account, AA/PTA request or attestation.

If the parameter value is set to N, then the business domain and jurisdiction of the employee submitting the

AA/PTA request or attestation is inherited. In the event the business domain and jurisdiction of the employee is not provided, then the parameter value set for business domain and jurisdiction is assigned to the external investment account, the AA/PTA request and the attestation.

To modify AA/PTA/AT Default Access Right, follow these steps:

- 1. Open the Manage Installation Parameter Screen (Figure 1).
- 2. Select **Used for Design** in the Parameter category.
- 3. Select **CR Default Access Right** from the Parameter Name drop-down.
- 4. Edit the Parameter.

[Table 43](#page-117-2) describes the attributes which need to be configured for Configuring AA/PTA/AT Default Access Right.

<span id="page-117-2"></span>**Table 43. Configuring AA/PTA Default Access Right Attributes**

| <b>Attribute</b>       | <b>Description</b>                                                                                     | <b>Attribute Sample Value</b> |
|------------------------|----------------------------------------------------------------------------------------------------|-------------------------------|
| <b>Business Domain</b> | This attribute defines the default business domain for the<br>external account and AA/PTA/AT requests. | а                             |
| Jurisdiction           | This attribute defines the default jurisdiction for the external<br>account and AA/PTA/AT requests.    | AMFA                          |

### <span id="page-117-1"></span>*Configuring AA/PTA Four Eyes Approval*

This parameter allows the client to specify whether an AA/PTA request requires four eyes approval from an employee with either an Investment Policy (IP) Manager or IP Manager Supervisor role, which can be set to either Y (Yes) or N (No). To enable Four Eyes Approval, the following conditions must be true:

- This parameter must be set to Y.
- Employee of the submitted request has access to sensitive information, where the Information Sensitive Indicator field in the Employee file is set to Y.
- An Investment Policy Manager in the Employee file is designated to the employee of the submitted request.

Enabling Four Eyes Approval will give the user with CR Analyst/Supervisor role the action to only recommend a request for approval and, subsequently, a user with IP Manager/IP Manager Supervisor role has the action to approve or reject the same request.

If all three conditions above are not met for an employee submitting the request, then Four Eyes Approval is not required on the request - this gives the user with CR Analyst/Supervisor role the action to approve the request and not the IP Manager/IP Manager Supervisor user.

To modify the AA/PTA Four Eyes Approval, follow these steps:

- 1. Open the Manage Installation Parameter Screen (Figure 1).
- 2. Select **Used for Design** in the Parameter category.
- 3. Select **CR Four Eyes Approval** from the Parameter Name drop-down.
- 4. Edit the Parameter.

[Table 44](#page-118-1) describes the attributes which need to be configured for Configuring AA/PTA Four Eyes Approval.

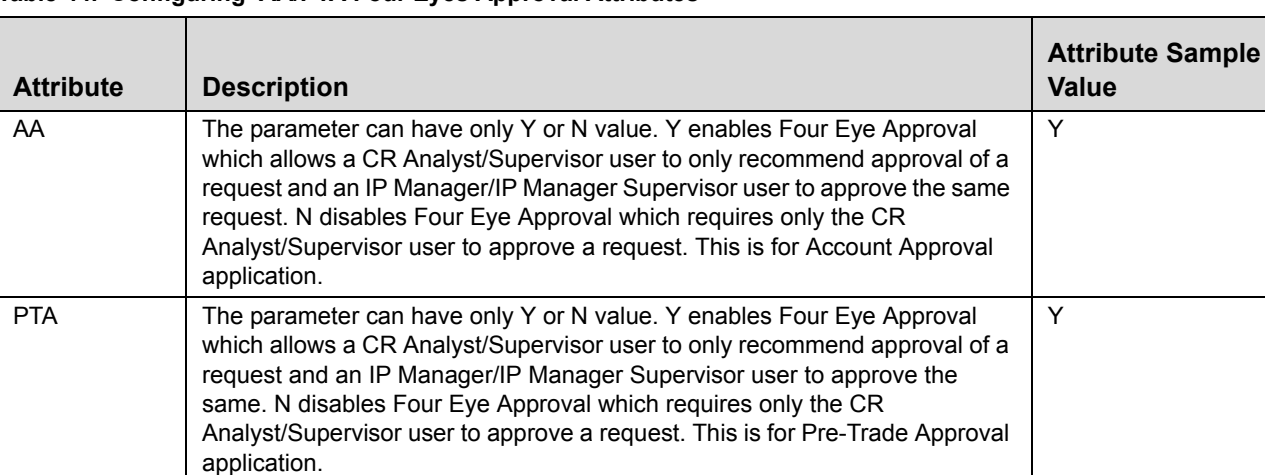

#### <span id="page-118-1"></span>**Table 44. Configuring AA/PTA Four Eyes Approval Attributes**

#### <span id="page-118-0"></span>*Configuring AA/PTA View Attachment and Comment*

This parameter defines whether a user with an IP Manager or IP Manager Supervisor role can view comments and attachments submitted by a user with a Control Room (CR) Analyst/Supervisor role by setting this parameter to Y; otherwise when set to N, the user with the IP Manager/IP Manager Supervisor role cannot see any comments or attachments submitted by a user with CR Analyst/Supervisor role.

To modify the AA/PTA View Attachment and Comment, follow these steps:

- 1. Open the Manage Installation Parameter Screen (Figure 1).
- 2. Select **UI Display** in the Parameter category.
- 3. Select **CR View Attachment and Comment** from the Parameter Name drop-down.
- 4. Edit the Parameter.

### <span id="page-119-0"></span>*Configuring AA/PTA/AT E-mail Notification*

This parameter defines the attributes required for e-mail notification in Account Approval/Pre-Trade Approval/Attestation application. This parameter can have Y value.

To modify the AA/PTA/AT e-mail notification, follow these steps:

- 1. Open the Manage Installation Parameter Screen (Figure 1).
- 2. Select **Used For design** in the Parameter category.
- 3. Select **CR E-mail Notification** from the Parameter Name drop-down.
- 4. Edit the Parameter.

[Table 45](#page-119-1) describes the attributes which need to be configured for configuring AA/PTA/AT e-mail notification.

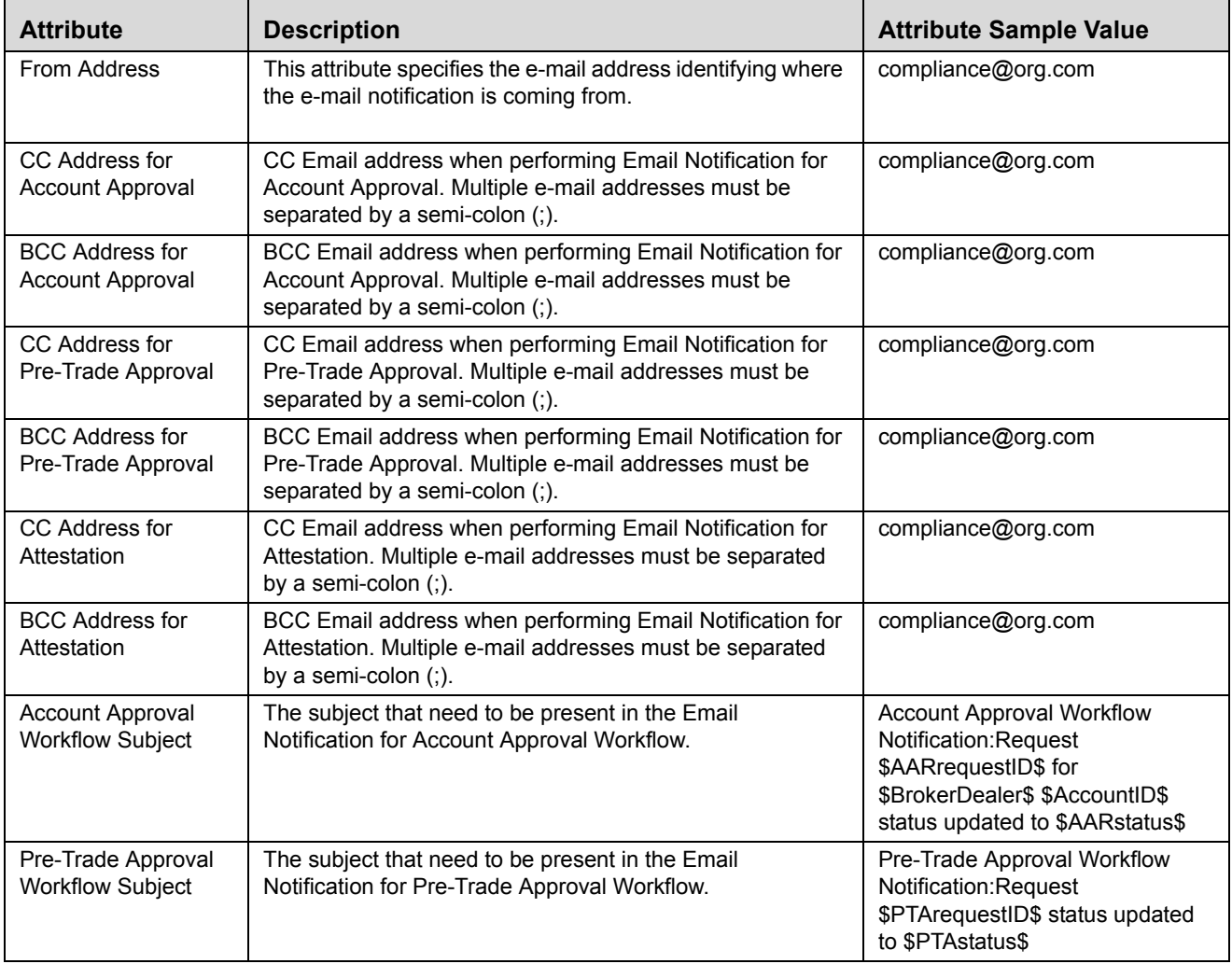

#### <span id="page-119-1"></span>**Table 45. Configuring AA/PTA/AT E-mail Notification Attributes**

| <b>Attestation Workflow</b><br>Subject | The subject that need to be present in the Email<br>Notification for Attestation Workflow. | Attestation Workflow Notification:<br>Attestation \$AttestationID\$ status<br>updated to \$ATstatus\$ |
|----------------------------------------|--------------------------------------------------------------------------------------------|----------------------------------------------------------------------------------------------------|
| MAIL FOOTER                            | This attribute specifies footer details which can be<br>appended to the e-mail.            | Please do not reply to this system<br>generated e-mail.                                               |

**Table 45. Configuring AA/PTA/AT E-mail Notification Attributes**

The e-mail notification subject for Account Approval, Pre-Trade Approval, and Attestation Workflow can be customized using the following tokens.:

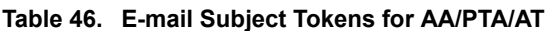

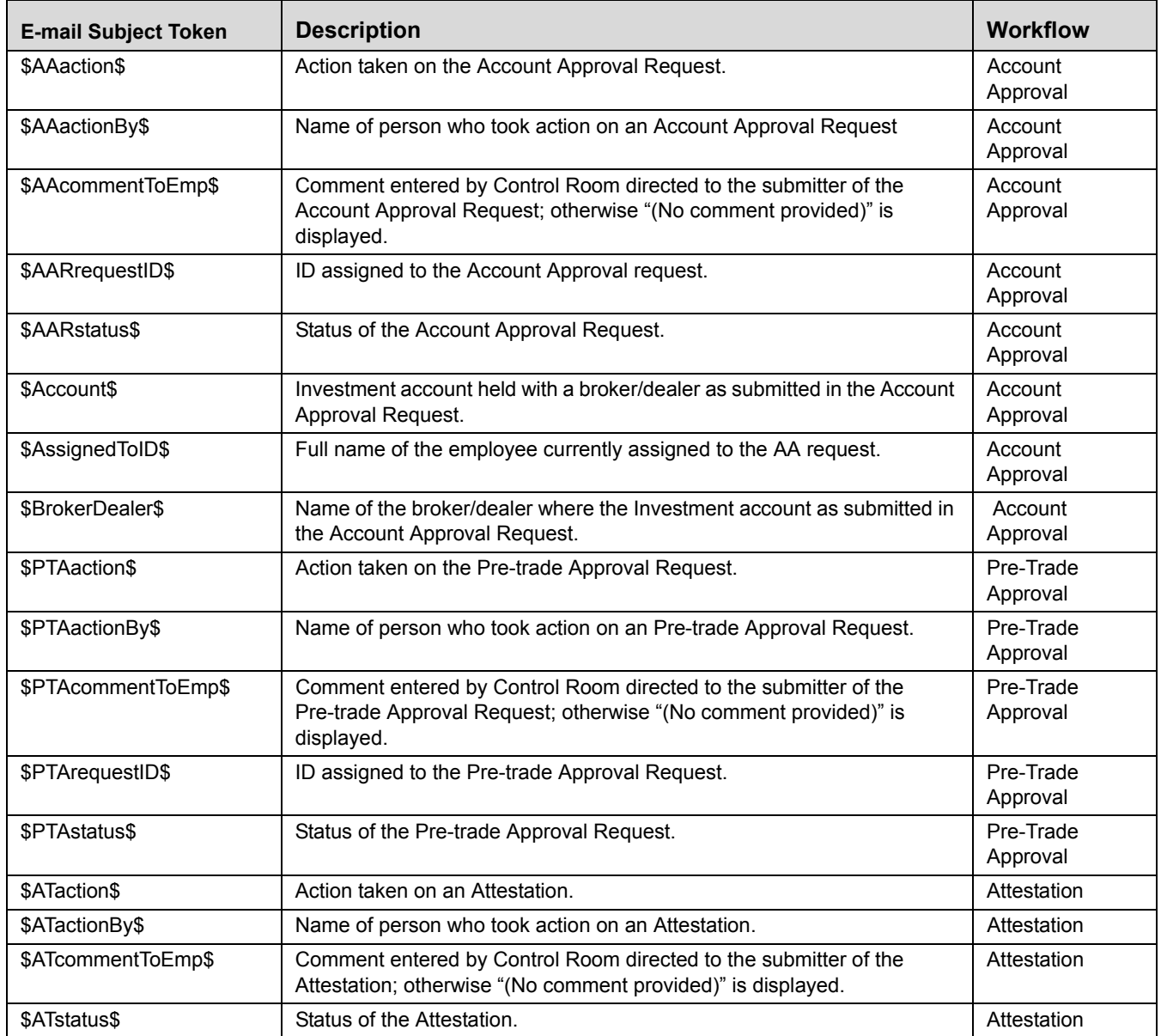

**Table 46. E-mail Subject Tokens for AA/PTA/AT**

| \$AttestationID\$ | ID assigned to the Attestation.                                                                             | Attestation                                                 |
|-------------------|----------------------------------------------------------------------------------------------------|-------------------------------------------------------------|
| \$Employee\$      | Name of employee who submitted the Account Approval Request,<br>Pre-trade Approval Request, or Attestation. | Account<br>Approval<br>Pre-Trade<br>Approval<br>Attestation |

### <span id="page-121-0"></span>*Configuring Attestation Reporting Period*

This parameter defines the attestation reporting period. The start date attribute defines the start date of the attestation period, the end date attribute defines the end date of the attestation period, Date Format Define Format of start date and end date and Date validation operator define comparison operator for start date and end date . To modify the Attestation Reporting Period, follow these steps:

1. Open the Manage Installation Parameter Screen (Figure 1).

2. Select **Used for Design** in the Parameter category.

3. Select **CR Attestation Reporting Period** from the Parameter Name drop-down.

4. Edit the Parameter.

[Table 47](#page-122-2) describes the attributes which need to be configured for Configuring AA Account Attestation Reporting Period.

<span id="page-122-2"></span>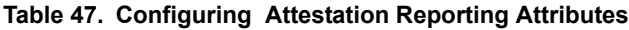

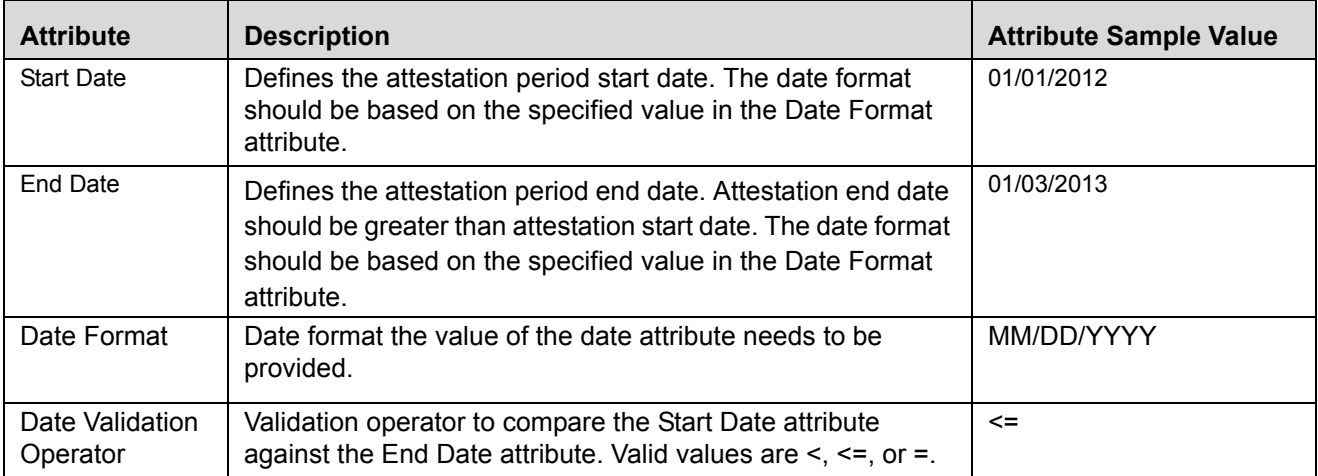

### <span id="page-122-0"></span>*Configuring AA Request Exception Action Limit*

This parameter defines the number of times an employee can perform a Request Exception Action on a rejected AA request (with the *Pending Closure/Removal* status) in the account approval process.

To modify the AA Request Exception Action Limit, follow these steps:

- 1. Open the Manage Installation Parameter Screen (Figure 1).
- 2. Select **Used for Design** in the Parameter category.
- 3. Select **CR Request Exception Action Limit** from the Parameter Name drop-down.
- 4. Edit the Parameter.

#### <span id="page-122-1"></span>*Configuring PTA Holding Period*

This parameter defines the specific number of days prior to the submission date of the PTA request to identify what specific External Investment Account Position data is to be displayed in the Pre-Trade Approval Request Details page for users with CR Analyst, CR Supervisor, IP Manager, or IP Manager Supervisor role. The different holding period for Equity (EQT), Preferred (PRE), Option (OPT), and Fixed Income (FI) trades are captured in Attribute 1, Attribute 2, Attribute 3, and Attribute 4 values, respectively.

To modify the PTA Holding Period Parameter, follow these steps:

- 1. Open the Manage Installation Parameter Screen (Figure 1).
- 2. Select **UI Display** in the Parameter category.
- 3. Select **CR Holding Period Parameter** from the Parameter Name drop-down.
- 4. Edit the Parameter.

[Table 48](#page-123-1) describes the attributes which need to be configured for configuring PTA Holding Period Parameter.

<span id="page-123-1"></span>**Table 48. Configuring PTA Holding Period Attributes**

| <b>Attribute</b> | <b>Description</b>                                                                                                    | <b>Attribute Sample Value</b> |
|------------------|----------------------------------------------------------------------------------------------------|-------------------------------|
| <b>EQT</b>       | Configurable holding period parameter to specific number of days<br>from the submission date of the EQT request to identify what specific<br>External Investment Account Position to display. | 30                            |
| <b>PRE</b>       | Configurable holding period parameter to specific number of days<br>from the submission date of the PRE request to identify what specific<br>External Investment Account Position to display. | 30                            |
| <b>OPT</b>       | Configurable holding period parameter to specific number of days<br>from the submission date of the OPT request to identify what specific<br>External Investment Account Position to display. | 30                            |
| FI               | Configurable holding period parameter to specific number of days<br>from the submission date of the FI request to identify what specific<br>External Investment Account Position to display.  | 30                            |

### <span id="page-123-0"></span>*Configuring PTA Request Auto Approve STR*

This parameter defines whether a PTA Request is automatically approved as long as the attributes of the request is not on any effective security trading restriction (STR) list. This parameter can be set to Y or N.

- $\bullet$  If the parameter value is set to Y, it indicates that Auto Approval is enabled.
- $\bullet$  If the parameter value is set to N, it indicates that Auto Approval is disabled.

To modify the PTA Request Auto Approve Parameter, follow these steps:

- 1. Open the Manage Installation Parameter Screen (Figure 1).
- 2. Select **Used For Design** in the Parameter category.
- 3. Select **CR Pre-Trade STR Auto Approve** from the Parameter Name drop-down.
- 4. Edit the Parameter.

If the auto approve functionality is enabled via the CR Pre-Trade Auto Approve parameter and its Source Attribute contains the "STR" attribute value as configured in the Manage Install Param UI, the security in the request is compared to the security trading restriction list. Restriction List codes can be obtained from the scrty\_rstrn\_list table. The List code is selected from the rstrn\_list\_cd column.

- 1. For each security trading restriction (STR) list identified in the Security Trading Restriction file, compare the specific attributes for each PTA request record submitted against the security in a restriction list as follows:
- The submission date of the PTA request record must be on or between the Effective Date and Expiration Date of the STR list. If the Expiration Date is null, then the submission date of the PTA request record must be greater than or equal to the Effective Date of the STR list.
- Records (CUSIP Identifier or ISIN Identifier or Security Short Name) in the Security table must be matched to a Security Identifier in the STR table for a STR list which will be compared against the PTA request.
- 2. If the securities match between the PTA request record and the restriction list, then additional matches must be identified.
- If Buy/Sell/Combined Type does not have a value in the STR, then match is met.
- If Buy/Sell/Combined Type and Restriction Unit Quantity both have values in the STR, one of the following conditions must be met for a match:
	- ((Buy/Sell/Combined Type of restriction list = 'B' and Buy/Sell value in the PTA request record = 'B')
	- $\Box$  (Buy/Sell/Combined Type of restriction list = 'S' and Buy/Sell value in the PTA request record = 'S', 'SS' or 'SE')) And

Restriction Unit Quantity value in the PTA request record exceeds (>) the Restriction Unit Quantity

- Buy/Sell/Combined Type of restriction list = 'C' and any Buy/Sell value in the PTA request record
- If Buy/Sell/Combined Type contains a value and Restriction Unit Quantity does not have a value in the STR, one of the following conditions must be met for a match:
	- Buy/Sell/Combined Type of restriction list  $=$  'B' and Buy/Sell value in the PTA request record  $=$  'B'
	- Buy/Sell/Combined Type of restriction list = 'S' and Buy/Sell value in the PTA request record = 'S', 'SS' or 'SE'
	- Buy/Sell/Combined Type of restriction list = 'C' and any Buy/Sell value in the PTA request record
- 3. Continue to compare a PTA request record against each STR list until a match is found. If a PTA request record does not have any match against all the STR lists, the request is auto-accepted.

#### <span id="page-124-0"></span>*Configuring PTA Request Auto Reject STR*

This parameter defines whether PTA Request is automatically rejected if the attributes of the request is found on an effective security trading restriction (STR) list. This parameter can have values Y or N.

- If the parameter value is set to Y, it indicates that Auto Reject is enabled.
- If the parameter value is set to N, it indicates that Auto Reject is disabled.

To modify the PTA Request Auto Reject Parameter, follow these steps:

- 1. Open the Manage Installation Parameter Screen (Figure 1).
- 2. Select **Used For Design** in the Parameter category.
- 3. Select **CR Pre-Trade STR Auto Reject** from the Parameter Name drop-down.
- 4. Edit the Parameter.

If the auto-reject functionality is enabled via the CR Pre-Trade Auto Reject parameter and the STR Restricted List attribute is defined, the security in the request is compared to the Security Trading Restriction List. Restriction List codes can be obtained from the scrty\_rstrn\_list table. The List code is picked from the rstrn\_list\_cd column.

1. The Oracle client must identify all restricted list codes to retrieve the restriction lists of interest for which this functionality applies in the STR Restricted List attribute of the configuration parameter. The STR Restricted List attribute must contain values provided by the Oracle client in the Security Trading Restriction file in the

Restricted List field.

If no values are provided in the STR Restricted List attribute, then all PTA requests will not be considered for auto rejection against the STR list.

- 2. For each restriction list identified in the configuration parameter, compare specific attributes of each PTA request record submitted against the security in the restriction list as follows:
- The submission date of the PTA request record must be on or between the Effective Date and Expiration Date of the restriction list.
- If the Expiration Date is null, then the submission date of the PTA request record must be greater than or equal to the Effective Date of the restriction list.
- Records (CUSIP Identifier or ISIN Identifier or Security Short Name) in the Security table should be matched to Security Identifier in the STR table for a STR list which will be compared against the PTA request.
- 3. If the securities match between the PTA request record and the restriction list, then additional matches must be identified based on the following data combinations:
- If Buy/Sell/Combined Type and Restriction Unit Quantity both do not have values in the STR, then match is met.
- If Buy/Sell/Combined Type and Restriction Unit Quantity both have values in the STR, one of the following conditions must be met for a match:
	- Compare Buy/Sell value in the PTA request record against Buy/Sell/Combined Type where one of the conditions are met:
		- $\triangle$ Buy/Sell/Combined Type of restriction list = 'B' and Buy/Sell value in the PTA request record = 'B'

 $\triangle$ Buy/Sell/Combined Type of restriction list = 'S' and Buy/Sell value in the PTA request record = 'S', 'SS' or 'SE'

- $\triangle$ Buy/Sell/Combined Type of restriction list = 'C' and any Buy/Sell value in the PTA request record
- Quantity value in the PTA request record exceeds (>) the Restriction Unit Quantity
- If Buy/Sell/Combined Type contains a value and Restriction Unit Quantity does not have a value in the STR, one of the following conditions must be met for a match:
	- $\triangle$ Buy/Sell/Combined Type of restriction list = 'B' and Buy/Sell value in the PTA request record = 'B'
	- $\triangle$ Buy/Sell/Combined Type of restriction list = 'S' and Buy/Sell value in the PTA request record = 'S', 'SS' or 'SE'
	- $\triangle$ Buy/Sell/Combined Type of restriction list = 'C' and any Buy/Sell value in the PTA request record
- If Buy/Sell/Combined Type does not have a value and Restriction Unit Quantity has a value in the STR, then a match is met if the Quantity value in the PTA request record exceeds (>) the Restriction Unit Quantity.

ontinue to compare each PTA request record against each record in the restriction list until a match is found. If a PTA request record has a match against a restriction list, the request is auto-rejected.

### <span id="page-126-0"></span>*Configuring PTA Request Auto Approve ETR*

This parameter defines whether a PTA Request is automatically approved as long as the attributes of the request is not on an effective employee trading restriction (ETR) list. This parameter can be set to Y or N.

- If the parameter value is set to Y, it indicates that Auto Approval is enabled.
- $\bullet$  If the parameter value is set to N, it indicates that Auto Approval is disabled.

To modify the PTA Request Auto Approve Parameter, follow these steps:

- 1. Open the Manage Installation Parameter Screen (Figure 1).
- 2. Select **Used For Design** in the Parameter category.
- 3. Select **CR Pre-Trade ETR Auto Approve** from the Parameter Name drop-down.
- 4. Edit the Parameter.

If the auto-approve functionality is enabled via the CR Pre-Trade Auto Approve parameter and its Source Attribute contains the "ETR" attribute value as configured in the Manage Install Param UI, then the employee, security, and optionally, account in the request is compared to the Employee Trading Restriction List. Restriction List codes can be obtained from the emp\_scrty\_rstrn\_list table. The List code is selected from the rstrn\_list\_cd column.

- 1. For each ETR restriction list identified in the ETR table, compare specific attributes of each PTA request record submitted against the specific attributes in each record of the restriction list as follows:
- The submission date of the PTA request record must be on or between the Effective Date and Expiration Date of the restriction list. If the Expiration Date is null, then the submission date of the PTA request record must be greater than or equal to the Effective Date of the restriction list.
- The employee in the PTA request record must match the employee in the restriction list.
- The derived account in the PTA request record must match the account, if provided, in the restriction list.
- Records (CUSIP Identifier or ISIN Identifier or Security Short Name) in the Security table based on the Security Identifier in the ETR table for the restriction list and in the PTA request record.
- 2. If the employee, security, and account (if provided) match between the PTA request record and a record in the restriction list, then additional matches must be identified based on the following data combinations:
- If Buy/Sell/Combined Type and Restriction Unit Quantity both do not have values in the ETR, then match is met.
- If Buy/Sell/Combined Type and Restriction Unit Quantity both have values in the ETR, one of the following conditions must be met for a match:
	- Buy/Sell/Combined Type of restriction list  $=$  'B' and Buy/Sell value in the PTA request record  $=$  'B'
	- Buy/Sell/Combined Type of restriction list  $=$  'S' and Buy/Sell value in the PTA request record  $=$  'S', 'SS' or 'SE'
	- Buy/Sell/Combined Type of restriction list  $=$  'C' and any Buy/Sell value in the PTA request record
	- Quantity value in the PTA request record exceeds (>) the Restriction Unit Quantity
- If Buy/Sell/Combined Type contains a value and Restriction Unit Quantity does not have a value in the ETR, one of the following conditions must be met for a match:
- Buy/Sell/Combined Type of restriction list = 'B' and Buy/Sell value in the PTA request record = 'B'
- Buy/Sell/Combined Type of restriction list  $=$  'S' and Buy/Sell value in the PTA request record  $=$  'S', 'SS' or 'SE'
- Buy/Sell/Combined Type of restriction list = 'C' and any Buy/Sell value in the PTA request record
- If Buy/Sell/Combined Type does not have a value and Restriction Unit Quantity has a value in the ETR, then a match is met if the Quantity value in the PTA request record exceeds (>) the Restriction Unit Quantity.
- 3. Continue to compare a PTA request record against each record in an active ETR list until a match is found. If a PTA request record does not have any match against all the ETR lists, the request is auto-accepted.

### <span id="page-127-0"></span>*Configuring PTA Request Auto Reject ETR*

This parameter defines whether a PTA Request is automatically rejected as long as the attributes of the request is not on an effective employee trading restriction (ETR) list. This parameter can be set to Y or N.

- If the parameter value is set to Y, it indicates that Auto Reject is enabled.
- $\bullet$  If the parameter value is set to N, it indicates that Auto Reject is disabled.

The Restriction List to be considered should be provided in Attribute 11 value as comma separated values.

To modify the PTA Request Auto Reject Parameter, follow these steps:

- 1. Open the Manage Installation Parameter Screen (Figure 1).
- 2. Select **Used For Design** in the Parameter category.
- 3. Select **CR Pre-Trade ETR Auto Reject** from the Parameter Name drop-down.
- 4. Edit the Parameter.

If the auto-reject functionality is enabled via the CR Pre-Trade Auto Reject parameter and the ETR Restricted List attribute is defined in the Manage Install Param UI, then the employee, security, and optionally, account in the request is compared to the employee trading restriction list. Restriction List codes can be obtained from the emp\_scrty\_rstrn\_list table. The List code is selected from the rstrn\_list\_cd column.

1. The Oracle client must identify all restricted list codes to retrieve the restriction lists of interest for which this functionality applies in the ETR Restricted List attribute of the configuration parameter. The ETR Restricted List attribute must contain values provided by the Oracle client in the Employee Trading Restriction file in the Restricted List field.

If no values are provided in the ETR Restricted List attribute, then all PTA requests will not be considered for auto-rejection against the ETR list.

- 2. For each restriction list identified in the configuration parameter, compare specific attributes of each PTA request record submitted against the specific attributes in each record of the restriction list as follows:
- The submission date of the PTA request record must be on or between the Effective Date and Expiration Date of the restriction list.

If the Expiration Date is null, then the submission date of the PTA request record must be greater than or equal to the Effective Date of the restriction list.

- The employee in the PTA request record must match the employee in the restriction list.
- The derived account in the PTA request record must match the account, if provided, in the restriction list.
- Records (CUSIP Identifier or ISIN Identifier or Security Short Name) in the Security table based on the Security Identifier in the ETR table for the restriction list and in the PTA request record.
- 3. If the employee, security, and account (if provided) match between the PTA request record and a record in the restriction list, then additional matches need to be identified based on the following data combinations:
- If Buy/Sell/Combined Type and Restriction Unit Quantity both do not have values in the ETR, then match is met.
- If Buy/Sell/Combined Type and Restriction Unit Quantity both have values in the ETR, one of the following conditions must be met for a match:
	- Compare Buy/Sell value in the PTA request record against Buy/Sell/Combined Type where one of the conditions are met:
		- $\triangle$ Buy/Sell/Combined Type of restriction list = 'B' and Buy/Sell value in the PTA request record = 'B'

 $\triangle$ Buy/Sell/Combined Type of restriction list = 'S' and Buy/Sell value in the PTA request record = 'S', 'SS' or 'SE'

- $\triangle$ Buy/Sell/Combined Type of restriction list = 'C' and any Buy/Sell value in the PTA request record
- Quantity value in the PTA request record exceeds (>) the Restriction Unit Quantity
- If Buy/Sell/Combined Type contains a value and Restriction Unit Quantity does not have a value in the ETR, one of the following conditions must be met for a match:
	- Buy/Sell/Combined Type of restriction list  $=$  'B' and Buy/Sell value in the PTA request record  $=$  'B'
	- Buy/Sell/Combined Type of restriction list  $=$  'S' and Buy/Sell value in the PTA request record  $=$  'S', 'SS' or 'SE'
	- Buy/Sell/Combined Type of restriction list = 'C' and any Buy/Sell value in the PTA request record
- If Buy/Sell/Combined Type does not have a value and Restriction Unit Quantity has a value in the ETR, then a match is met if the Quantity value in the PTA request record exceeds (>) the Restriction Unit Quantity.
- 4. Continue to compare each PTA request record against each record in the restriction list until a match is found. If a PTA request record has a match against a restriction list, the request is auto-rejected.

## <span id="page-129-0"></span>*Configuring Account Approval Confirmation Text*

This parameter defines the confirmation text to be displayed to the employee upon submission of an Account Approval request that has been newly submitted (Attribute  $1 = New$ ) and cleared account that has been modified (Attribute 2 = Modify Cleared).To modify AA/PTA Default Access Right, follow these steps:

- 1. Open the Manage Installation Parameter Screen (Figure 1).
- 2. Select **Used for Design** in the Parameter category.
- 3. Select **CR Account Approval Confirmation Text** from the Parameter Name drop-down.
- 4. Edit the Parameter.

[Table 49](#page-129-2) describes the attributes which need to be configured for Configuring AA/PTA Default Access Right.

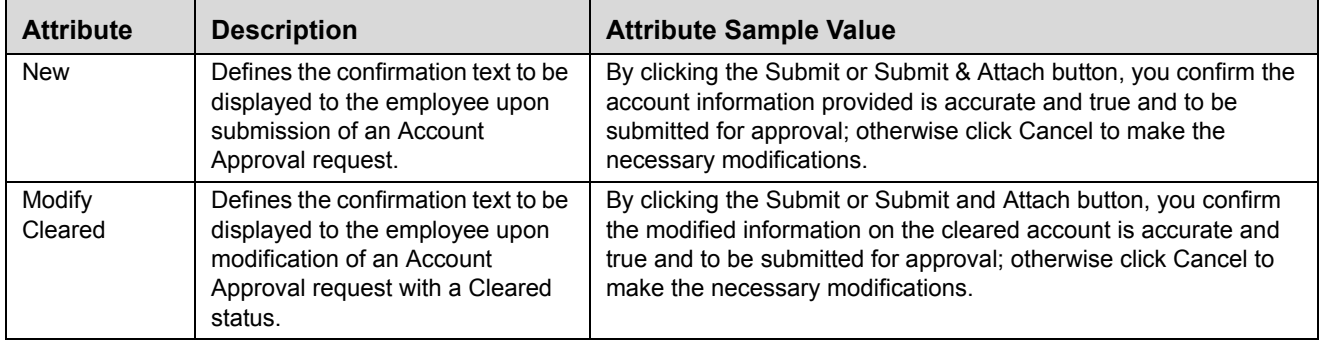

#### <span id="page-129-2"></span>**Table 49. Configuring Account Approval Confirmation Text**

### <span id="page-129-1"></span>*Configuring Pre-Trade Approval Confirmation Text*

This parameter defines the confirmation text to be displayed to the employee upon submission of an Pre-Trade Approval request that has been newly submitted (Attribute  $1 = New$ ). To modify  $AA/PTA$  Default Access Right, follow these steps:

- 1. Open the Manage Installation Parameter Screen (Figure 1).
- 2. Select **Used for Design** in the Parameter category.
- 3. Select **CR Pre-Trade Approval Confirmation Text** from the Parameter Name drop-down.
- 4. Edit the Parameter.

[Table 50](#page-129-3) describes the attributes which need to be configured for Configuring AA/PTA Default Access Right.

#### <span id="page-129-3"></span>**Table 50. Configuring Pre-Trade Approval Confirmation Text**

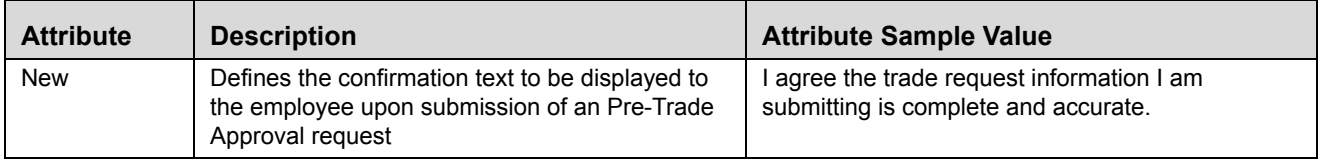

### <span id="page-130-0"></span>*Configuring Attestation Confirmation Text*

This parameter defines the text to be displayed to the employee in the Attestation form in different sections of the form. Attribute 1 contains the text for the confirmation section of the Employee Details. Attribute 2 contains the text for the confirmation section of the Approved Account Details. Attribute 3 contains the text for the confirmation section after employee clicks the Submit button and before the attestation is submitted into the system.

To modify AA/PTA Default Access Right, follow these steps:

- 1. Open the Manage Installation Parameter Screen (Figure 1).
- 2. Select **Used for Design** in the Parameter category.
- 3. Select **CR Attestation Confirmation Text** from the Parameter Name drop-down.
- 4. Edit the Parameter.

[Table 51](#page-130-2) describes the attributes which need to be configured for Configuring AA/PTA Default Access Right.

| <b>Attribute</b>                       | <b>Description</b>                                                                                                    | <b>Attribute Sample Value</b>                                                                                                    |
|----------------------------------------|----------------------------------------------------------------------------------------------------|----------------------------------------------------------------------------------------------------|
| Employee                               | Confirmation text to be displayed to the<br>employee in the Employee Details section of the<br>Attestation form.             | My employee details are complete and accurate.                                                                                                    |
| Account                                | Confirmation text to be displayed to the<br>employee in the Approved Investment Accounts<br>section of the Attestation form. | My investment account details are correct and<br>accurate.                                                                                                    |
| <b>New</b>                             | Overall attestation confirmation text to be<br>displayed to the employee at the bottom of the<br>Attestation form.           | By clicking the Submit or Submit & Attach button,<br>you confirm this attestation is accurate and true<br>and to be submitted for review; otherwise click<br>Cancel to make the necessary modifications. |
| Outside<br><b>Business</b><br>Activity | Confirmation text to be displayed to the<br>employee in the Outside Business Activity<br>section of the Attestation form.    | My outside business activity details are correct and<br>accurate.                                                                                                    |
| Private<br>Security<br>Transaction     | Confirmation text to be displayed to the<br>employee in the Private Security Transaction<br>section of the Attestation form. | My private security transaction details are correct<br>and accurate.                                                                                                    |

<span id="page-130-2"></span>**Table 51. Configuring Attestation Confirmation Text**

### <span id="page-130-1"></span>*Configuring Security Product Type for PTA*

In the PTA application, the Oracle client can define a list of security product types, categorized by product category, applicable when an employee is submitting a new PTA request. This information must be provided in the Reference Table Detail file where the Codeset Identifier, 'ProductType', is reserved for this purpose. For further details on how to populate the Reference Table Detail file, refer to the *Oracle Financial Services Data Interface Specification (DIS) Guide*.

The following fields in the Reference Table Detail must be populated as follows:

**Table 52. Configuring Product Type in Reference Table Detail Table**

| <b>Field</b>                   | <b>Instruction</b>                                                                                                    | Sample value                                                       |
|--------------------------------|----------------------------------------------------------------------------------------------------|--------------------------------------------------------------------|
| Codeset Identifier             | Populate this field with 'ProductType'                                                                                                    | 'ProductType'                                                      |
| Code1                          | Oracle client specified product type code within the product<br>category for the security.                                                                                                    | 'CORP'                                                             |
| Code <sub>2</sub>              | Mapping of the product type to the product category for the security.<br>Allowable values are EQT. PRE, OPT, and FI. Refer to the Standard<br>Code Values for Product Category in the Security file as defined in<br>the DIS. | 'Fl'                                                               |
| Code Description               | Description of the Oracle client specified product type code in<br>Code1 field.                                                                                                    | 'Corporate Bond'                                                   |
| Code Additional<br>Information | Description of the product type mapping.                                                                                                    | 'Fixed Income (FI) Product<br>Category to Product Type<br>Mapping' |

### <span id="page-131-0"></span>*Working with AA/PTA/AT Action Settings*

#### **Modifying AA/PTA/AT Status Descriptions**

You can modify the existing status descriptions displayed on the  $AA/PTA/AT$  application in the

KDD\_CNTRL\_ROOM\_STATUS table for AA , PTA and AT using the following query:

update KDD\_CNTRL\_ROOM\_STATUS set STATUS\_DESC\_TX = <New Status> where CNTRL\_RM\_STATUS\_CD =<Status Code to be Changed>

For example, to change the status from *Cleared* to *Approved*, the query is as follows: update KDD\_CNTRL\_ROOM\_STATUS set STATUS\_DESC\_TX = 'Approved' where CNTRL\_RM\_STATUS\_CD = 'AA\_CLEAR'

This query will change the *Cleared* status to *Approved* on the AA UI.

For AA, refer to statuses where KDD\_CNTRL\_ROOM\_STATUS.ACTN\_TYPE\_WKFLW\_TYPE\_CD = 'AA'.

For PTA, refer to statuses where KDD\_CNTRL\_ROOM\_STATUS.ACTN\_TYPE\_WKFLW\_TYPE\_CD = 'PA'.

For AT, refer to statuses where KDD\_CNTRL\_ROOM\_STATUS.ACTN\_TYPE\_WKFLW\_TYPE\_CD = 'AT'.

#### **Configuring Standard Comment Data**

The standard comments are created in the KDD\_CMMNT table, and the categories are in the KDD\_CMMNT\_CAT\_CD table. To add a new standard comment for selection in AA/PTA/AT, follow these steps:

1. Add an entry into KDD\_CMMNT table:

```
insert into KDD_CMMNT (CMMNT_ID, EDIT_FL,CMMNT_TX,DISPL_ORDER_NB, CMMNT_CAT_CD)
values (1000, 'N','Awaiting Approval', 20, 'CR')
```
Make sure CMMNT\_CAT\_CD = 'CR' which is reserved for  $AA/PTA/AT$  standard comments.

2. Save your changes to the KDD\_CMMNT table.

#### **Configuring Standard Comments to AA/PTA/AT Actions Data**

You can configure the standard comments available for selection to the user based on the chosen action in the Actions dialog box in the AA/PTA/AT application. The mappings from AA/PTA/AT actions to standard comments are configured by setting column values in the KDD\_CNTRL\_ROOM\_ACTN\_CMMNT table:

insert into KDD\_CNTRL\_ROOM\_ACTN\_CMMNT (CNTRL\_RM\_ACTN\_TYPE\_CD, CMMNT\_ID) values ('AA080', 8067)

Details of the AA/PTA/AT actions are stored in the KDD\_CNTRL\_ROOM\_ACTN\_TYPE table and should not be modified. For AA, refer to actions where KDD\_CNTRL\_ROOM\_ACTN\_TYPE.ACTN\_TYPE\_WKFLW\_TYPE\_CD = 'AA'. For PTA, refer to actions where KDD\_CNTRL\_ROOM\_ACTN\_TYPE.ACTN\_TYPE\_WKFLW\_TYPE\_CD = 'PA'. For AT, refer to actions where KDD\_CNTRL\_ROOM\_ACTN\_TYPE.ACTN\_TYPE\_WKFLW\_TYPE\_CD = 'AT'. The following actions are reserved and **cannot** be mapped to standard comments due to the nature of how the action is taken in the AA/PTA/AT application:

- AA: AA010, AA040, AA240, AA220a, AA220b, AA160
- PTA: PA010, PA020, PA030, PA180a, PA180b
- AT: AT010,AT020,AT100a,AT100b

#### **Configuring E-mail Notifications by AA/PTA/AT Actions Data**

In the AA/PTA applications, e-mail notification messages may be sent to the submitter of the request, the user assigned to the request, and the current review owner of the request each time an action is taken on a request. In the AT application, e-mail notification messages may be sent to the submitter of the request and the current review owner of the request each time an action is taken on a request.

For AA/PTA, you can configure the e-mail notification messages sent to the submitter

(SBMTR\_NTFCTN\_EMAIL\_MSG\_TX), assignee (ASSIGNED\_NTFCTN\_EMAIL\_MSG\_TX), and the current review owner (OWNER\_NTFCTN\_EMAIL\_MSG\_TX) of the AA/PTA request mapped to an action by updating the column values in the KDD\_CNTRL\_ROOM\_ACTN\_EMAIL table.

In the AT application, e-mail notification messages may be sent to the submitter of the request and the current review owner of the request each time an action is taken on a request. You can configure the e-mail notification messages sent to the submitter (SBMTR\_NTFCTN\_EMAIL\_MSG\_TX) and the current review owner (OWNER\_NTFCTN\_EMAIL\_MSG\_TX) of the request mapped to an action by updating the column values in the KDD\_CNTRL\_ROOM\_ACTN\_EMAIL table.

The following is an example of updating the e-mail notification messages for Approve (Level 2) action:

update KDD\_CNTRL\_ROOM\_ACTN\_EMAIL set

```
SBMTR_NTFCTN_EMAIL_MSG_TX = 'This pre-trade approval request has been approved by Control 
Room for trading.',
```
ASSIGNED\_NTFCTN\_EMAIL\_MSG\_TX = 'This pre-trade approval request has been approved.', OWNER\_NTFCTN\_EMAIL\_MSG\_TX = 'This pre-trade approval request has been approved by the IP Manager.'

where CNTRL\_RM\_ACTN\_TYPE\_CD = 'PA100'

**Note:** If the request has the same user ID for the assignee and current owner and both the ASSIGNED\_NTFCTN\_EMAIL\_MSG\_TX and OWNER\_NTFCTN\_EMAIL\_MSG\_TX contains an e-mail notification message for a specific action taken, then the e-mail notification message for the current owner will only be sent.

The e-mail notification messages can be customized using the following tokens:

**Table 53. E-mail Notification Tokens for AA/PTA/AT**

| <b>E-mail Notification</b> |                                                                                                    |                                                             |
|----------------------------|----------------------------------------------------------------------------------------------------|-------------------------------------------------------------|
| <b>Token</b>               | <b>Description</b>                                                                                                    | <b>Workflow</b>                                             |
| \$AAaction\$               | Action taken on the Account Approval Request.                                                                                                    | Account<br>Approval                                         |
| \$AAactionBy\$             | Name of person who took action on an Account Approval Request                                                                                      | Account<br>Approval                                         |
| \$AAcommentToEmp\$         | Comment entered by Control Room directed to the submitter of the<br>Account Approval Request; otherwise "(No comment provided)" is<br>displayed.   | Account<br>Approval                                         |
| \$AARrequestID\$           | ID assigned to the Account Approval request.                                                                                                    | Account<br>Approval                                         |
| \$AARstatus\$              | Status of the Account Approval Request.                                                                                                    | Account<br>Approval                                         |
| \$Account\$                | Investment account held with a broker/dealer as submitted in the Account<br>Approval Request.                                                      | Account<br>Approval                                         |
| \$AssignedToID\$           | Full name of the employee currently assigned to the AA request.                                                                                    | Account<br>Approval                                         |
| \$BrokerDealer\$           | Name of the broker/dealer where the Investment account as submitted in<br>the Account Approval Request.                                            | Account<br>Approval                                         |
| \$PTAaction\$              | Action taken on the Pre-trade Approval Request.                                                                                                    | Pre-Trade<br>Approval                                       |
| \$PTAactionBy\$            | Name of person who took action on an Pre-trade Approval Request.                                                                                   | Pre-Trade<br>Approval                                       |
| \$PTAcommentToEmp\$        | Comment entered by Control Room directed to the submitter of the<br>Pre-trade Approval Request; otherwise "(No comment provided)" is<br>displayed. | Pre-Trade<br>Approval                                       |
| \$PTArequestID\$           | ID assigned to the Pre-trade Approval Request.                                                                                                    | Pre-Trade<br>Approval                                       |
| \$PTAstatus\$              | Status of the Pre-trade Approval Request.                                                                                                    | Pre-Trade<br>Approval                                       |
| \$ATaction\$               | Action taken on an Attestation.                                                                                                    | Attestation                                                 |
| \$ATactionBy\$             | Name of person who took action on an Attestation.                                                                                                  | Attestation                                                 |
| \$ATcommentToEmp\$         | Comment entered by Control Room directed to the submitter of the<br>Attestation; otherwise "(No comment provided)" is displayed.                   | Attestation                                                 |
| \$ATstatus\$               | Status of the Attestation.                                                                                                    | Attestation                                                 |
| \$AttestationID\$          | ID assigned to the Attestation.                                                                                                    | Attestation                                                 |
| \$Employee\$               | Name of employee who submitted the Account Approval Request,<br>Pre-trade Approval Request, or Attestation.                                        | Account<br>Approval<br>Pre-Trade<br>Approval<br>Attestation |

For example, the AA Reassign action, AA135, will send the following e-mail notification message to the current owner of the AA request - *This account has been re-assigned to IP Manager \$AssignedToID\$ for account approval*.

### <span id="page-134-0"></span>*Loading AA Data through Excel Upload*

#### **Steps for Excel Upload**

The Excel upload process inserts the data into the appropriate database tables based on the pre-configured Excel upload definitions installed as part of the application installation. Data already existing should not be loaded again, as this would result in failure of upload. When uploading additional records, only the incremental records should be maintained in the Excel template with the correct unique identifier key.

- 1. All template Excel files for Excel upload are available in ftpshare/STAGE/Excelupload/AMCMLookupFiles.
- 2. All date values should be provided in MM/DD/YYYY format in the Excel worksheet.
- 3. Whenever a record is deleted from Excel, the complete row should be deleted. In other words, no blank active record should exist in the Excel.
- 4. After selecting the Excel template, preview it before uploading.

The Excel Upload screen can be accessed by logging in as Admin user.

The following AA tables can be populated using Excel Upload:

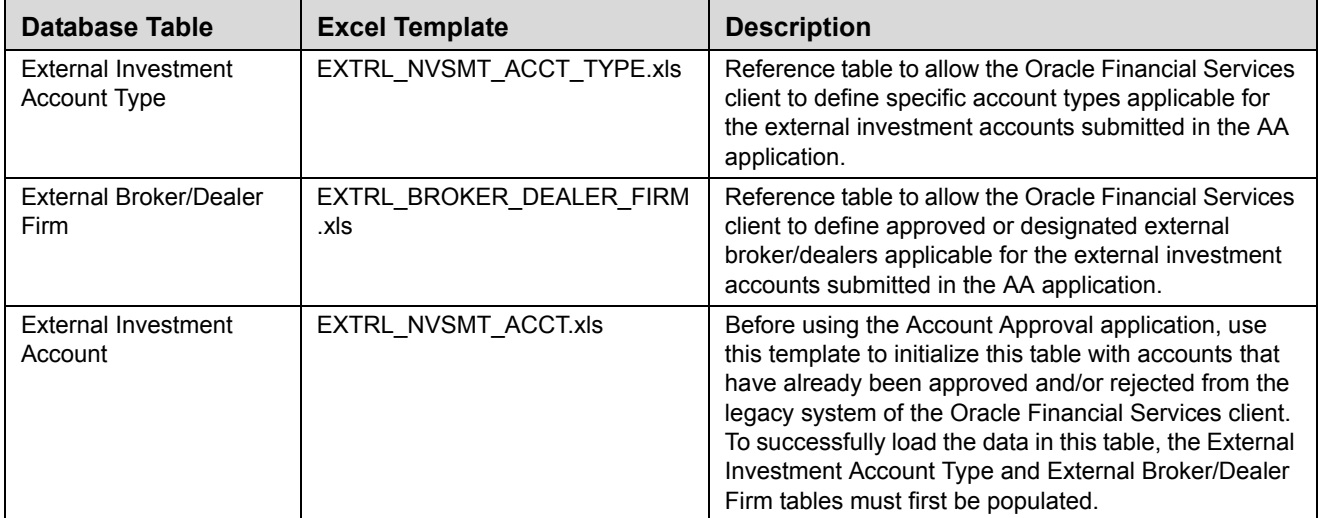

#### **Table 54. Account Approval Excel Upload**

### <span id="page-135-0"></span>*Loading PTA Request Data through Excel Upload*

Refer to [Loading AA Data through Excel Upload](#page-134-0) , to perform the Excel Upload for Pre-Trade Approval Request **Table 55. Pre-Trade Approval Excel Upload**

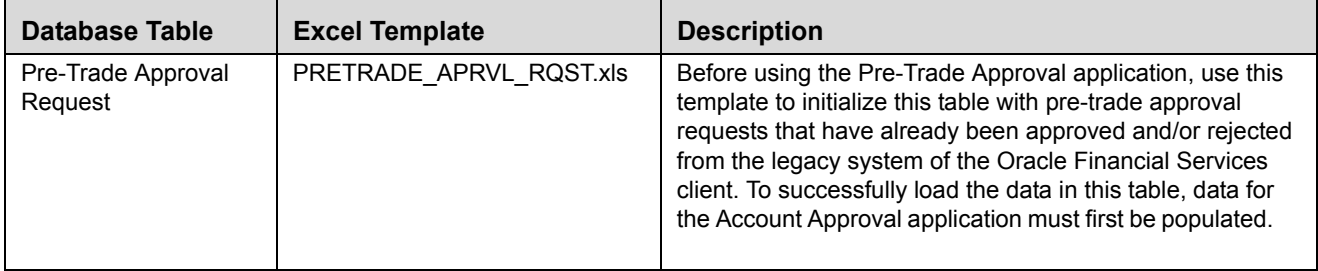

# *Index*

### **A**

actions case[, 81](#page-98-0) administrator, Oracle Financial Services[, xv](#page-14-0) alert actions[, 77](#page-94-0) analytical reports[, 89](#page-106-1) Scatter reports[, 89](#page-106-2) Statistical reports[, 95](#page-112-1) audience of guide[, xv](#page-14-1)

#### **C**

client logo[, 1](#page-18-0) client.gif[, 1](#page-18-0) configuration, general[, 1](#page-18-1) conventions bold[, xvii](#page-16-0) italics[, xvii](#page-16-1) monospace[, xvii](#page-16-2) variable[, xvii](#page-16-3) conventions, notational[, xvii](#page-16-4) currency format, modifying[, 4](#page-21-0)

#### **D**

date format modifying[, 3](#page-20-0) documentation, related[, xvii](#page-16-5)

#### **G**

general configuration[, 1](#page-18-1) modifying default currency format[, 4](#page-21-0) modifying default date format[, 3](#page-20-0) modifying the base time zone[, 3](#page-20-1) modifying the client logo[, 1](#page-18-2)

#### **I**

installer, Oracle Financial Services[, xv](#page-14-2)

#### **K**

KDD\_ACTVY\_TYPE\_REVIEW\_STATUS table[, 85](#page-102-0)

#### **L**

logo, client[, 1](#page-18-0)

#### **O**

Oracle Financial Services[, xv](#page-14-3) administrator[, xv](#page-14-0) installer[, xv](#page-14-2) Platform documentation[, xvii](#page-16-6) UI configuration[, 1](#page-18-3)

#### **S**

Scatter reports changing color code[, 89](#page-106-3) session timeout[, 87](#page-104-0) settings session timeout[, 87](#page-104-0) Statistical reports changing color code[, 95](#page-112-2)

#### **W**

Web Application configuration[, 87](#page-104-1) modifying session timeout[, 87](#page-104-0) **Index**

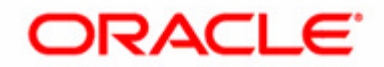